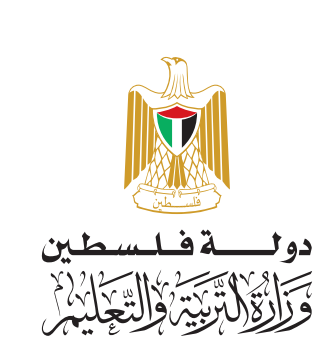

# البرمجة

فريق التأليف:

د. سعید عساف (منسّقاً) أ. سناء الوحوش

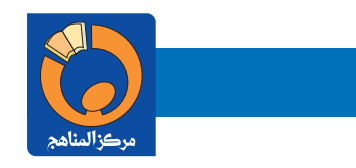

أ. كفاح عساف اً. سماهر غياظة أ. إلهام عويسات أ. دعاء أبو زياد

# **قررت وزارة التربية والتعليم في دولة فلسطين اعتماد هذا الكتا ً ب بدءا من العام الدراسي /٢٠١٩ ٢٠٢٠ م**

**إ ال�شراف العام رئــيـــــس لــجــنـــة الـمناهــــج نائـب رئيـس لجـنــة المنـاهـج رئـــيـــــس مـركـــــز الـمـنـاهـــج** أ.د. مروان عورتاني � د. بصــري صالـــــــح أ. ثــــــــروت زيـــــــد �

**الدائـــرة الفنية**

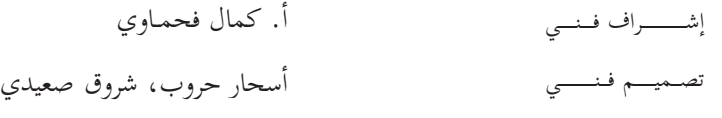

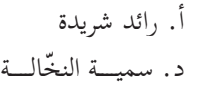

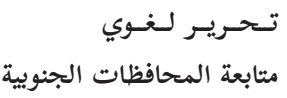

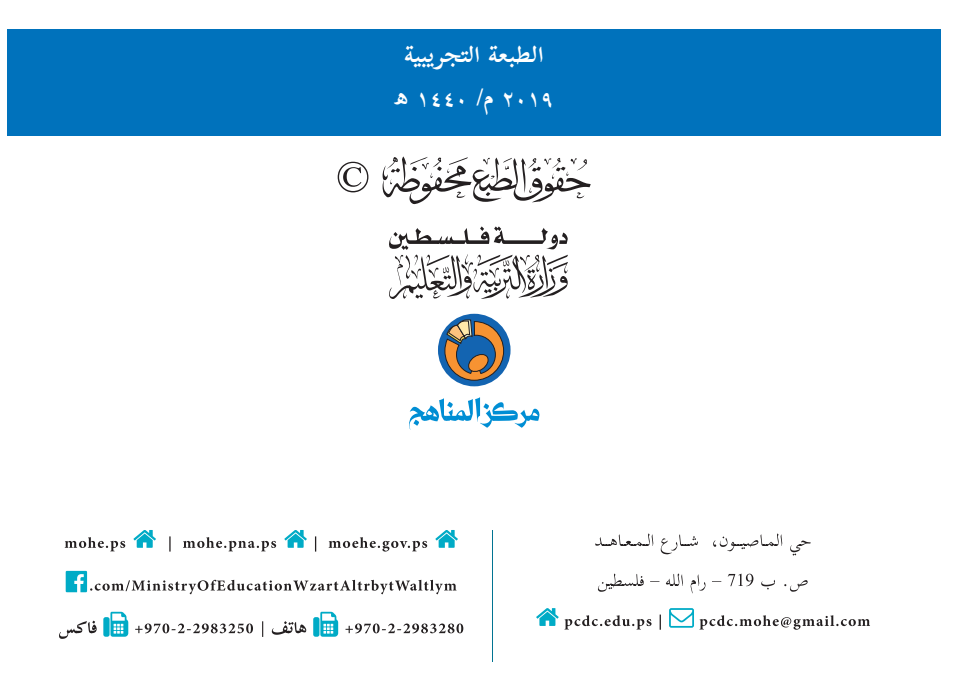

يتصف الإصلاح التربوي بأنـه المدخـل العقلانـي العلمـي النابـع مـن ضـرورات الحالـة، المسـتند إلـى واقعيـة النشـأة، الأمـر الـذي انعكـس علـى الرؤيـة الوطنيـة المطـورة للنظـام التعليمـي الفلسـطيني فـي محـاكاة الخصوصيـة الفلسـطينية والاحتياجـات الاجتماعيـة، والعمـل علـى إرسـاء قيـم تعـزز مفهـوم المواطنـة والمشـاركة فـي بنـاء دولـة القانـون، مـن خـلال عقـد اجتماعـي قائـم علـى الحقـوق والواجبـات، يتفاعـل المواطـن معهـا، ويعـي تراكيبهـا وأدواتهـا، ويسـهم فـي صياغـة برنامـج إصـلاح يحقـق الأمـال، ويلامس الأمانـي، ويرنـو لتحقيـق الغايـات والأهـداف .

ولمـا كانـت المناهـج أداة التربيـة فـي تطويـر المشـهد التربـوي، بوصفهـا علمـاً لـه قواعـده ومفاهيمـه، فقـد جـاءت ضمـن خطـة متكاملة عالجت أركان العملية التعليمية التعلمية بجميع جوانبهـا، بمـا يسـهم في تجـاوز تحديـات النوعيـة بكل اقتـدار، والإعـداد لجيل قـادر علـى مواجهـة متطلبـات عصـر المعرفـة، دون التـورط بإشـكالية التشـتت بيـن العولمـة والبحـث عـن الأصالـة والانتمـاء، والانتقـال إلـى المشـاركة الفاعلـة فـي عالـم يكـون العيـش فيـه أكثـر إنسـانية وعدالـة، وينعـم بالرفاهيـة فـي وطـن نحملـه ونعظمـه.

ومـن منطلـق الحـرص علـى تجـاوز نمطيــة تلقّـي المعرفـة، وصـولاً لمــا يجـب أن يكـون مـن إنتاجهـا، وباسـتحضار واعٍ لعديـد المنطلقـات التـي تحكـم رؤيتنـا للطالـب الـذي نريـد، وللبنيـة المعرفيـة والفكريّـة المتوخّـاة، جـاء تطوير المناهـج الفلسـطينية وفـق رؤيـة محكومـة بإطـار قوامـه الوصـول إلـى مجتمـع فلسـطيني ممتلـك للقيـم، والعلـم، والثقافـة، والتكنولوجيـا، وتلبيـة المتطلبـات الكفيلـة بجعل تحقيق هـذه الرؤيـة حقيقـة واقعـة، وهـو مـا كان لـه ليكـون لـولا التناغـم بيـن الأهـداف والغايـات والمنطلقـات والمرجعيـات، فقـد تآلفـت وتكاملـت؛ ليكـون النتـاج تعبيـراً عـن توليفـة تحقـق المطلـوب معرفيـاً وتربويـاً وفكريـاً.

ثمّة مرجعيـات تؤطّـر لهـذا التطويـر، بمـا يعـزّز أخـذ جزئيـة الكتـب المقـررّة مـن المنهـاج دورهـا المأمـول فـي التأسـيس؛ لتـوازن ֖֖֖֖֖֖֖֖֖֚֚֚֚֚֚֚֚֚֚֚֚֚֚֡֬֝֝**֓** بداعي خلّاق بين المطلوب معرفياً، وفكرياً، ووطنياً، وفي هذا الإطار جاءت المرجعيات التي تم الاستناد إليها، وفي طليعتها � وثيقـة الاستقلال والقانـون الأساسـي الفلسـطيني، بالإضافـة إلـى وثيقـة المنهـاج الوطنـي الأول؛ لتوجّـه الجهـد، وتعكـس ذاتهـا علـى مجمـل المخرجـات.

ومـع إنجـاز هـذه المرحلـة مـن الجهـد، يغـدو إزجـاء الشكر للطواقـم العاملـة جميعهـا؛ مـن فـرق التأليـف والمراجعـة، والتدقيـق، والإشـراف، والتصميـم، وللجنـة العليـا أقـل مـا يمكـن تقديمـه، فقـد تجاوزنـا مرحلـة الحديـث عـن التطويـر، ونحـن واثقـون مـن تواصـل هـذه الحالـة مـن العمـل.

**وزارة التربية والتعليم**  مــركــز الــمـنـاهـج الفلسطينية �آب / ٢٠١٩

نشكّل تكنولوجيا المعلومات، وعلوم الحاسوب أهمّ مرتكزات التقدم في عصرنا الحاضر، فارتبط التطور الاقتصادي بعملِ الشركات والمؤسسات الصغيرة والمتوسطة، وخاصة العاملة في قطاع تكنولوجيا المعلومات والحاسوب، وبدأت الشركات الناشئة تظهر؛ نتيجة لأفكار ريادية تأتي من فئة .ً الشباب الصغار عموما

مَلّ مرحلة التعليم الأساسي حجر الزاوية في بناء شخصية المتعلّم، وإكسابه المعارف والمهارات اللازمة للمشاركة، والمنافسة على المستوى ت العالمي، وتمكينه من مواكبة المستجدّات في المجالات المعرفية، والتكنولوجية. ومن هنا فإنّ امتلاك القدرة على البرمجة هي جزء رئيس في بناء شخصية المتعلّم، وتعزّز فرص المشاركة في التطور العلمي، والاقتصادي.

نّ تعلّم البرمجة جزء أصيل من تقدّم النظام التربوي؛ لأنّها تسهم في رفع قدرات الطلبة في مجالات عدّة، مثل التفكير الناقد، وحلّ � المشكلات؛ لذا فقد حَرصنا على تمكين الطلبة من البرمجة عن طريق العمل، والاكتشاف.

نضمّن هذا الكتاب أنشطة منظّمة للمفاهيم البرمجية بلغة سكراتشِ، وهي لغة تمّ تطويرها في مختبرات جامعة ماساتشوستس للتقنيات، لتكون ّ في متناول الجميع بسهولة ويسر؛ لأنّها تعتمد على مجموعة سهلة من اللّبِنات، أو الأوامر التي يتمّ تركيبها، أو إدراجها لتوظّف إمكانات التكنولوجيا في التعامل مع الصُّوَر، والرسومات، والصوت، وأفلام الفيديو، والموسيقى بطرق تفاعلية سهلة الإنشاء، والفهم، والتطوير لألعاب، وقصص، وبرامج تطبيقية متنوعة.

نوصَف دروس الكتاب بعد الوَحدة الأولى بأنّها ليست تراكمية، ويمكن للمعلم والطالب اختيار البرنامج الذي يرغب في العمل عليه، وينتقل بسرعة بين الدروس، وَفق حاجة البرنامج الذي يقوم ببنائه، ولا يلتزم بتسلسل ترقيم الدروس الوارد فيه، وفي بداية تطبيق التعليم الصفي، ويُنصَح أن يقوم المعلّم باستعراض جميع البرامج بشكل عامّ، وسريع، مبيّناً النشاط، والمقاطع البرمجية، كما يبيّن للطلبة أسس البرمجة، وخوارزمياتها؛ حتى يساعد الطلبة في بناء البرامج التي يرغبون بها منذ البداية، أمّا الأوامر، والمقاطع البرمجية، فتكون أسهل للتعلّم، وأكثر معنى، حين يتمّ التعرف إليها كجزء من حلّ المشكلة، وحين تكون لدى المتعلّم حاجة لاستخدام تلك الأوامر، وأمّا مفتاح العمل في البرمجة، فيكمن في ثلاث مهارات، تبدأ بالتخيل، وهنا يجب أن نشجع الطلبة على ابتكار الأفكار، واقتراحها، والبحث عن طرق تنفيذها برمجياً، والمهارة الثانية هي البرمجة، وهنا ينفّذ الطالب ما تخيّله، وما يرغب في أن يكون منتجه النهائي باستخدام البرمجة، أمّا المهارة الثالثة، فهي مشاركة المتعلّم بأفكاره، وإنتاجه، ومهاراته مع الطلبة الآخرين داخل الصف، وخارجه، حيث يعرض ذلك في معارض، ومسابقات، ويضعه على الشبكة ا ّ لعالمية كنشاط يتم نشره باسمه.

يعتمد تقويم عمل الطلبة على مقدار الجهد الذي بذلوه في التعلّم، وفي البرمجة، وفي إنتاج برامج تستخدم عدداً من المقاطع البرمجية، ويمكن أن يكون التقويم مباشرة في أثناء العمل، وحلّ الواجبات، كأن يُطلب من الطلبة تنفيذ الأوامر، والمقاطع البرمجية على الشاشة، وتوظيفها، واستخدام اللّبِنات بطلاقة أمام المعلّم.

نّا نؤمن بقدرات المعلّمين، والمشرفين التربويين، ومديري المدارس، وأولياء الأمور، وذوي العلاقة بالشأن التربوي، وحرصهم الأكيد على تحقيق � هداف الوزارة، ومن منطلق تحمُّل المسؤولية، والمشاركة، نضع هذا الكتاب بين أيديهم، على أمل رفده بمقترحاتهم، وتغذيتهم الراجعة؛ ما يؤدّي .<br>İ إلى تجويد العمل وتحسينه، بما يخدم مصلحة الوطن، والطلبة. �

**أ فريق الت�ليف**

1- Scratch is developed by the Lifelong Kindergarten Group at the MIT Media Lab. It is available for free at https://scratch.mit.edu".

### **المحتويات**

**أولى: أساسيات التعامل مع سكراتش ٢ الوحدة ال�**

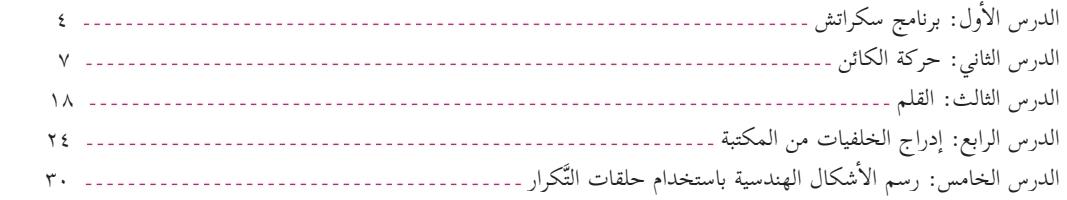

**الوحدة الثانية: حركة الكائن ، ومظاهره ٣٣**

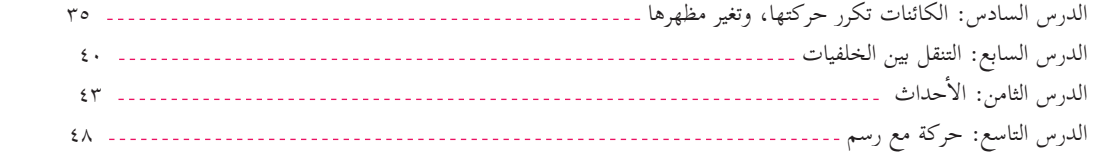

**الوحدة الثالثة: تواصل الكائنات ٥١**

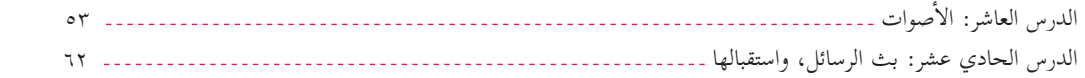

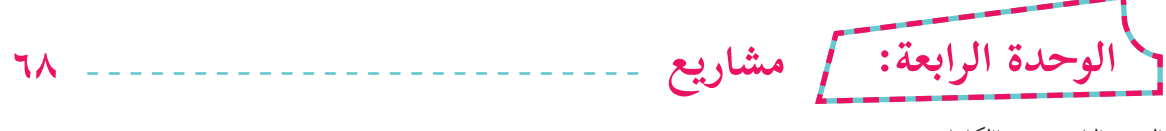

الدرس الثاني عشر: االكائنات تتحدث٧٠ الدرس ا ّ لثالث عشر: تطبيقات عامة٧٥

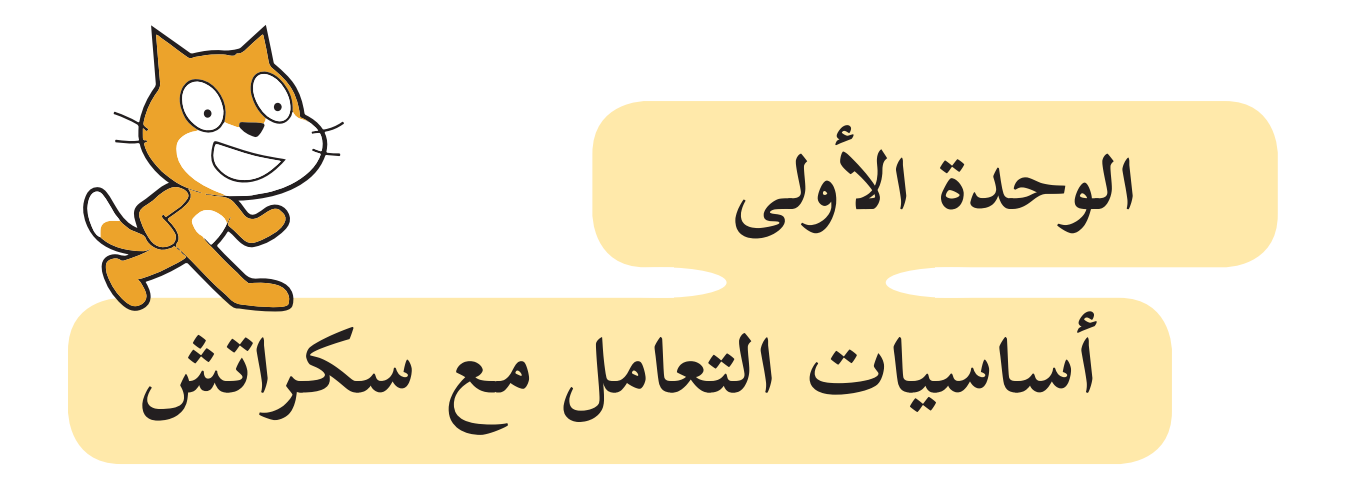

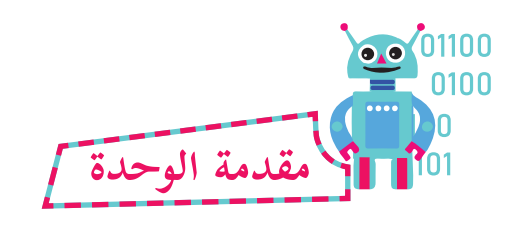

2

ا**لحاسوب:**هو آلة صمّاء، يمكن التخاطب معها، والتحكّم بها، من خلال لغات البرمجة، ولغة سكراتش هي لغة سهلة تساعدنا عمل كثيرٍ في مجال التحكّم بالكائنات، مثل الرسوم المتحرّكة، والأشكال، والزخارف.

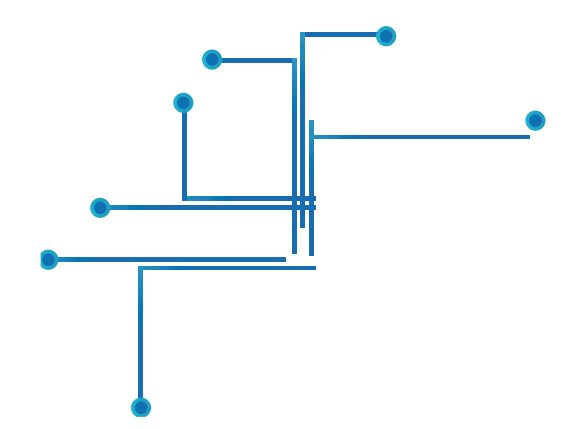

3

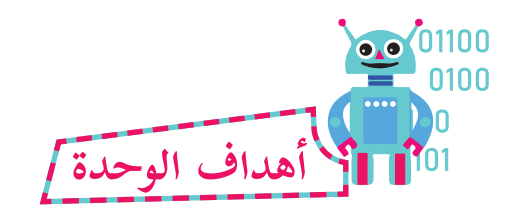

**َّ َ ع من الطلبة بعد دراسة هذه الوحدة، والتفاعل مع أنشطتها، أن يكونوا قادرين على: ُيَتوق**

١- التعرف إلى أساسيّات البرمجة في سكراتش، والتعامل مع الكائنات، وحركتها. ٢- تصميم أشكال جميلة ببرامج سهلة. أشكال الهندسية البسيطة. -3 رسم ال� ٤- استخدام حلقات التَّكرار. ه- التعامل مع الكائنات، أو الخلفيات.

**برنامج سكراتش**

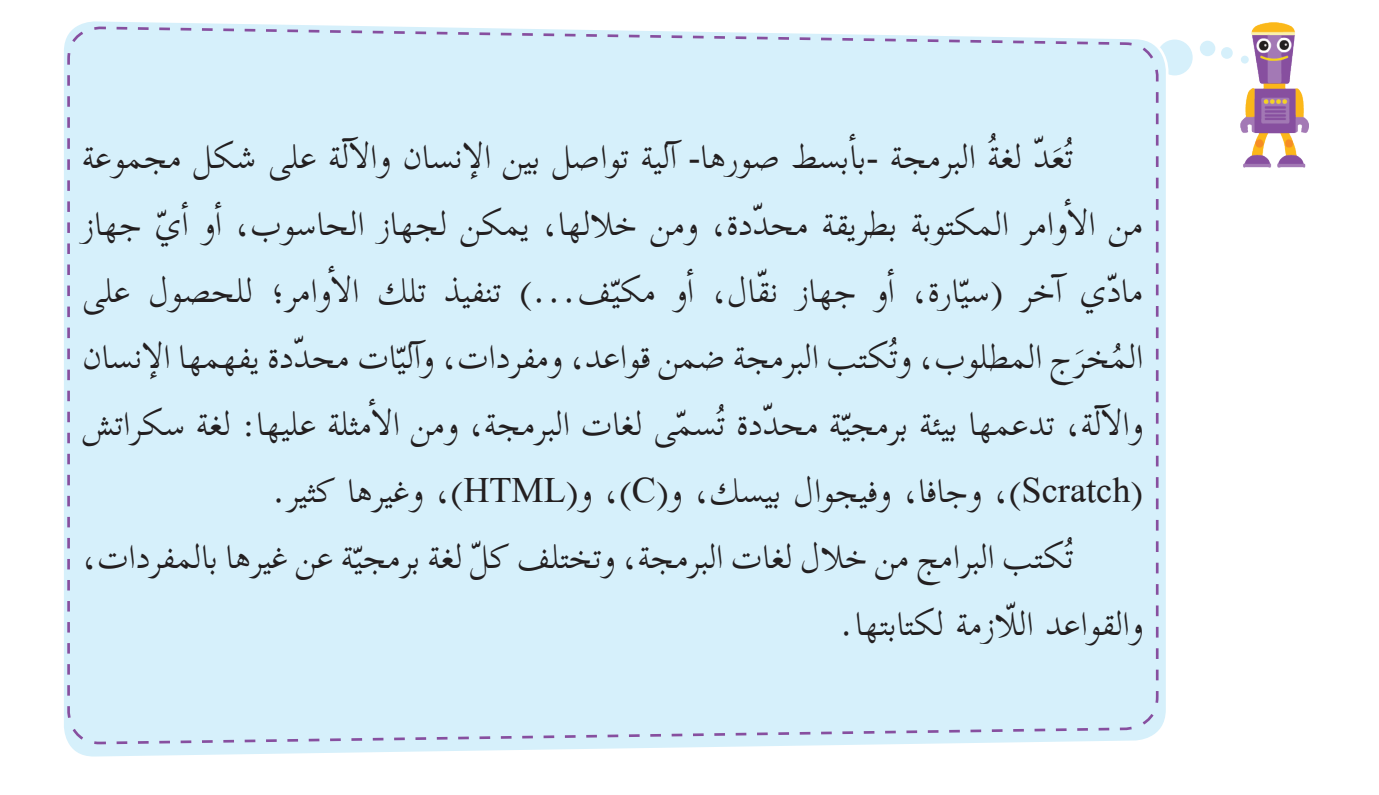

توجّد عدّة نسخ من برنامج سكراتش، بعضها يمكن استخدامه بعد تحميله على جهاز الحاسوب، ثمّ استخدامه، وبعضها الآخر يمكن استخدامه، والعمل عليه من خلال الإنترنت، وفي هذا الكتاب، سنستخدم النسخة المتوفَّرة حالياً؛ للتحميل على جهاز الحاسوب.

**الدرس ال�أول**

#### **ّ منصة العمل سكراتش )Scratch)**

مَدّ لغة سكراتش (Scratch) أحد بيئات البرمجة الرّسومية مفتوحة المصدر (Open ت Source)، التي تسمح بإنشاء الألعاب، ونسج القصص، والحكايات التفاعليّة، والرّسوم المتحرّكة، وحلّ المشكلات الحياتيّة، من خلال مفاهيم برمجيّة بسيطة، وبطريقة شائقة، وممتعة، مفعمة بالألوان، والحركات، والأصوات، والنّصوص، والصّور، والرّسومات المختلفة، حيث تظهر البرمجة خلالها على شكل لَبِنات (Blocks) تمثّل أوامر مجمّعة، تُشبِه تركيب قطع اللّيجو التي يستخدمها الأطفال في ألعابهم.

**ً ّ تنصيب منصة العمل سكراتش: أولا**

تمكّنني بيئة عمل سكراتش من تصميم المشاريع البرمجيّة، وبنائها في إطار فرديّ، أو جماعيّ ضمن (مجتمع<br>. سكراتش) الافتراضي عبر الإنترنت (Online)، أمّا إذا لـم أكن أمتلك اتّصالاً مباشراً، ودائماً بالإنترنت، فيمكن تنصيب البرنامج ليعمل دون الحاجة إلى الاتصال بالإنترنت بتحميل (Scratch Offline Editor) إلى جهاز الحاسوب، من خلال الموقع: (https://scratch.mit.edu/download). � .(https://scratch.mit.edu/download/scratch2)

**تنصيب بيئة عمل سكراتش )Offline):**

بمساعدة معلّمي، أقوم بتنصيب بيئة عمل سكراتش المتوافقة مع نظام التشغيل لحاسوبي من خلال الموقع: (https://scratch.mit.edu/download)، مع ضرورة التّنصيب المسبق لبرنامج "Adobe AIR" المتوفّر في الموقع، كما توضّحه الخطوات الثلاث في الشّكل الآتي:

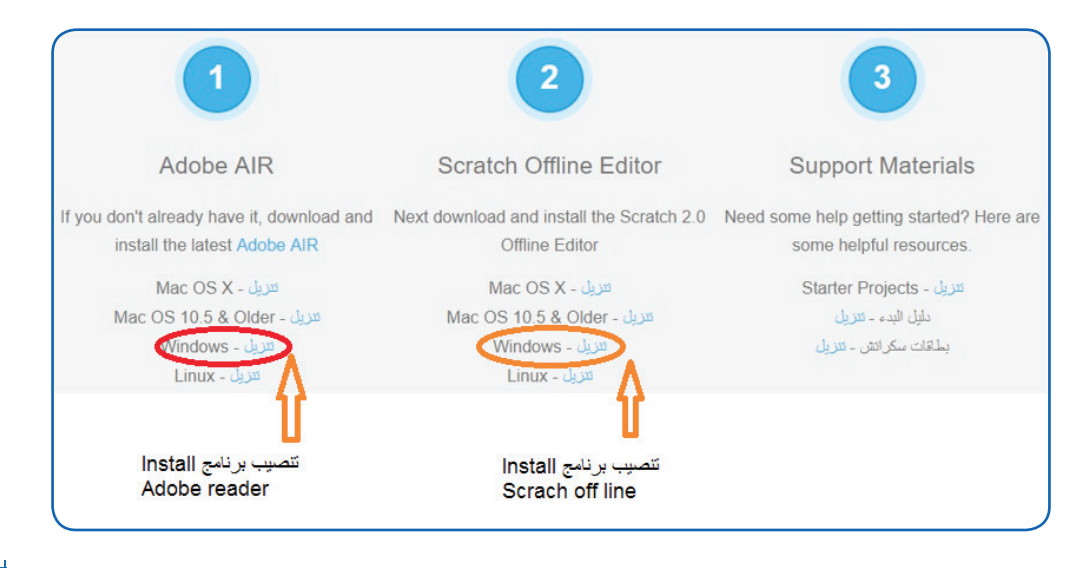

5

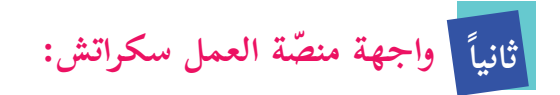

قسم الواجهة الرّئيسة لبرنامج سكراتش (Scratch) إلى مناطق عدّة، كما هو مبيّن في الشكل أدناه:<br>-ت

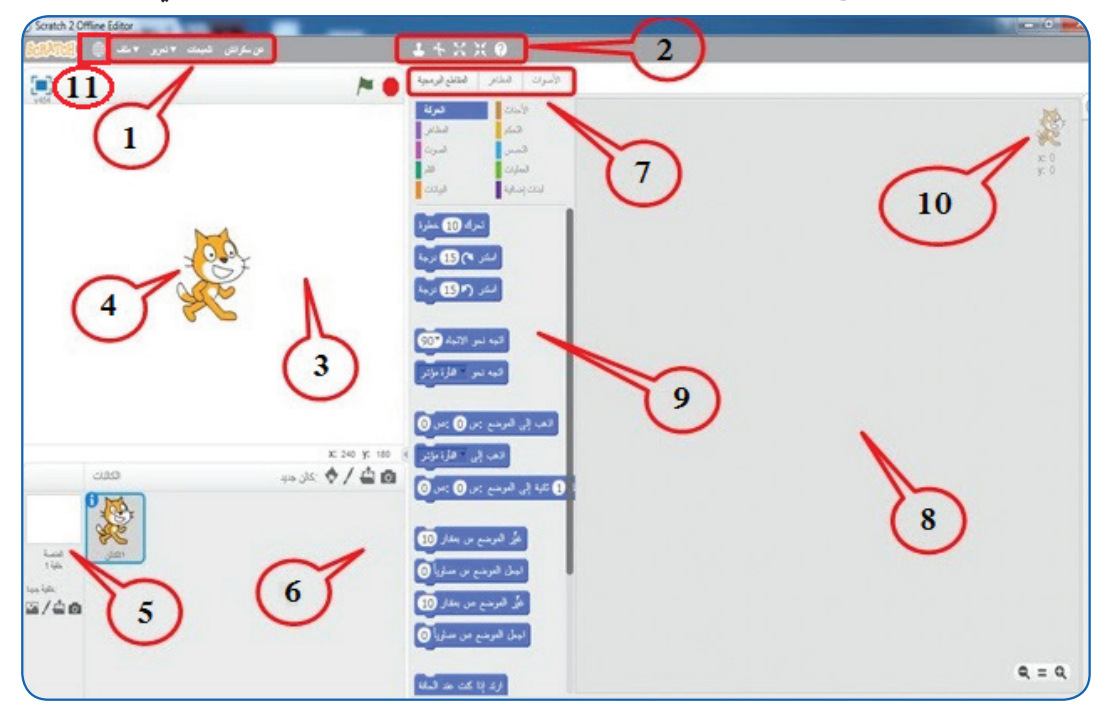

- .1 شريط القوائم.
- 2. شريط الأدوات.
- 3. منطقة المنصّة (Stage): مِساحة العمل التي تضمّ الكائنات المستخدمة في المشروع.
	- . الكائن (Sprite).
	- 5. خلفية المنصّة (Background).
	- .6 منطقة الكائنات ) Sprites)، وتحوي جميع الكائنات المستخدمة في المشروع.
		- 7. شريط التبويبات (Script-Costumes-Sound).
		- 8. منطقة البرمجة (Script Area): المِساحة التي تتجمّع فيها المقاطع البرمجيّة.
			- 9. منطقة لَبِنات الأوامر (Blocks Area).
			- 10. نقطة (x,y)، وتمثّل موضع الكائن على المنصّة (Stage).
				- 11 . أيقونة اختيار لغة واجهة العرض.

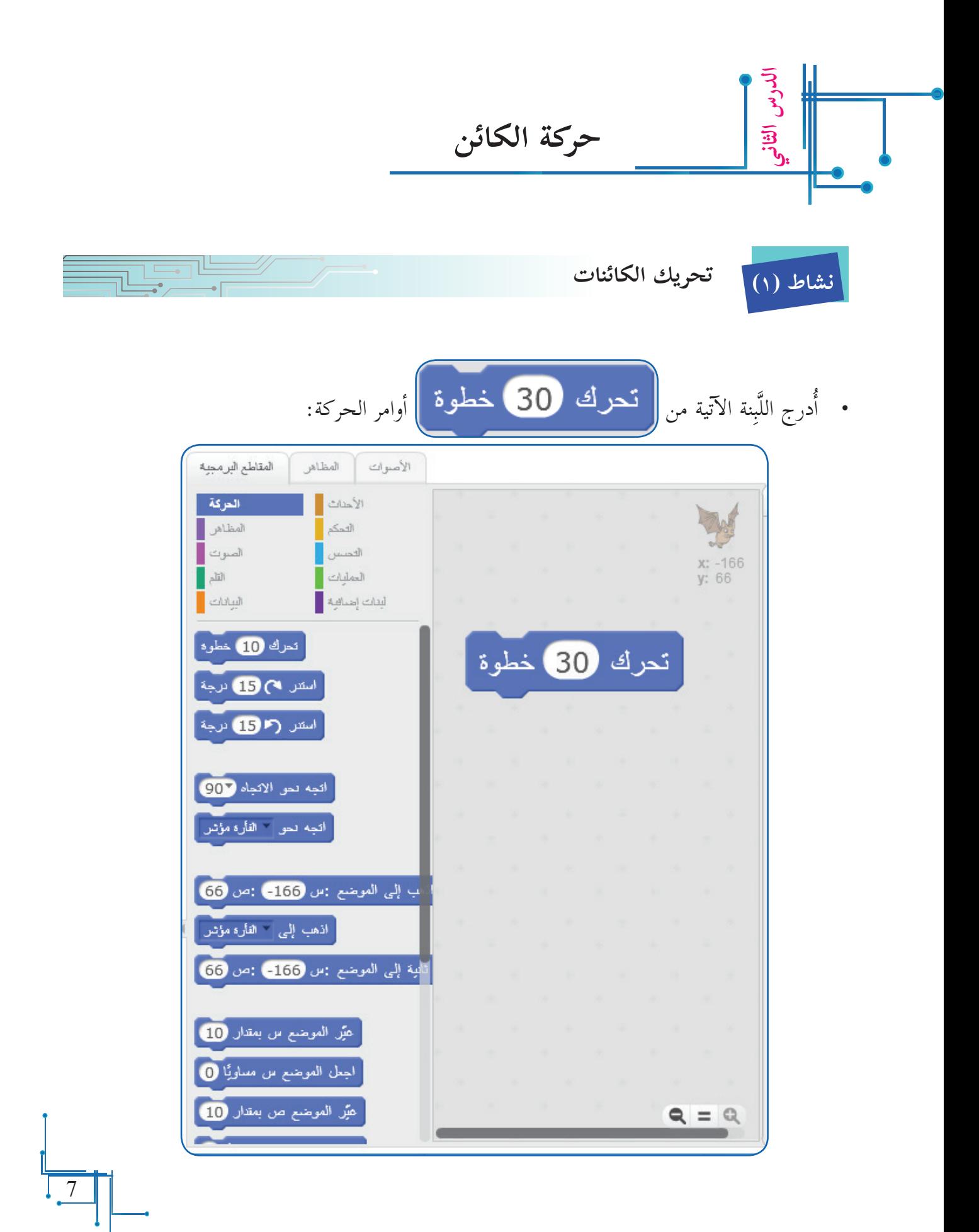

ألاحظ ما الذي يحدث للكائن على ا ّ لمنصة. َِّب ّ نة بمؤشر الفأرة، و� أضغط على الل � َِّبنة؟ ّ كها عند تنفيذ هذه الل أ ّن الكائن تحر أعتقد � إلى .60 ما المسافة التي � ّر عدد الخطوات � أغي � ألاحظ الناتج. إشارة )–( بجانب القيمة، و� أضع � � ّ ك. أمر تحر َِبنة ال� أمام على ا ّ لمنصة بمقدار القيمة المكتوبة في ل إلى ال� ّك الكائن � يتحر **ّم: أتعل**

• أجعل الكائن يتحرّك إلى الخلف، وأدخل قيمة سالبة في اللّبِنة. ([ Ì

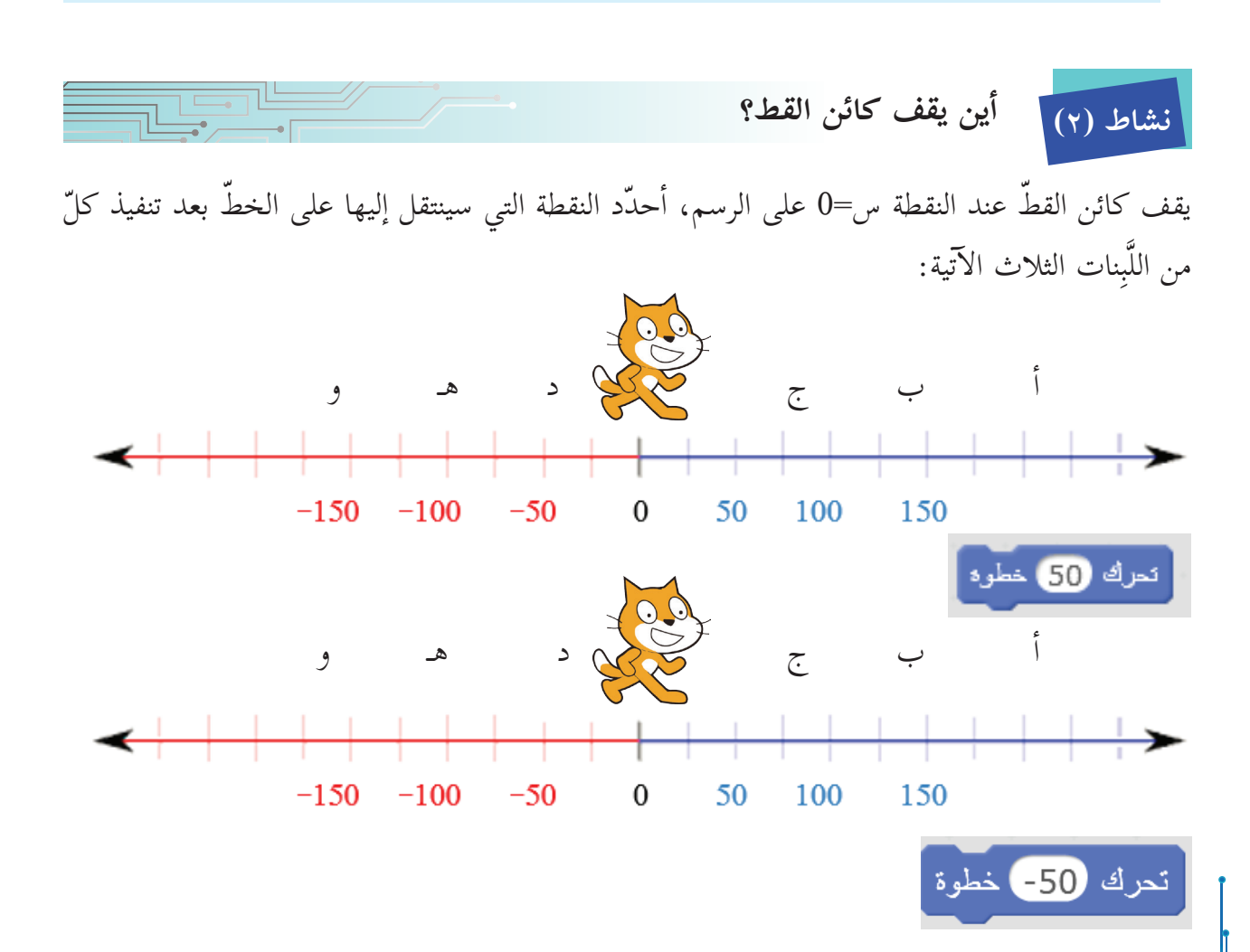

8

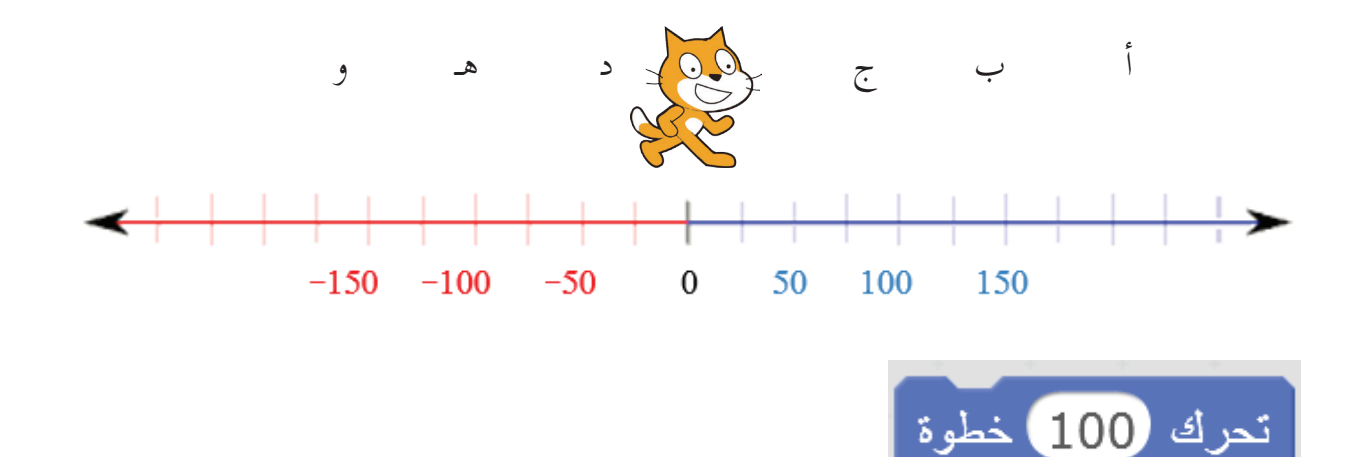

**إدراج كائن**

يوفّر برنامج سكراتش مكتبة من الكائنات، ويمكن الوصول للمكتبة من خلال اختيار كائن منها بسهولة ويسر بخطوتين فقط، هما:

- 1. من المنصّة الرئيسة، أضغط على أيقونة كائن جديد.
- 2. ينتقل البرنامج إلى مكتبة الكائنات، ومنها أضغط على الكائن، ثمّ أضغط على أيقونة موافق.

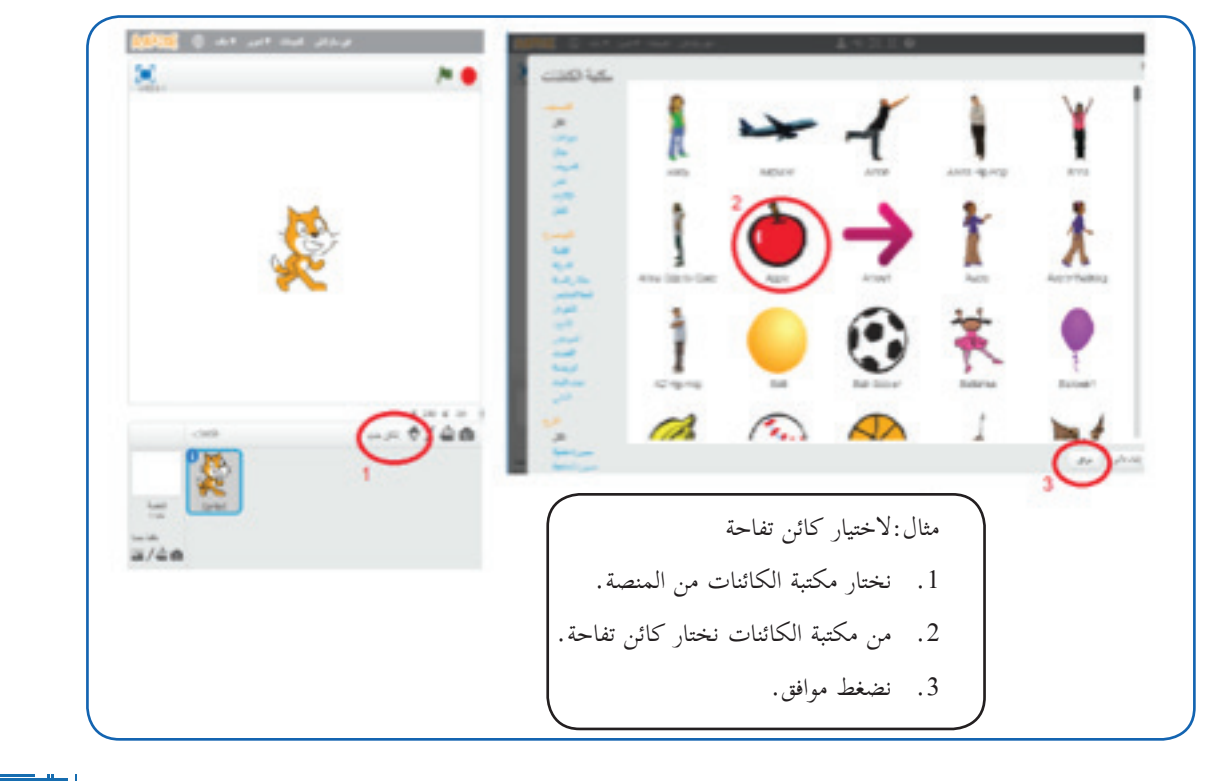

#### **على يسار مكتبة الكائنات، أجد:**

قائمة فيها التصنيف، حيث إنّه عند اختيار التصنيف تظهر الكائنات المندرجة تحته، مثل: • تصنيف الحيوانات: تعطي صُوَر جميع الحيوانات، والطيور، والأسماك، والحشرات.

• تصنيف الحروف: تعطي الحروف بالإنجليزية، والأعداد، وبخطوط متعدّدة.

**كما يوجد قائمة بالموضوعات، فعند اختيار الموضوع، تظهر الكائنات المندرجة تحته، مثل:** • موضوع الرياضة: أجد كائنات الأدوات الرياضية، وأشخاصاً رياضيّين.

• موضوع الموسيقى: أجد أدوات موسيقية متعدّدة.

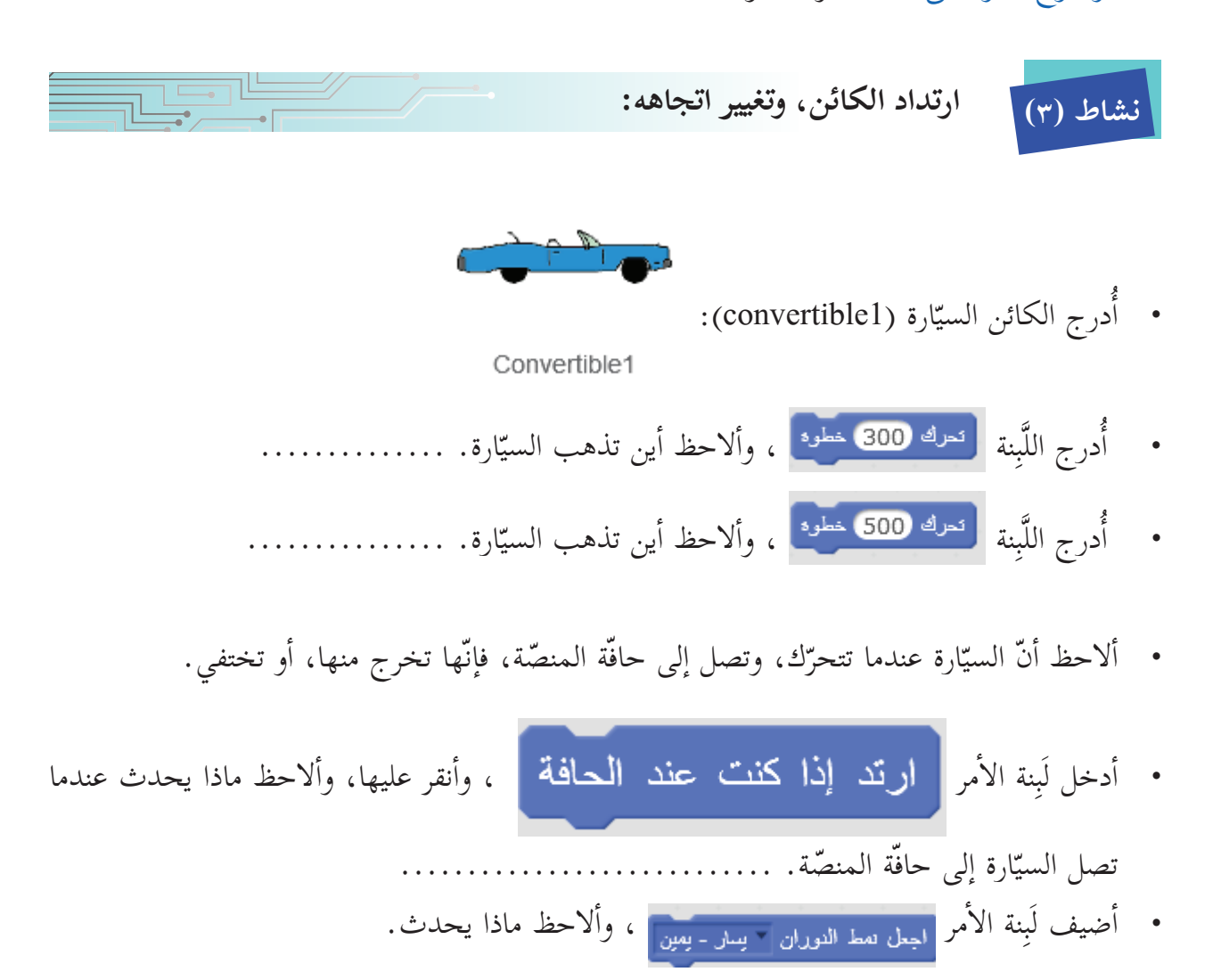

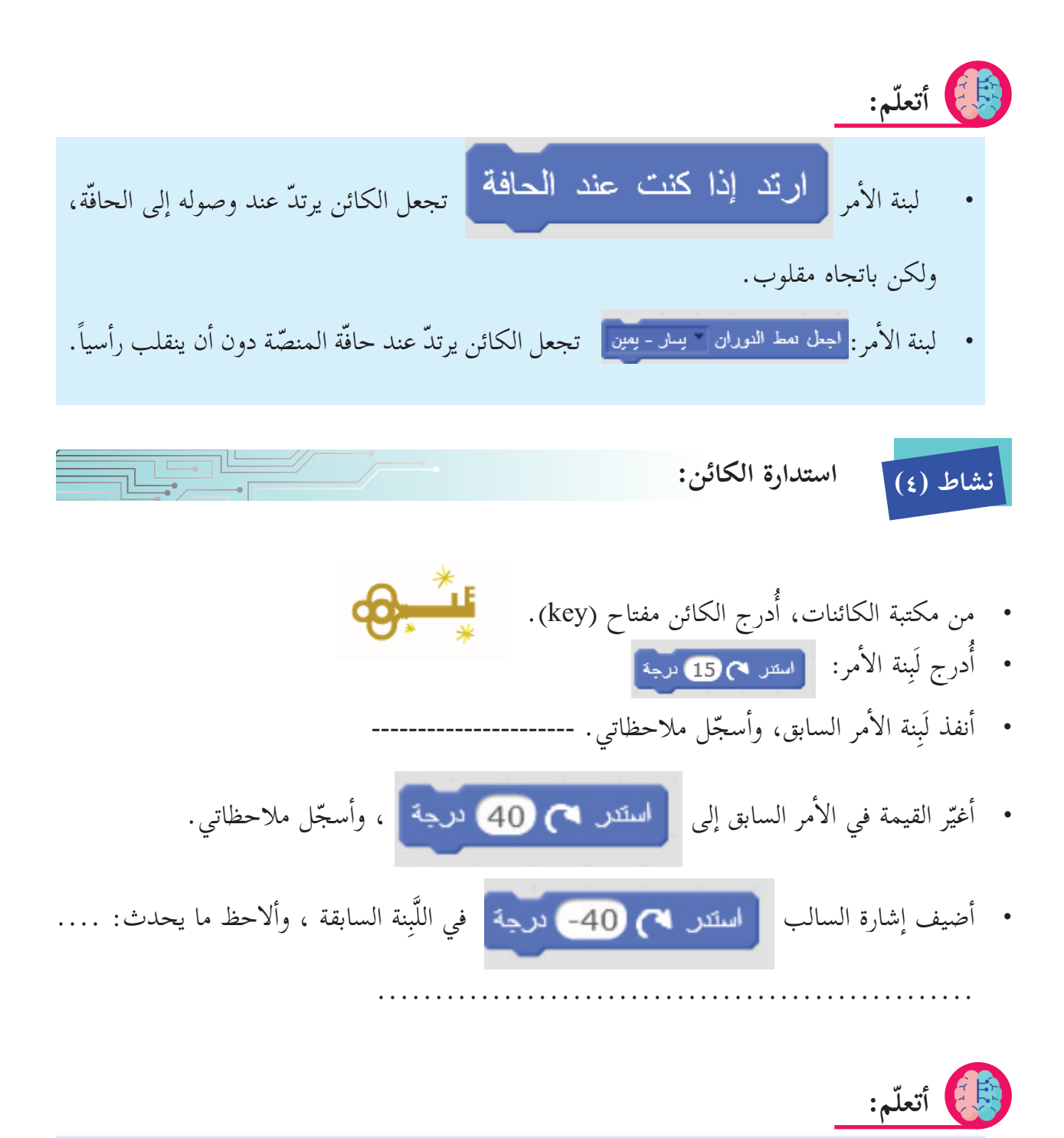

• يستدير الكائن يساراً (عكس حركة عقارب الساعة)، <mark>استر مم 15</mark> نرجة أو يمينا (مع حركة عقارب الساعة) بعدد الدرجات المدخلة في أمر الحركة: استدر.

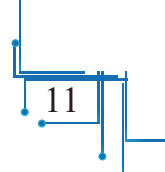

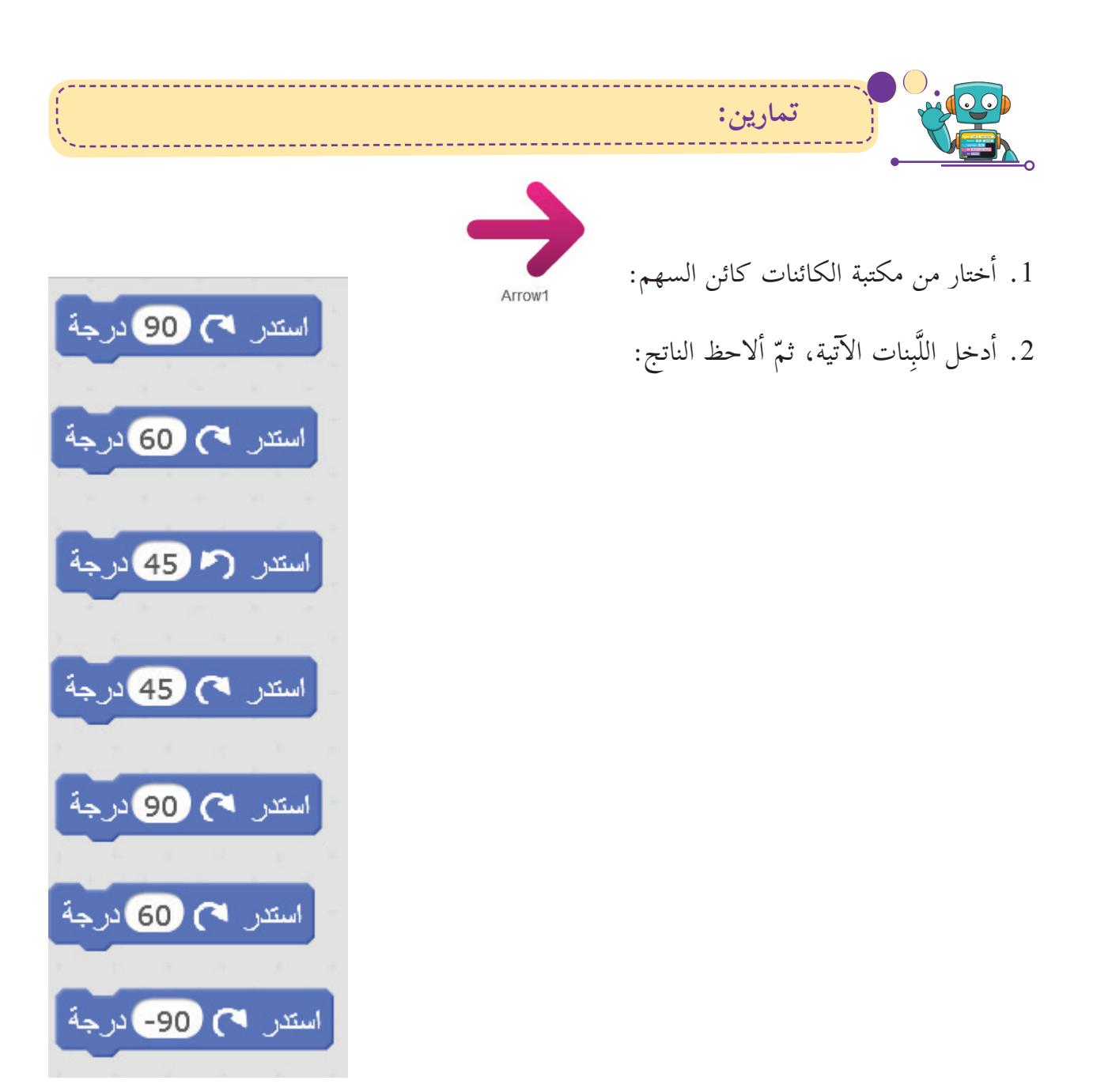

3. عند إدراج الكائن من مكتبة الكائنات، فإنّه يقف على المنصّة، ويتّجه نحو اليمين؛ أي باتجاه (أ) في الشكل الآتي، ثمّ أحدّد في الجدول الذي يليه النقطة التي سيتجّه إليها السهم عند إدخال كلّ من الأوامر الآتية:

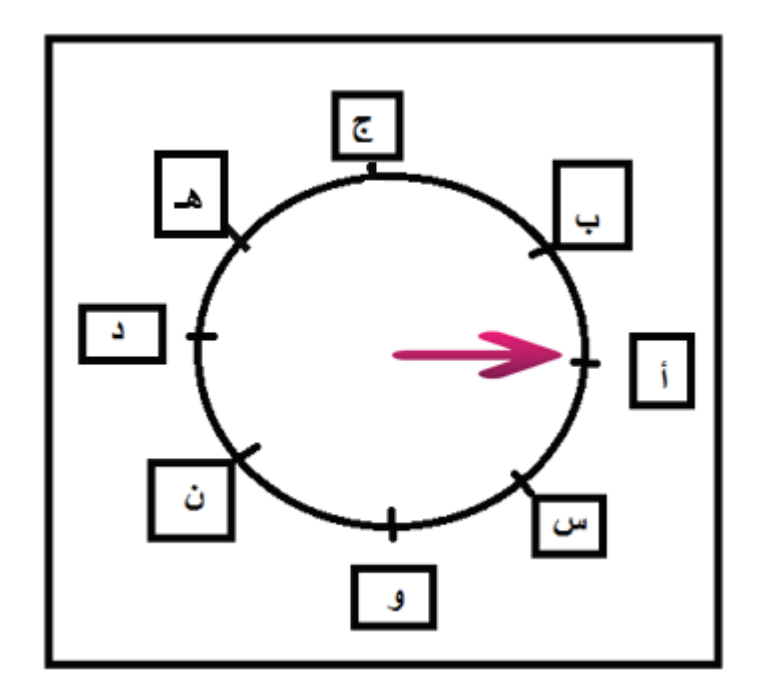

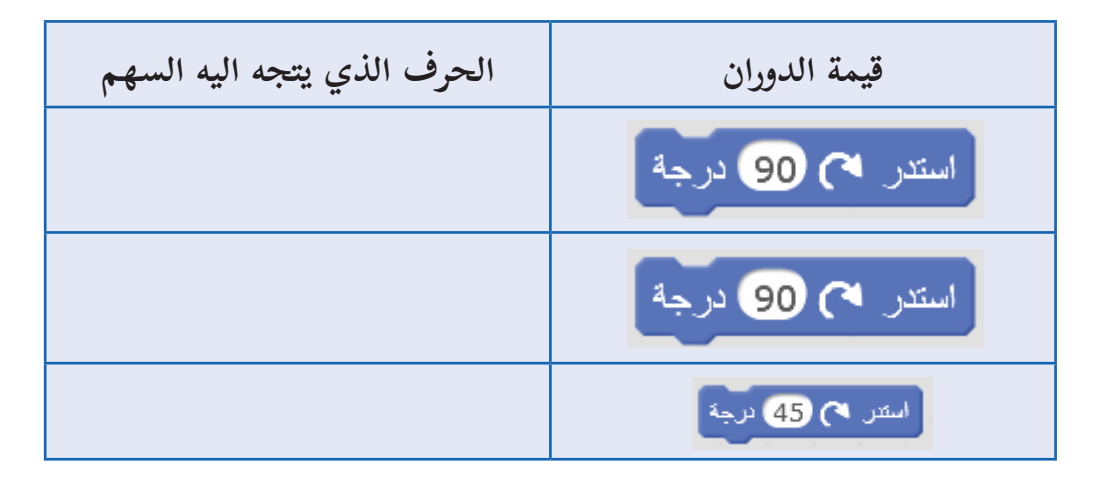

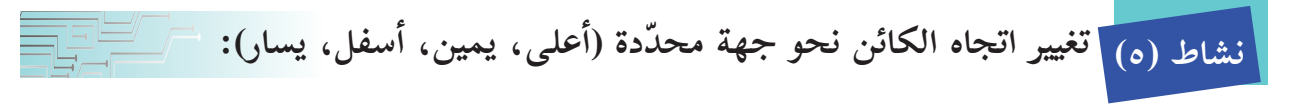

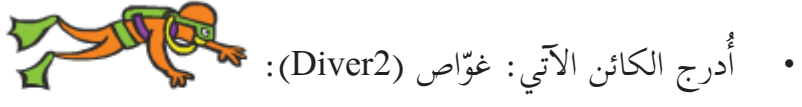

Diver<sub>2</sub>

• أدرج الكائن الآتي: غوّاص (Diver2<br>• أركّب لَبِنات الأوامر البرمجية الآتية .<br>• أركّب لَبِنات الأوامر البرمجية الآتية .

ما الّذي حدث لاتّجاه الغوّاص؟ .............. • أغيّر اتجاه كائن الغوّاص إلى القيم الآتية، وأحدّد اتجاهه:  $\tilde{a}$ .<br>التبه نص الانجاد <mark>907</mark> .<br>| اليه نص الألياه 180<sup>9</sup> | |<br>| الجه نص الالجاد <mark>907</mark>ء **ّم: أتعل**• يمكن توجيه الكائن إلى عدّة اتجاهات، منها أربعة رئيسة: اليمين، واليسار، والأعلى، والأسفل. **ّجهًا نحو جهة اليمين؛ أي باتجاه .90 ّه يكون مت عند إحضار الكائن من مكتبة الكائنا إ ت، ف�ن** • يمكن تغيير اتجاهه للأعلى باللّبِنة: • يمكن تغيير اتجاهه للأسفل باللّبِنة: • يمكن تغيير اتجاهه لجهة يسار المنصّة باللّبِنة: • يمكن إعادة اتجاهه لجهة يمين المنصّة باللّبِنة:

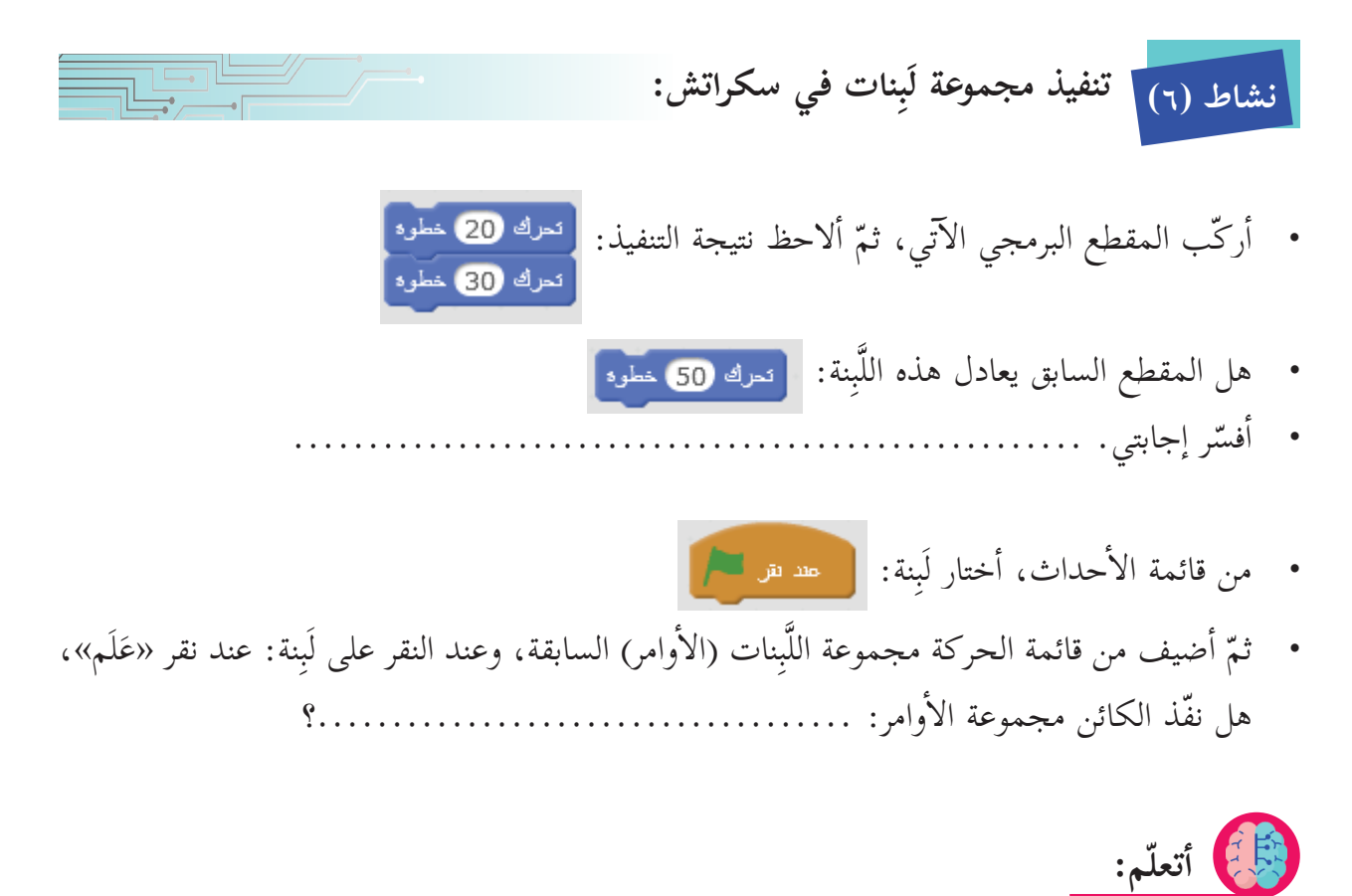

َ َلم إشارة الع أضغط على � ً البرنامج، � أيضا َِّبنات )المقطع ا ّ لبرمجي(، ونسميه � لتنفيذ مجموعة الل ِ ْف باللون إشارة: ق أضغط على � أعلى ا ّ لمنص إ ة، ول�يقاف التنفيذ، � أخضر في � الموجودة باللون ال� أحمر الموجودة بجانبها: . ال�

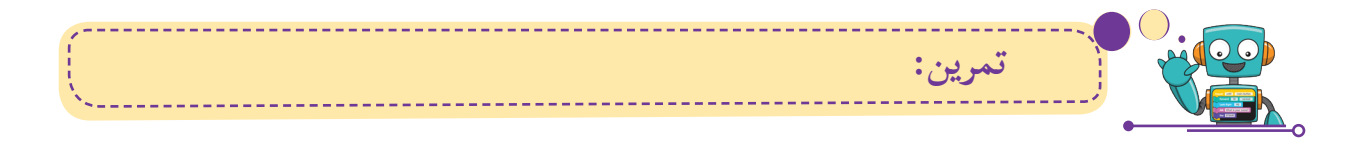

• أقرأ الأوامر الآتية في المقطع البرمجي أدناه، ثمّ أتوقّع إلى أين سيصل كائن القطّ: أ<br>أ

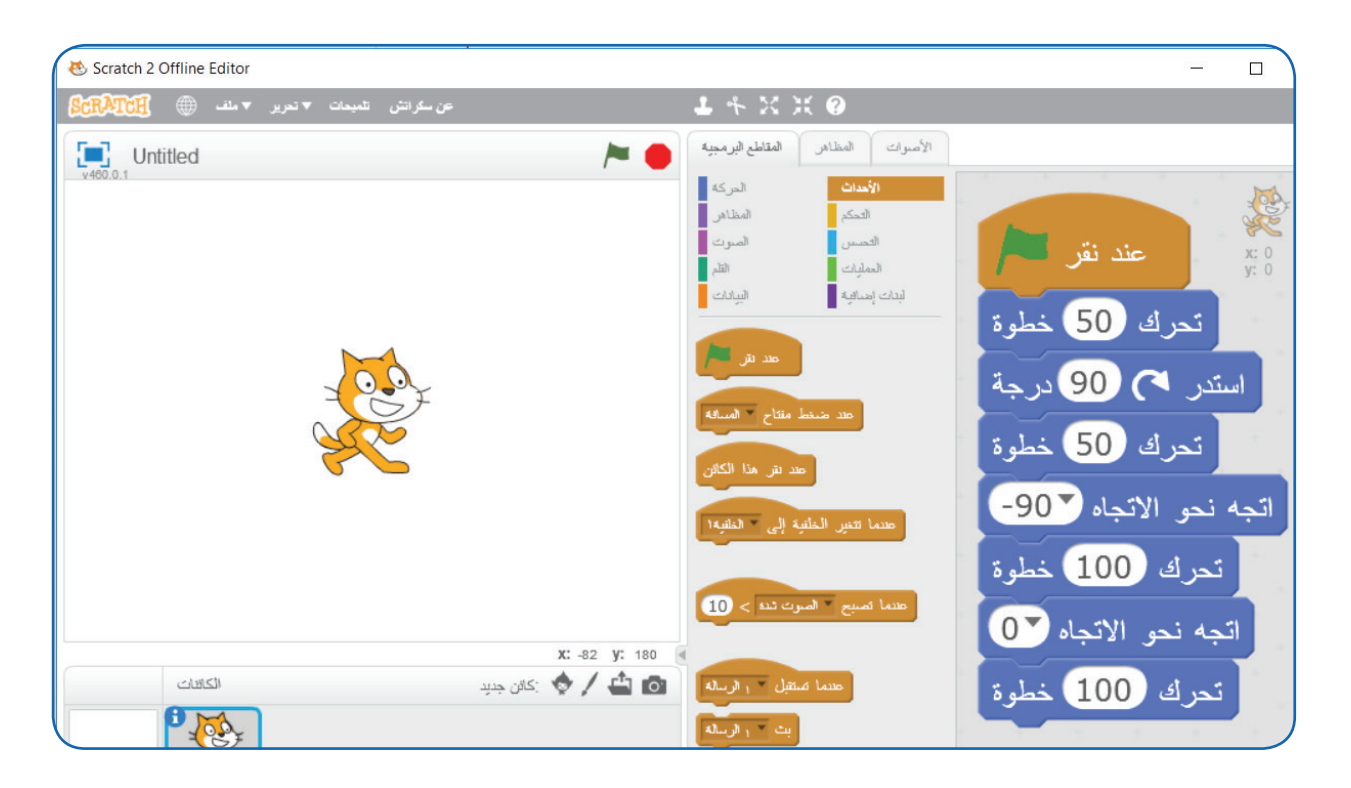

• أنفّذ المقاطع السابقة، ثمّ أضغط على مصطمح العَلَم الأخضر في أعلى المنصّة، ثمّ ألاحظ ماذا حدث: Î

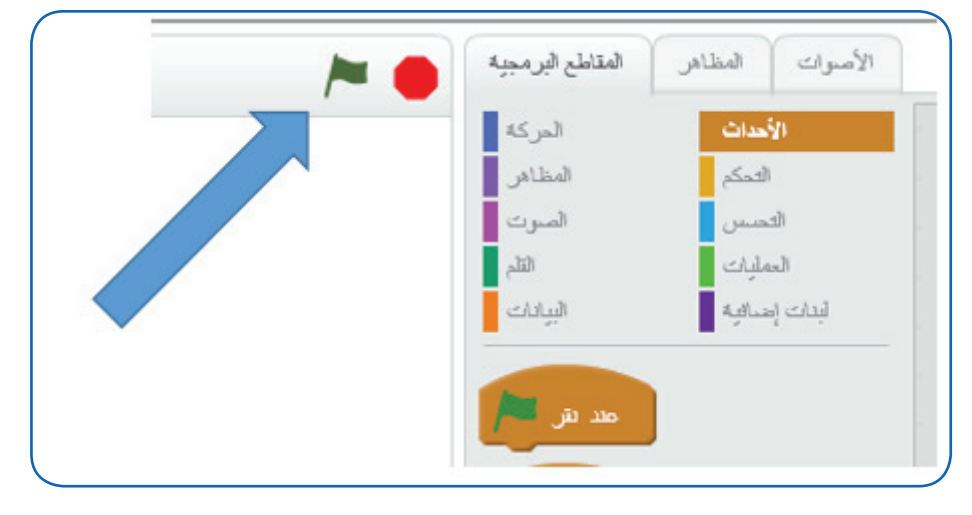

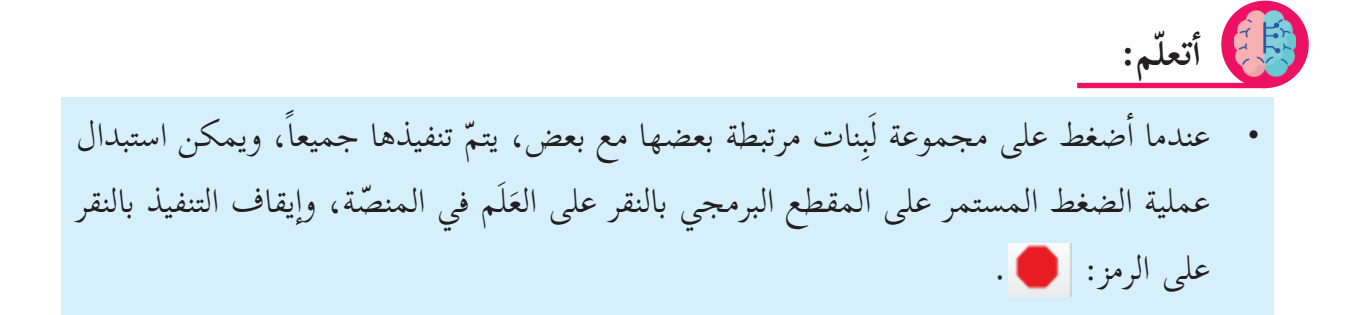

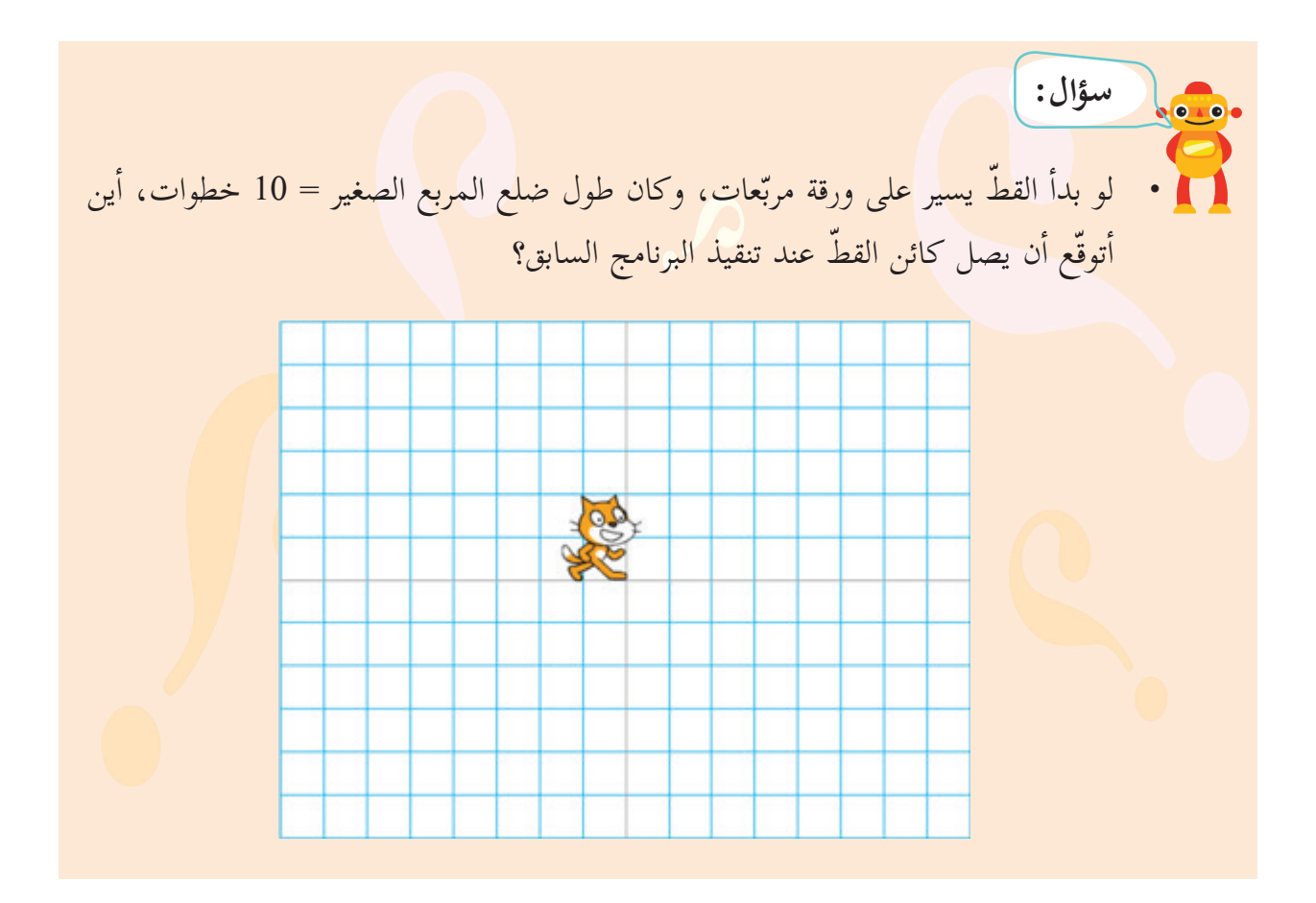

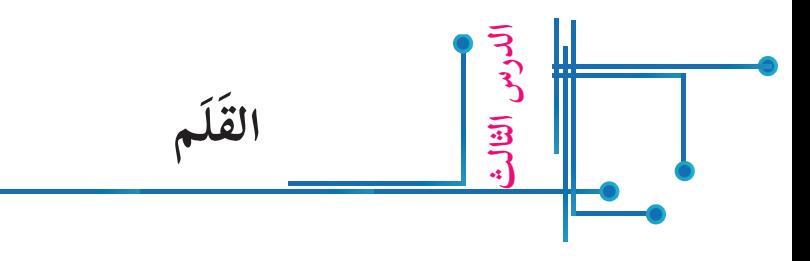

يحمل الكائن قلماً، وتُعَدّ أوامره من الأوامر المهمّة في عمل المشاريع التعليمية؛ فهي تجعل الكائن يرسم في ثناء حركته على المنصّة أشكالاً هندسيةً مختلفةً، ويلوّنها بعدّة ألوان. ويمكن تغيير لون قلم الكائن، وحجمه.  $\frac{1}{2}$ 

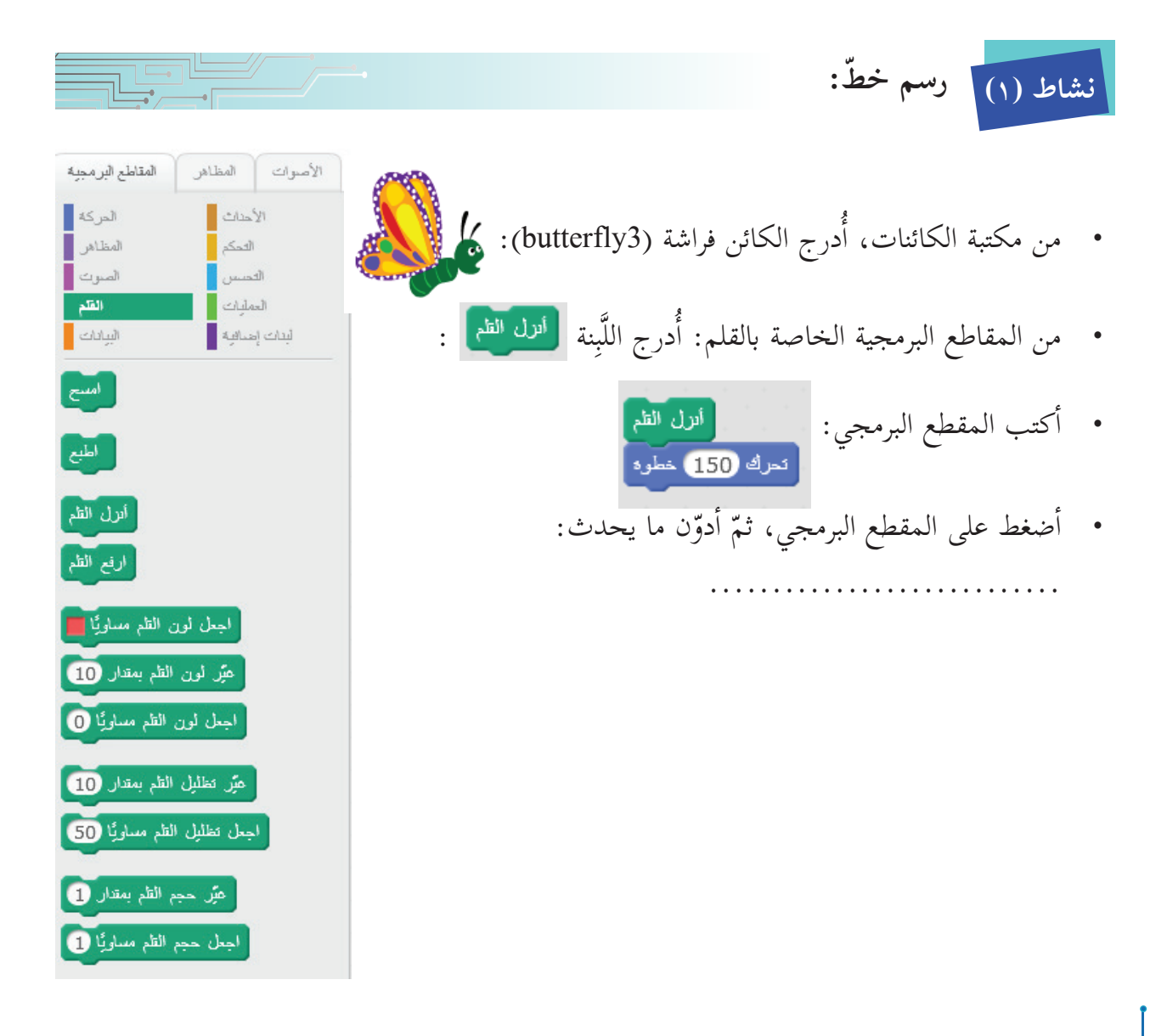

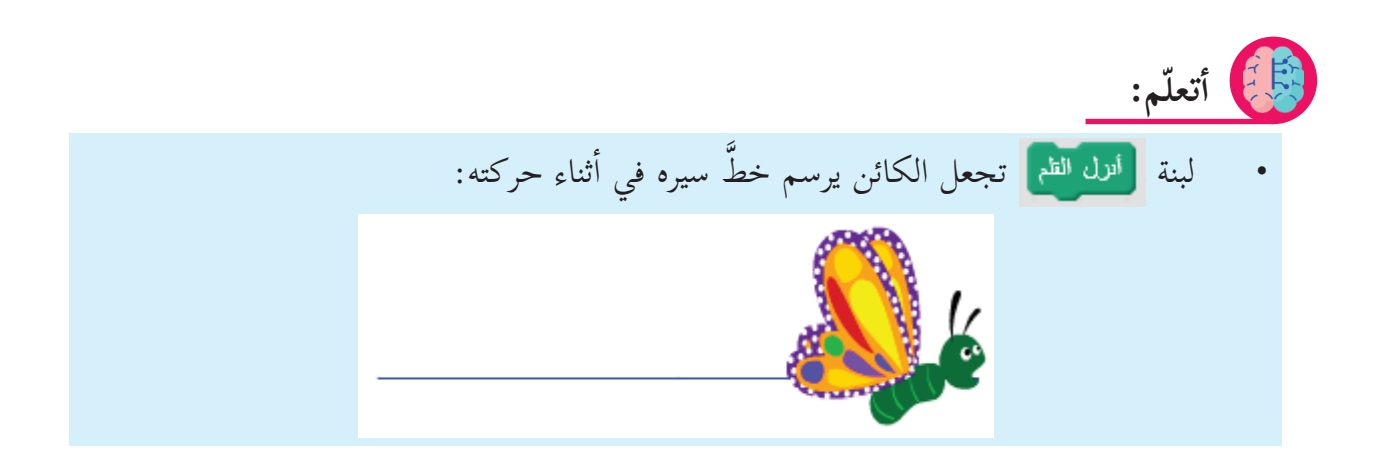

**سؤال:** أستبدل لَبِنة: أُنزل القلم بلبنة: ﴿ ارفع الله ﴾ ارفع القلم، ثمّ أَنفّذ، <mark>وأفسّر ماذا حدث:</mark>

• الكائن يحمل قلماً، وإذا سار الكائن بعد تلقّيه أمر: ارفع القلم، فلا يظهر خطّ سيره على المنصّة، لكنّ مسار الكائن بعد تلقّيه أمر: أنزل القلم، فإنّ خطّ سيره يظهر على المنصّة. **ّم: أتعل**

أتوقّع عدد ألوان القلم: • أقلّ من 100؟ أكثر من 200؟ � • هل يمكن أن يكون للقلم أحجام (خطّ رفيع، وخطّ سميك)؟ ………. **أ ّ فكر:**

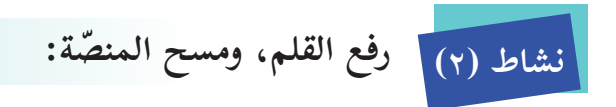

- على ورقة مربّعات، أرسم الشكل الذي سينتج عند تنفيذ لُبِنات الأوامر البرمجية الآتية:
	- أنفّذ الأوامر البرمجية السابقة، ثمّ أتحقّق من صحة إجابتي: �

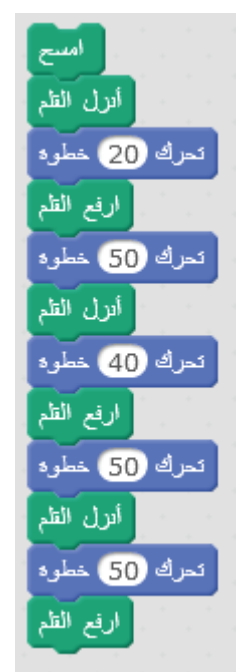

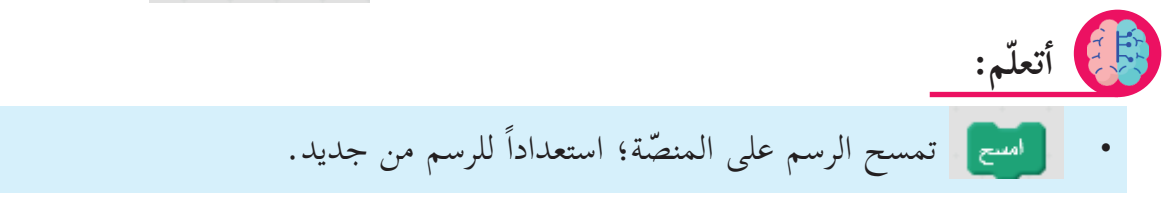

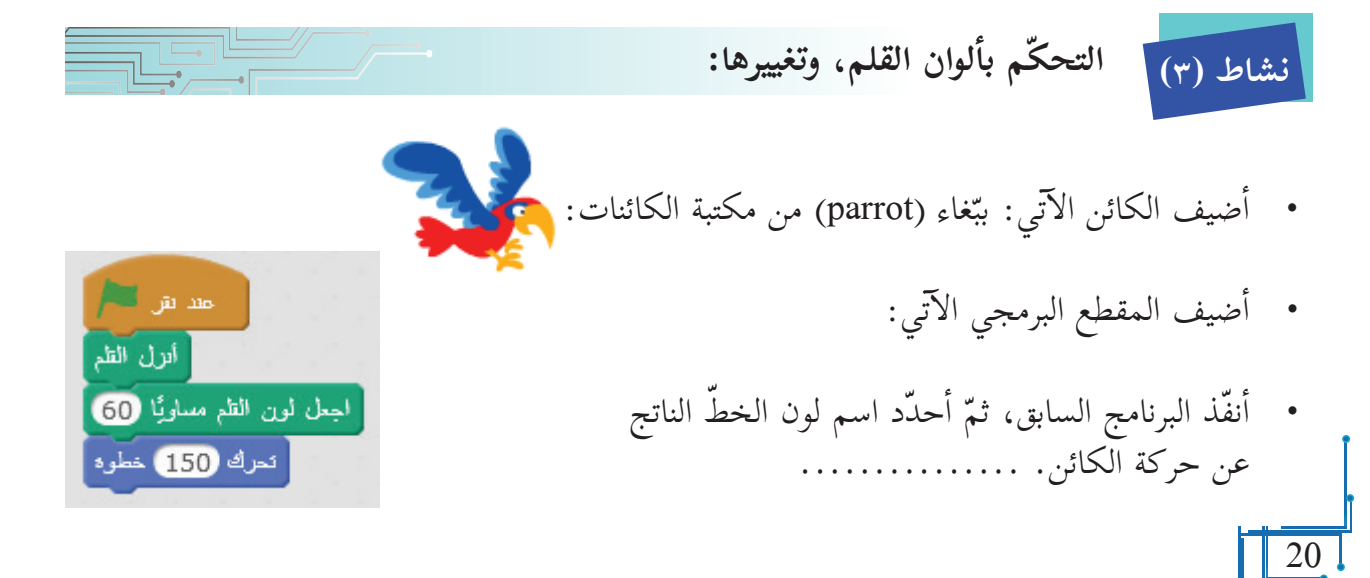

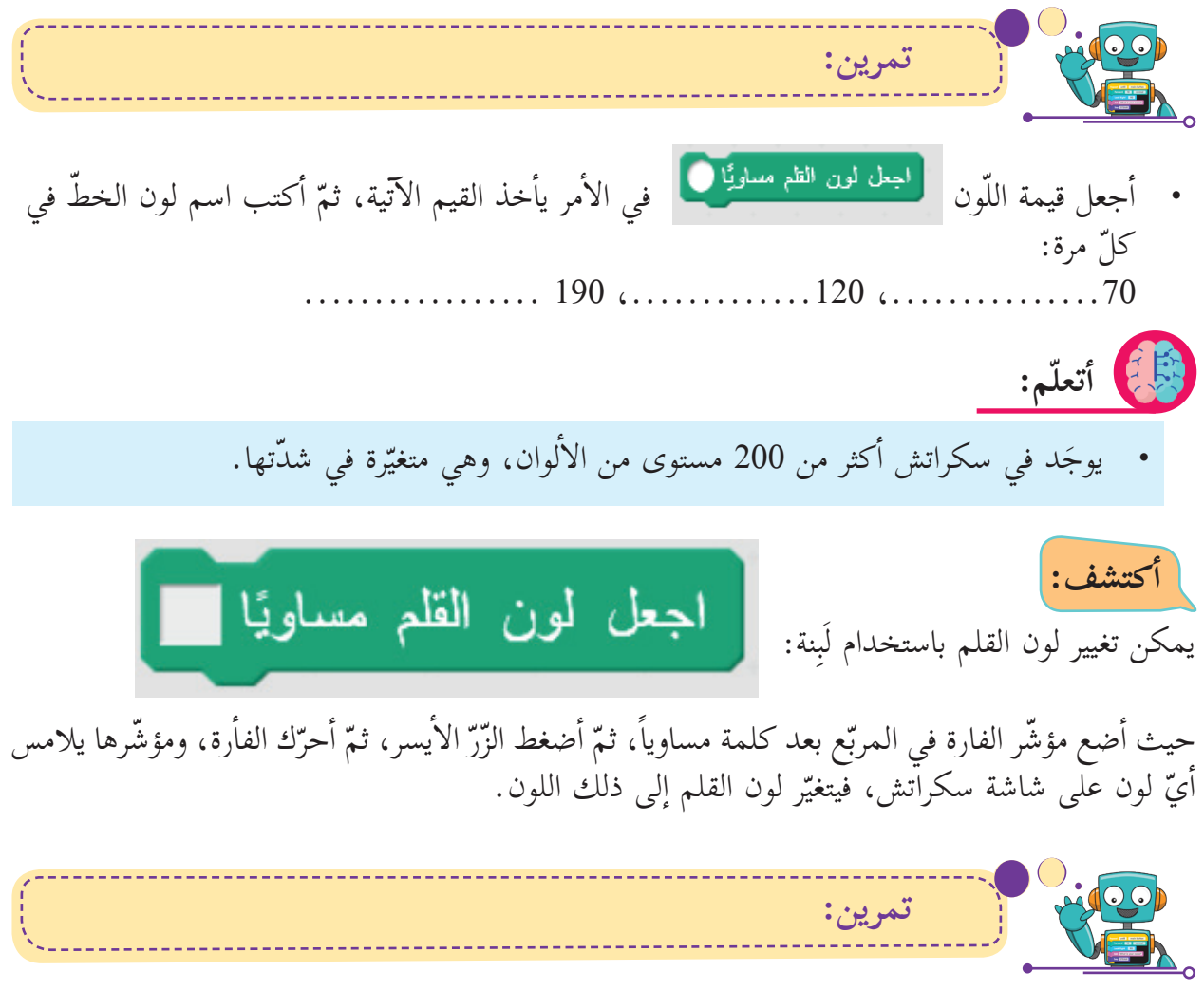

• أغيّر لون القلم إلى الألوان الآتية، وفي كلّ مرة أرسم خطّاً؛ لأتأكّد من صحة اختياري:  $\tilde{a}$ 

اجعل لون القلع مساويًا اجعل لون القلم مساويًا اجعل لون القلم مساويًا اجعل لون القلم مساويًا

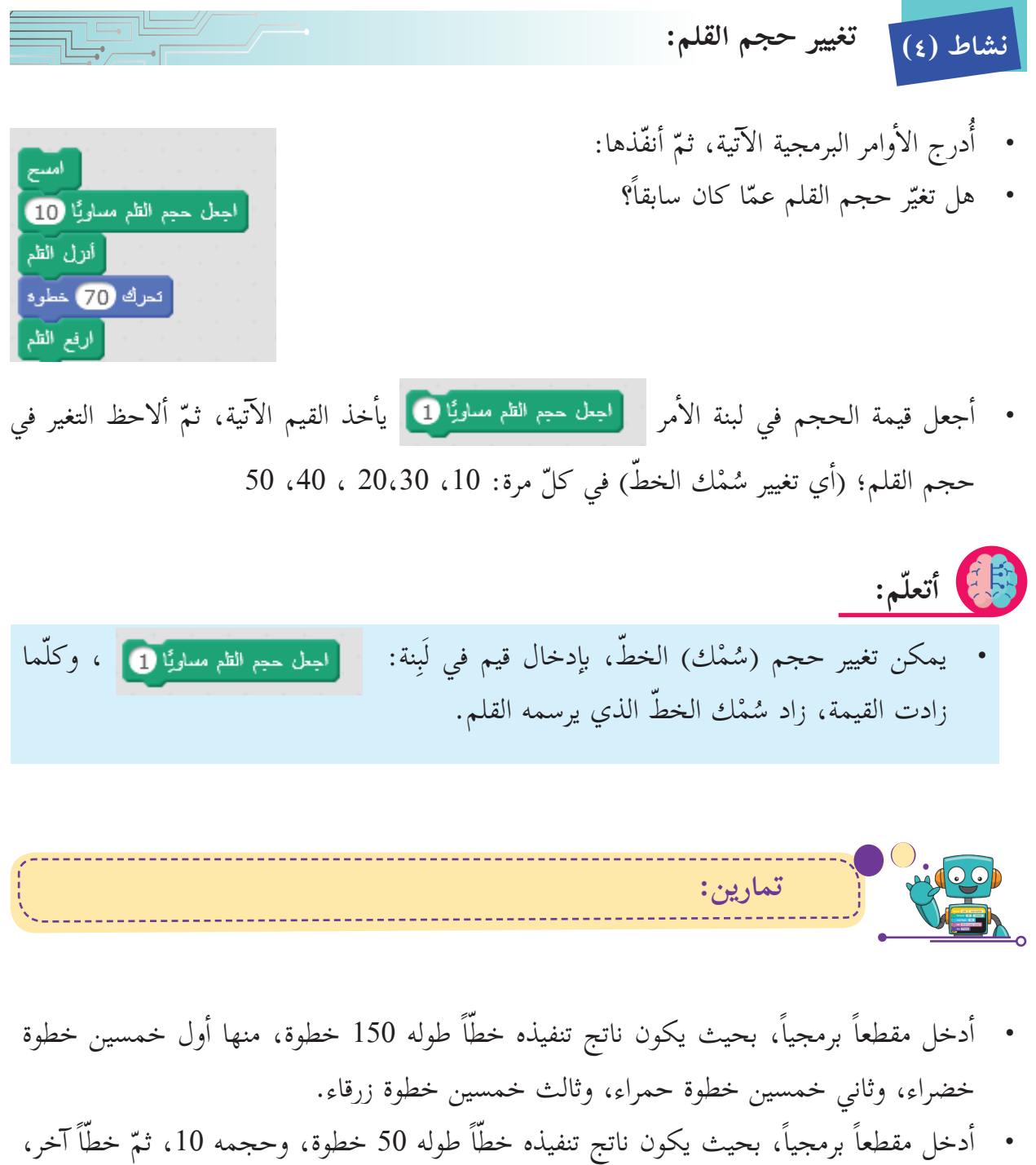

• أدخل مقطعاً برمجياً، بحيث يكون ناتج تنفيذه خطّاً طوله 50 خطوة، وحجمه 10، ثمّ خطّاً آخر،  $\tilde{1}$ طوله 70 وَحدة، وحجمه 20، وخطّ ثالث طوله 60 خطوة، وحجمه 30 .

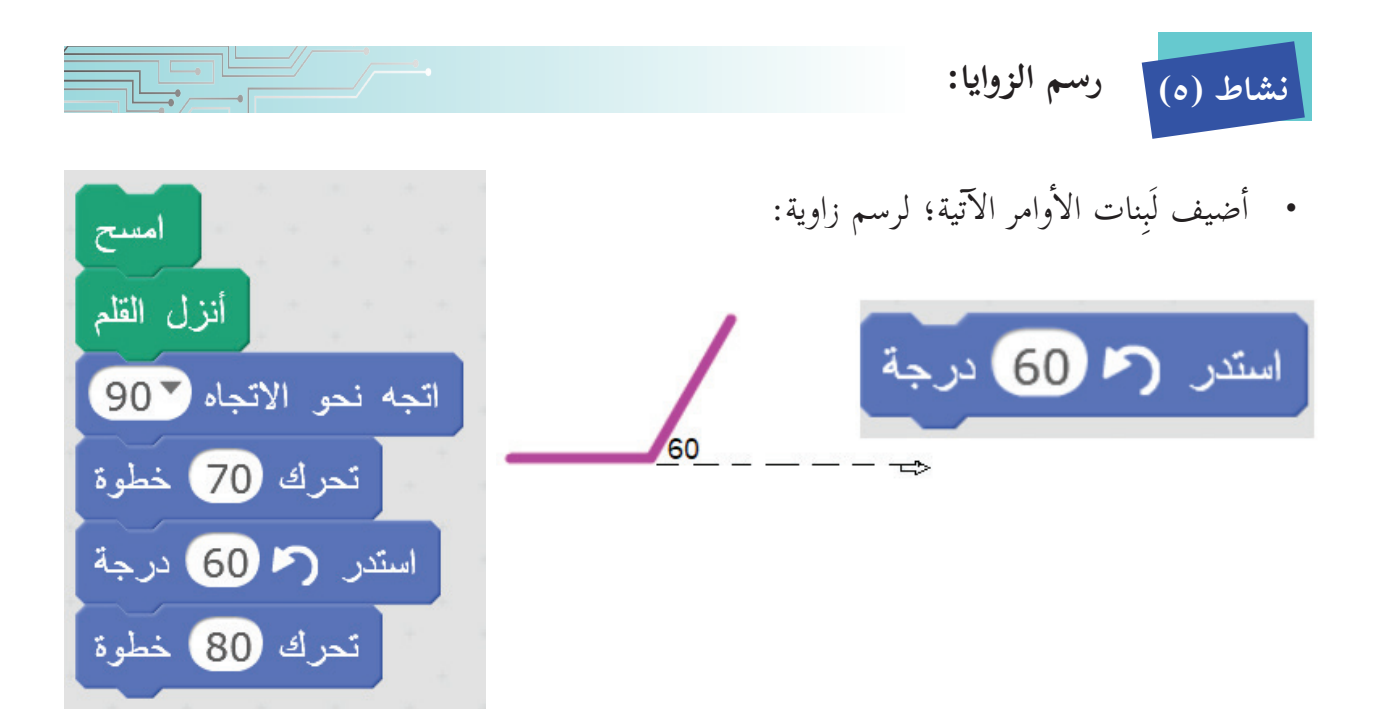

- أدوّن اسم الشكل الّذي يظهر على المنصّة. ..............
	- أحدَّد اللَّبِنات التي رسمت القطع المستقيمة (أضلاع الزاوية).

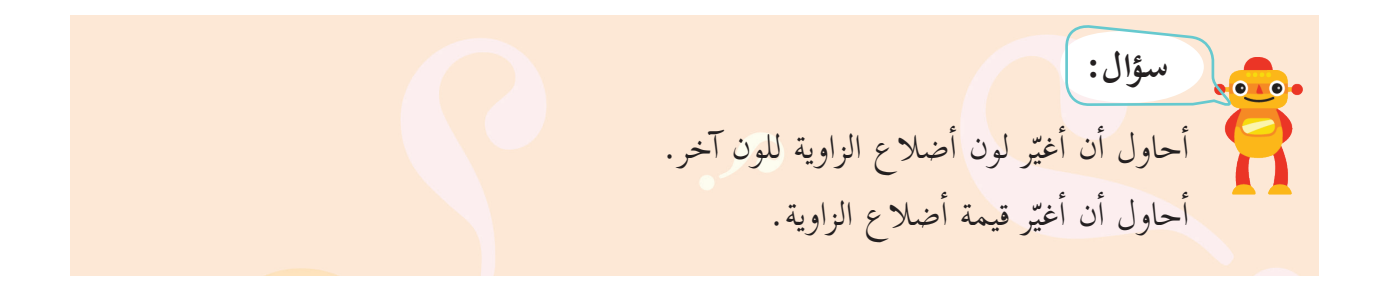

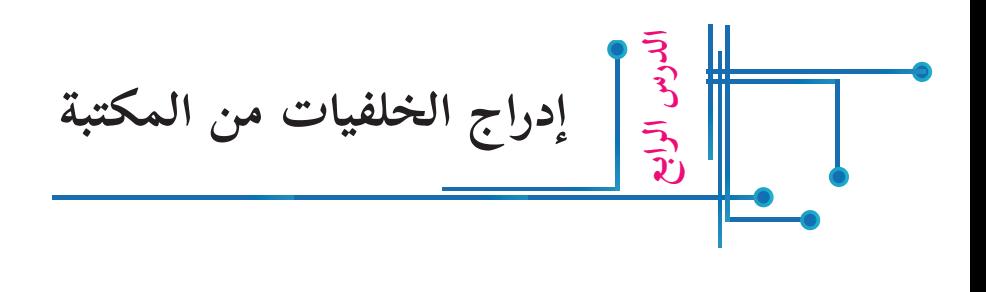

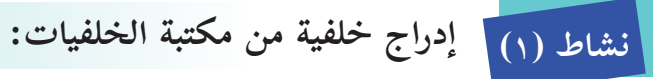

## **يمكنني إدراج الخلفية من خلال:**

 الذهاب الى اختيار خلفية جديدة ، فيظهر جزء من مكتبة الخلفيات كما يبدو في الصورة.

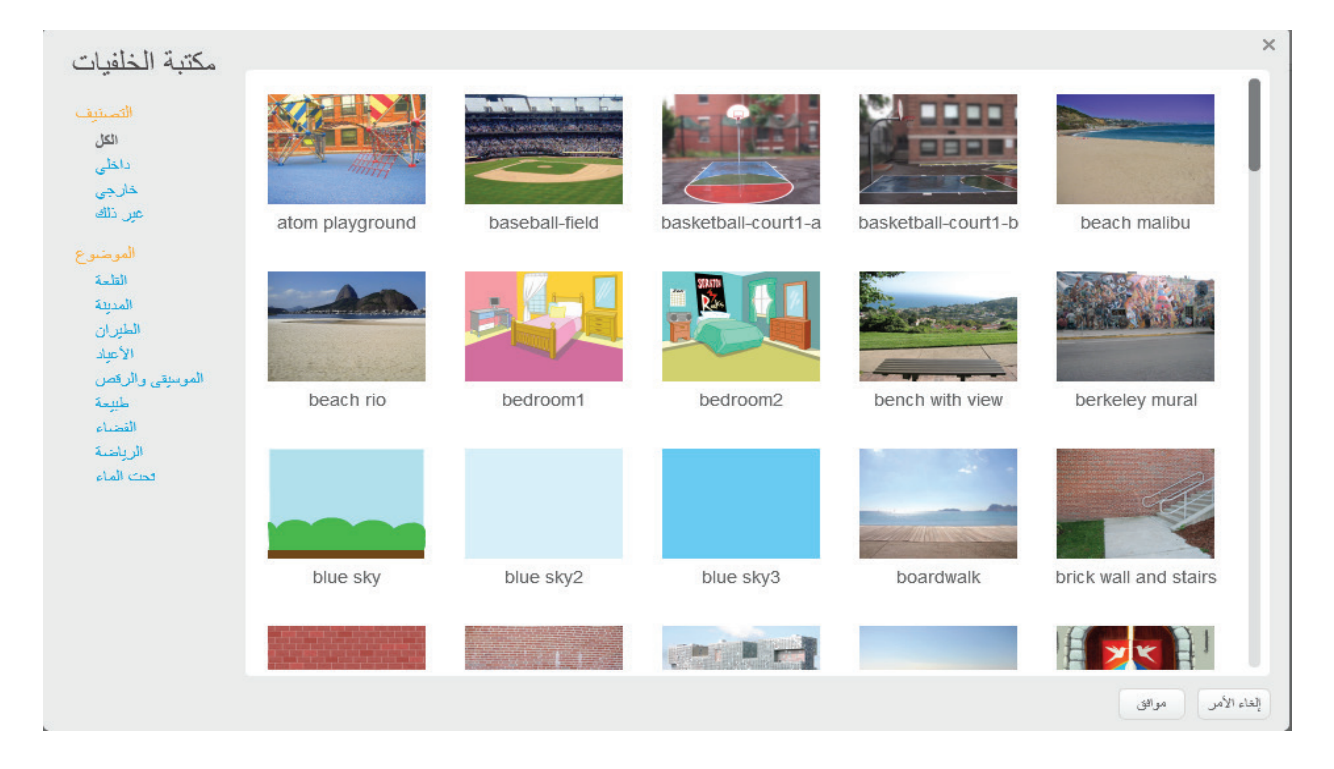

- أختار الخلفية التي أريد إدراجها، ثمّ أختار: موافق (في الجهة السفلى على يمين الشاشة).  $\tilde{a}$ **ّم: أتعل**
	- الخلفية: هي عبارة عن شكل المسرح الذي تدور عليه أحداث البرنامج.
- يوفّر سكراتش مكتبة فيها عدد كبير من الخلفيات المتنوّعة، ويمكن إدراجها من مكتبة الخلفيات بطريقة تشبه إدراج كائنات من مكتبة الكائنات.

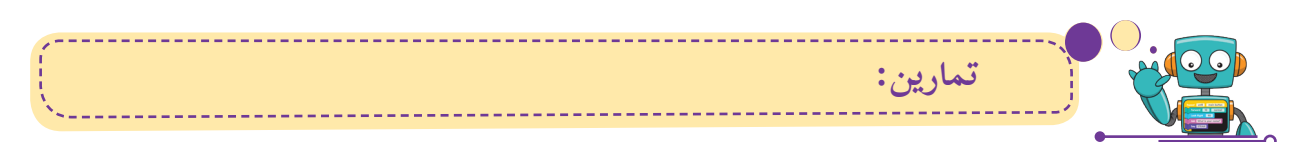

- **أختا ّ ر خلفية المنصة، لتكون: - ملعب كرة قدم. - غرفة نوم. ً - قصرا. - بالونات. - غابة.**
- **ّل تلك الخلفية؟ ........... أكتب اسم خلفية تبدأ بحرف F ............. ماذا تمث**
	- **أختا ّ ر خلفية، ثم أذهب لمكتبة الكائنا إ ت؛ ل�دراج كائن مناسب لهذه الخلفية.**
	- **هل من الصواب أن تكون خلفية المسرح غرفة نوم، والكائن طائرة؟ .........**

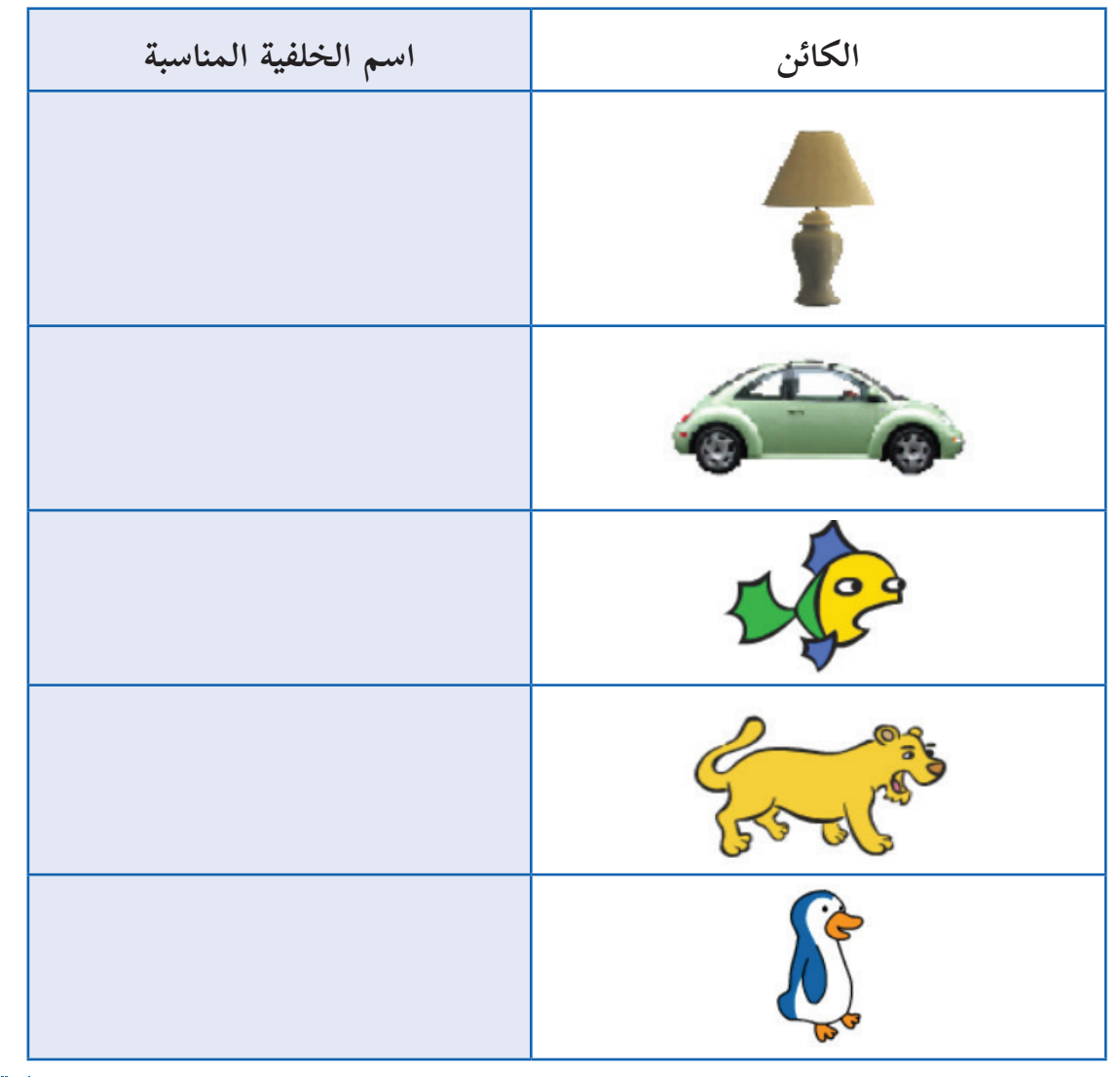

**آتية: أختار خلفيات منا ّ سبة لكل من الكائنات ال�**

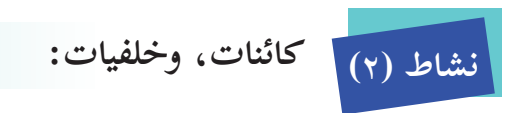

• أجعل المنصّة تبدو كما في الشكل الآتي:

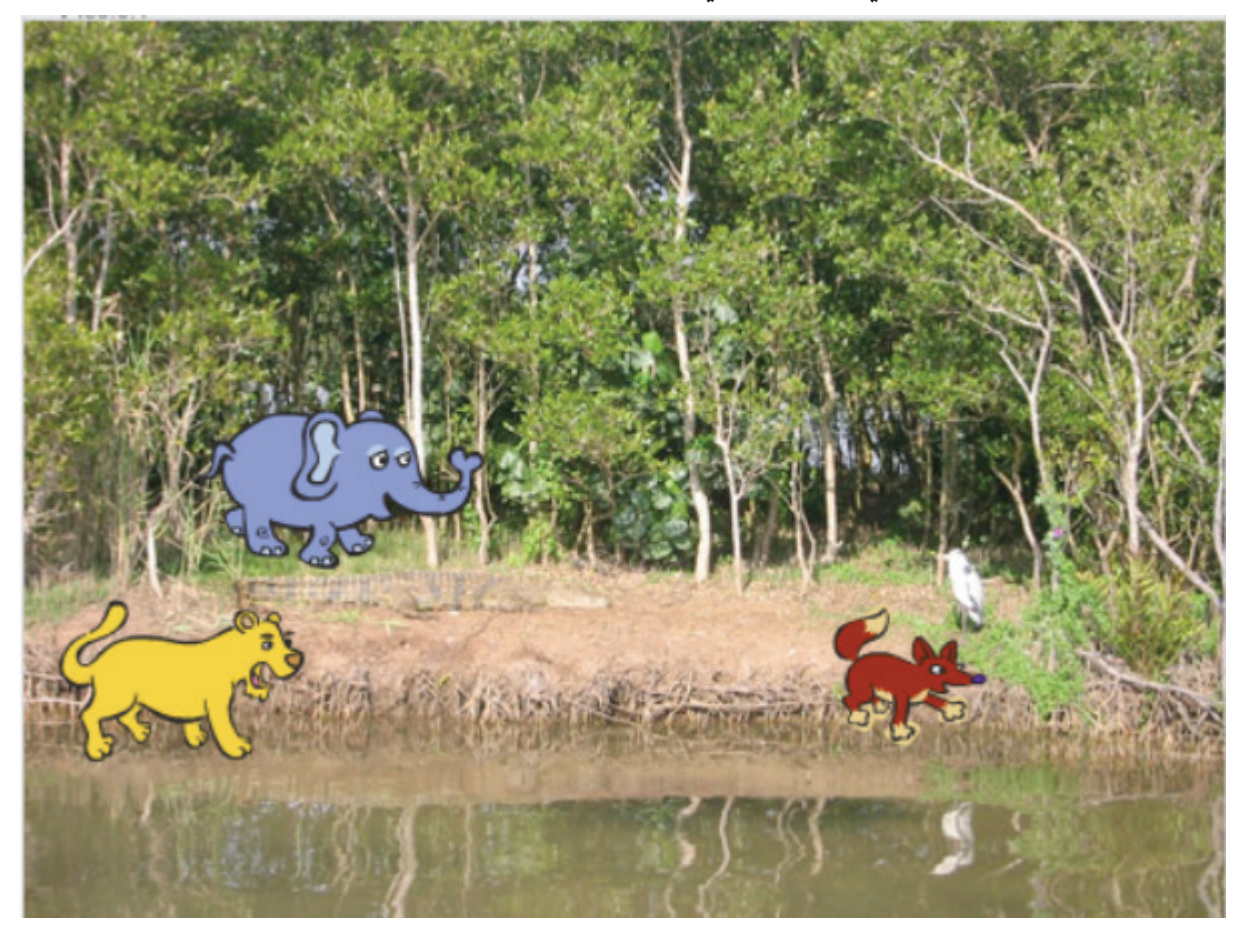

 $\frac{1}{\sqrt{2\pi}}\frac{\left(\frac{1}{\sqrt{2\pi}}\right)^{2}}{\left(\frac{1}{\sqrt{2\pi}}\right)^{2}}$ 

 **تصغير حجم الكا ّ ئن، وتكبيره على المنصة: نشاط )٣(**  $\overline{\mathbb{L}^{\bullet}$ 

• يوجَد على المنصّة أربع أدوات تتحكّم في الكائن من حيث تصغير الحجم، وتكبيره، وحذفه، ومضاعفته، ويتمّ استخدام هذه الأدوات بالضغط عليها بمؤشّر الفأرة، ثمّ وضع المؤشّر فوق الكائن، ّ ثم الضغط عليه:

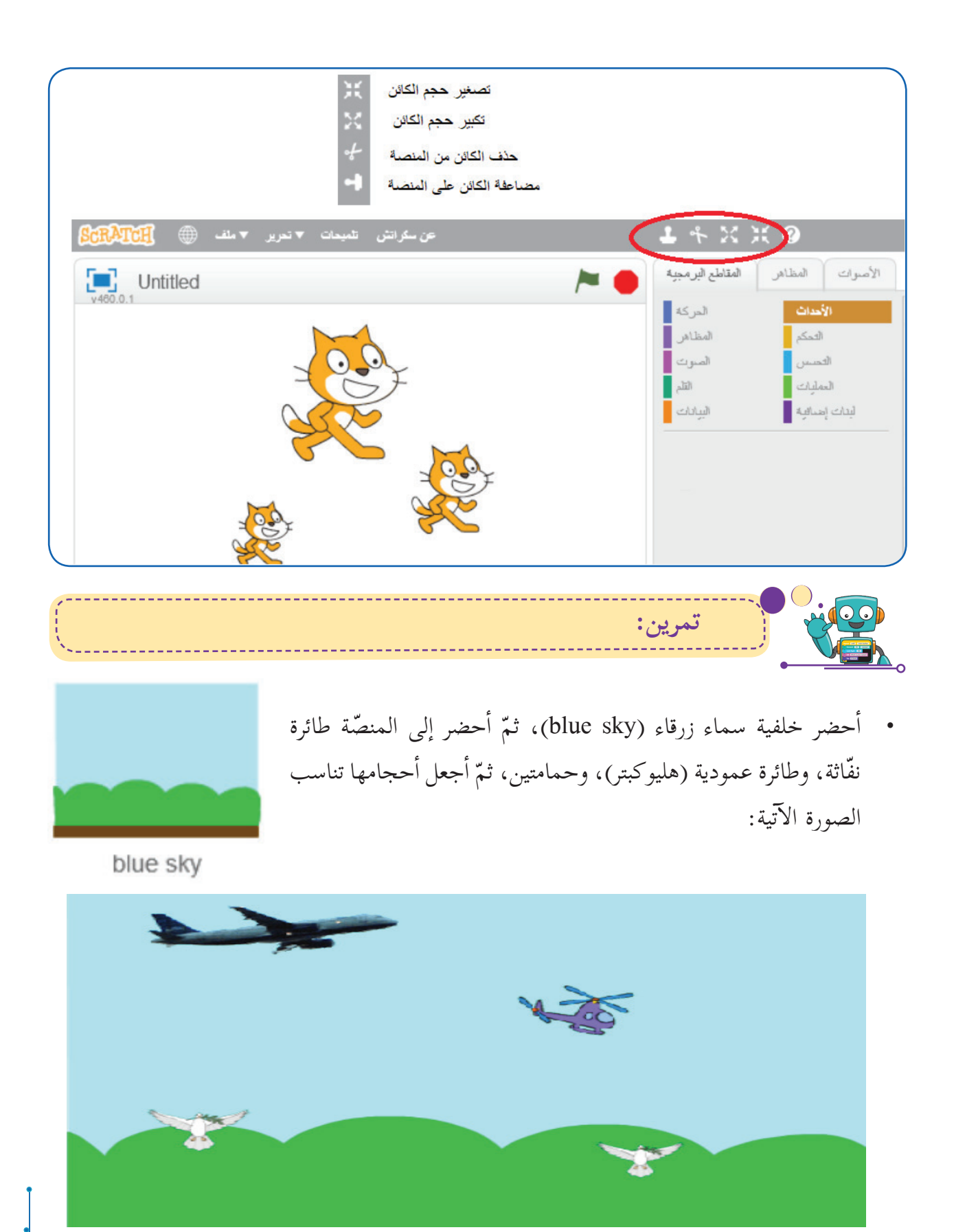

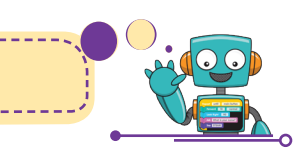

 فـــي الصـــورة المجـــاورة ثلاثـــة كائنـــات، أحجامهـــا غيـــر متناســـبة، لمـــاذا؟

**تمرين:** 

• أعـدّل الأحجــام علــى المنصّـة؛ لتبــدو متناســبة. ألاحـــظ فـــي الشـــكل الســـابق � أنّ الكائنــات معروضــة بطريقتَــى � التصنيـــف، والموضـــوع والنـــوع.

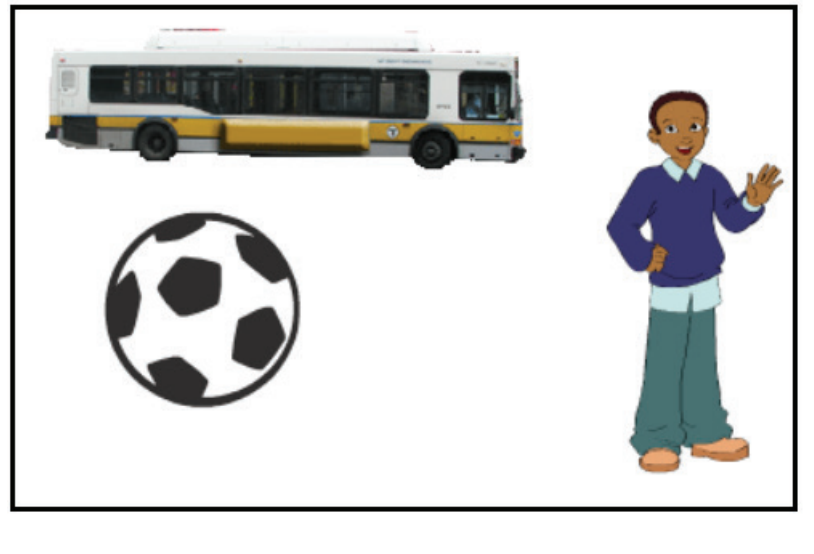

 **تسهيل البحث عن خلفيات مناسبة: نشاط )٤(**

----------------------------------

- يسهّل سكراتش البحث عن خلفيات مناسبة، مع مراعاة ما يأتي:
- في القائمة الرئيسة، يتمّ ترتيب الخلفيات وَفق ترتيب الحروف باللغة الإنجليزية.
- تجميعها في أصناف، وموضوعات، ويتمّ ذلك عند اختيار خلفية جديدة، حيث تظهر قائمة التصنيفات، والموضوعات في الجهة اليسرى من الشاشة.
	- أختار: داخلي، فتظهر الخلفيات ال�آتية: �

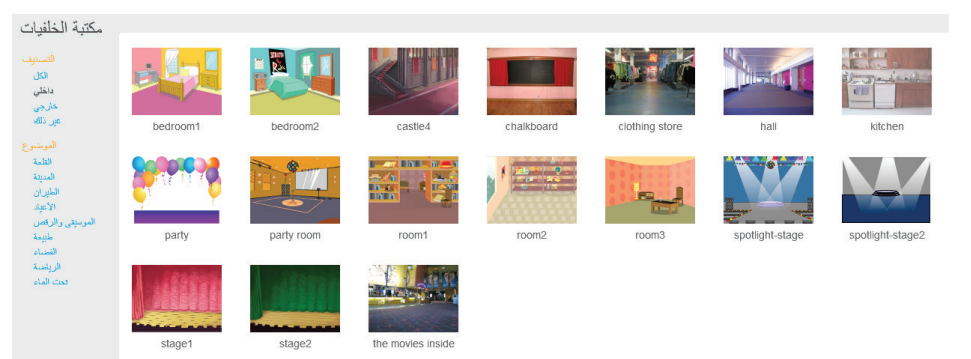

داخلی خارجى مس ذلك الموضوع القلعة المدينة الطيران الأعياد الموسيقى والرقص طسمة الفضياء الرياضة فحت الماء

التسننف

الكل

28

- كم خلفية تظهر عند اختيار موضوع المدينة؟ ........
- أجرّب تصنيف: خارجيي، وأشاهد الخلفيات الموجودة ضمن هذا التصنيف، ثمّ أكتب أسماء ثلاث منها.  $\tilde{a}$ 
	- في أيّ المواضيع أجد خلفية ملعب كرة القدم؟
	- ألاحظ الكائنات الآتية، ثمّ أدرج خلفيات مناسبة لكلّ منها: �

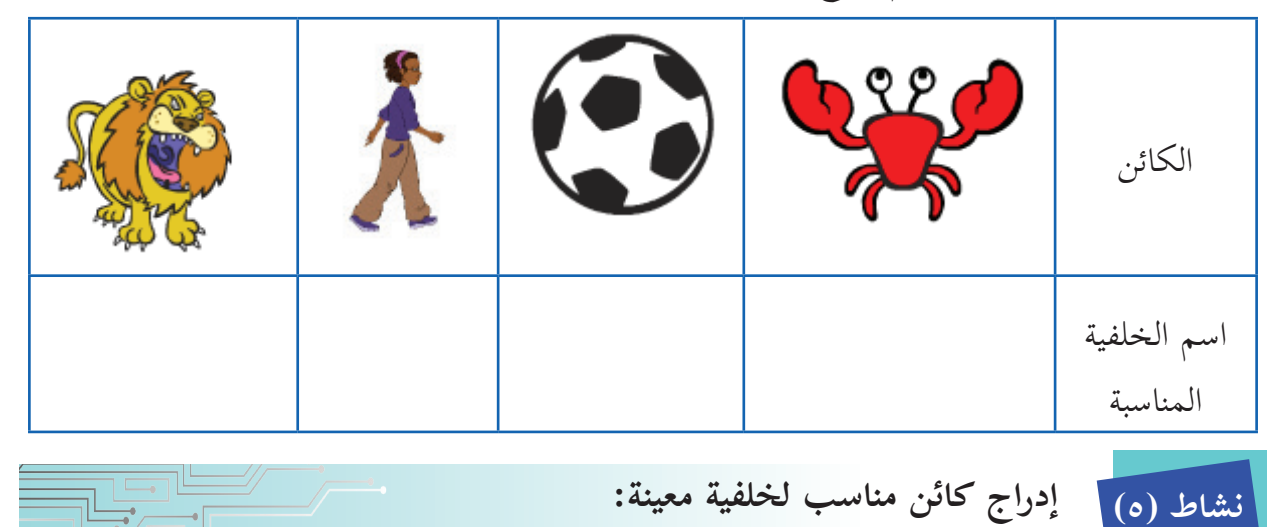

• ألاحظ الخلفيات الآتية، ثمّ أحدّد اسم كائن يمكن إدراجه، بحيث يكون مناسباً لها: Î

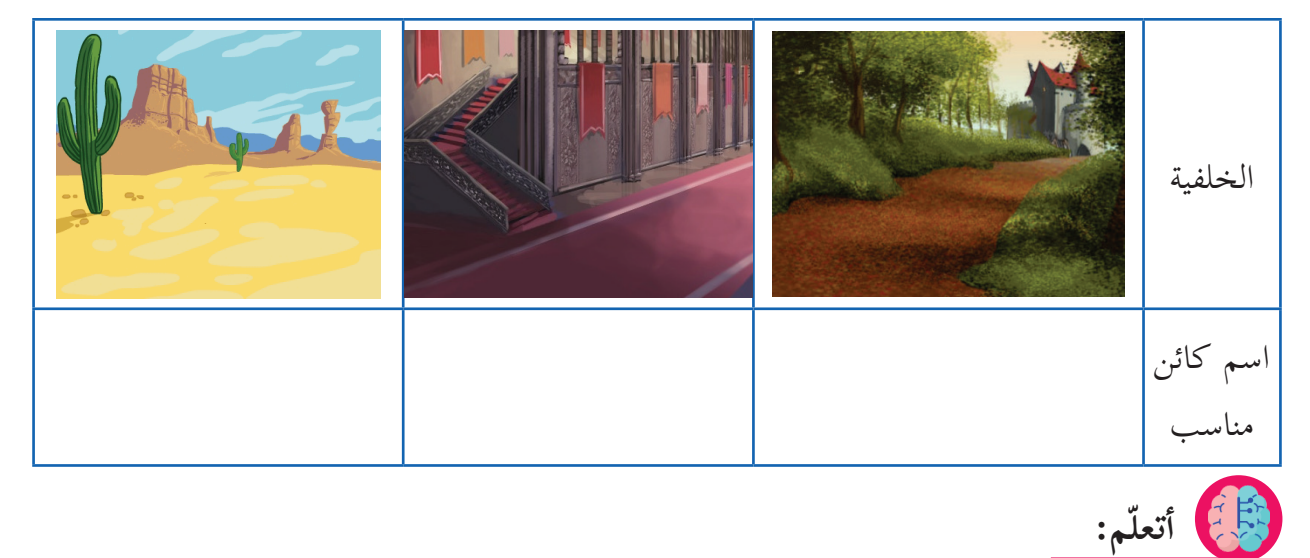

- يجب اختيار كائنات، وخلفيات مناسبة؛ حتى يكون العمل واقعياً، وحقيقياً، وجاذباً.
	- هل من المعقول اختيار كائن الفيل داخل غرفة نوم؟ .....................
	- هل من المعقول اختيار طائرة في حوض سمك؟ .......................

**الدرس الخامسَّكرار شكال الهندسية باستخدام حلقات الت رسم ال� أ**

حين أطلب منك أن تقول مرحباً أربع مرّات، فإنّني لا أقول لك: قلْ مرحباً، قلْ مرحباً، قلّ مرحباً، قلْ ֧֖֖֖֚֚֚֚֚֚֝<br>֧֚֚֝ مرحباً، بل أقول لك: كرّر (قلْ مرحباً) أربع مرّات. ֚֡֬<u>֚</u>

**ّ رسم مربع: نشاط )١(**20م عطيتُ جيمي (Jaime) تعليمات السير حول بركة ماء مربّعة الشكل،  $\tilde{a}$ طول ضلعها 20 متراً، وكانت كلّ عشر خطوات لجيمي تمثّل متراً واحداً، فأعطيته التعليمات الآتية:تحرّك 200 خطوة، ثمّ استدر لليمين 90 درجة. -1 َّ ثم ّ تحرك 200 ّ خطوة، ثم استدر لليمين 90 درجة. -2 ّ ثم ّ تحرك 200 ّ خطوة، ثم استدر لليمين 90 درجة. -3 ّ ثم ّ تحرك 200 ّ خطوة، ثم استدر لليمين 90 درجة. امسح ٤- هل كانت تعليماتي صحيحة؟ ........... أنزل القلم ه- أحوّل هذه التعليمات إلى مقطع برمجي، ثمّ أنفّذه، وأتأكّد من اجعل لون القلم مساويًا <mark>–</mark> إجابتي. � تحرك 200 خطوة  $\bigcirc$ ٦- ألاحظ أنّ الأمرين: تحرّك، ثمّ استدر تكرّرا 4 مرات، ويمكن استدر می 90 درجة الاستفادة من ذلك بعمل تَكرار. تحرك 200 خطوة  $\bigcirc$ \_ ٧- أحصل على لَبِنة التَّكرار من قائمة المقطع البرمجي: التحكّم. استدر می 90 درجة تعرك 200 خطوة کڙر (4 مره  $\bigcirc$ المقاطع البرمجية الأصوات أألفظاهر استدر می 90 درجة تحرك (200 خطوة المركة <mark>-</mark>  $\sim$  112  $\%$ المظاهر.<mark>...</mark> التحكم تحرك 200 خطوة  $\left(\begin{smallmatrix} 4\\ 1 \end{smallmatrix}\right)$ أقصص استدر مع 90 درجة | الصوت استدر مع 90 درجة lash and local السادات أبدات إصلابية <mark>.</mark>

- امسح أنزل القلم اجعل لون القلم مساويًا ا كرّر 4 مرة تحرك 200 خطوة استدر م 90 درجة
- أختار لَبِنة التَّكرار، وأكتب لها القيمة 4.

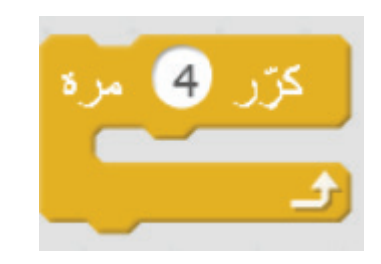

• داخل لَبِنة التَّكرار، أكتب الأوامر المطلوب تكرارها 4 مرات، ليصبح الشكل كال�آتي:

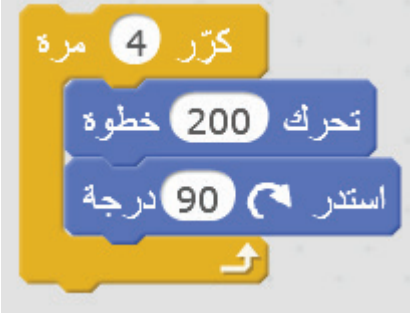

**َّكرار: نشاط )٢( ّ رسم مربع با َ ستخدام لِبنة الت**

- درج كائن الطائرة العمودية )Helicopter). � أ
- يمكن أن أرسم المربّع الذي له أربعة أضلاع بتكرار الخطوات ال�آتية:
	- تحرّك 70 خطوة.
	- استدر 90 درجة مع عقارب الساعة.
- كرّر التحرّك، والاستدارة أربع مرّات، كما في المثال ال�آتي:

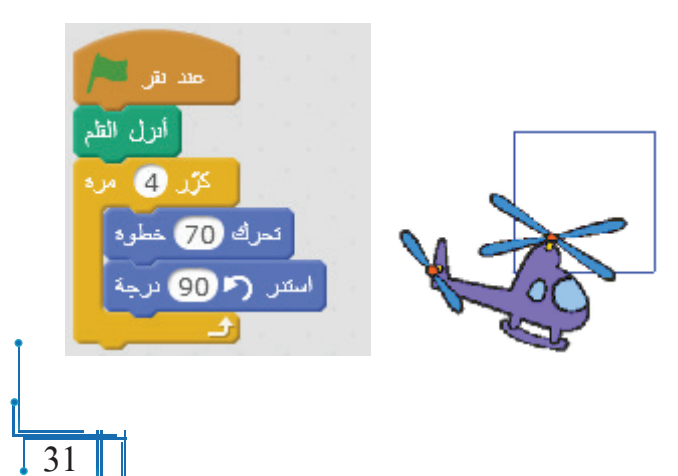

**سؤال:**  $\sqrt{2}$ ما اللَّبِنة؟ وأين أضيفها حتى أزيل ما تمّ رسمه بالقلم عند إعادة التنفيذ؟ ..................

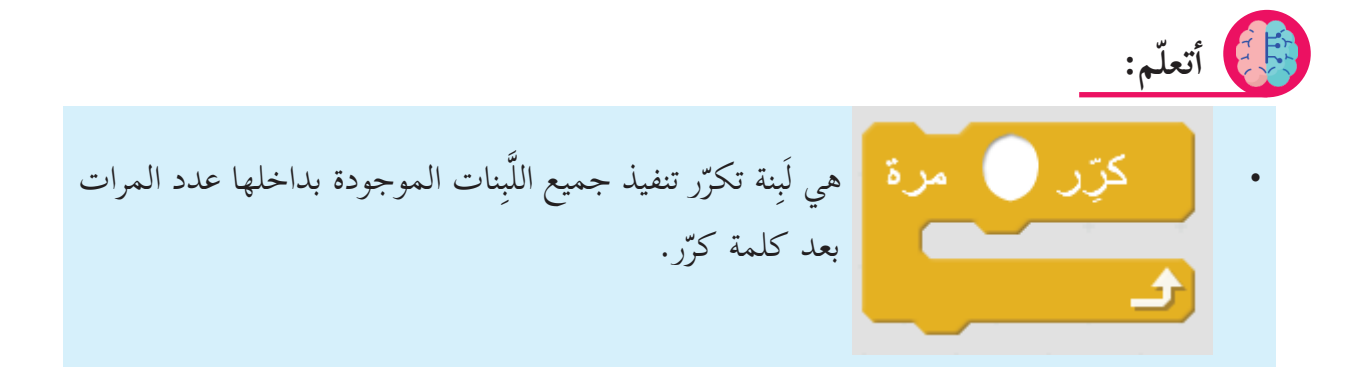

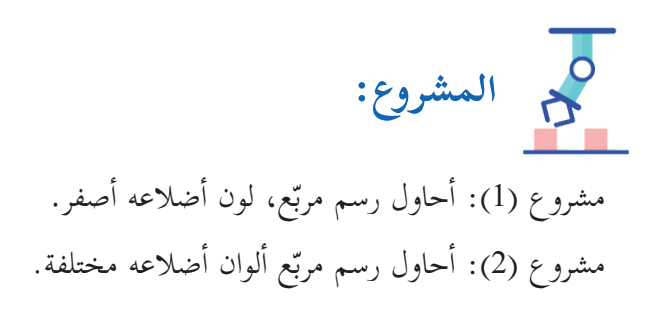
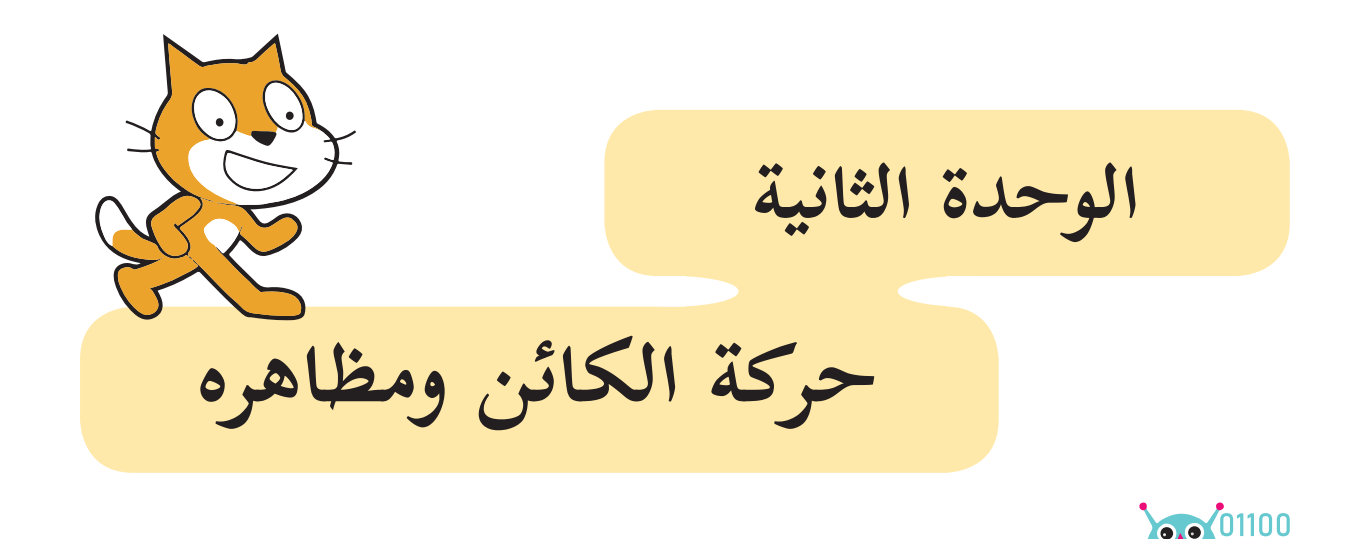

تعرض هذه الوَحدة -وبشكل بسيط- التعامل مع الكائنات، ومظاهرها، وتحريك الكائن، وتغيير مظهره، والتنقل بين الخلفيات بشكل سلس وبسيط، ورسوم بسيطة لبعض الأشكال، والخطوط الأساسية، كما اشتملت الوَحدة على مشاريع بسيطة، وأسئلة تحفز التفكير، وتساعد على التعلّم النشط.

**مقدمة الوحدة**

33

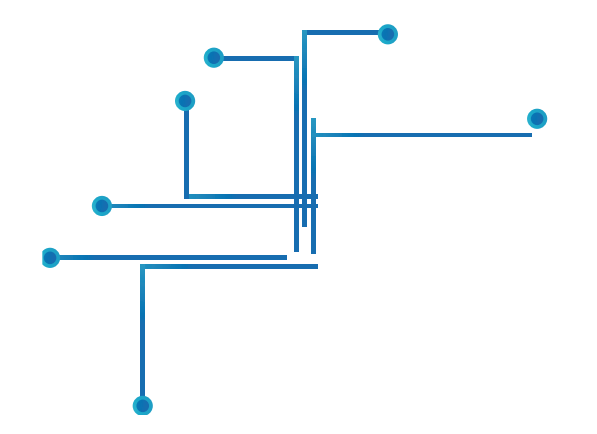

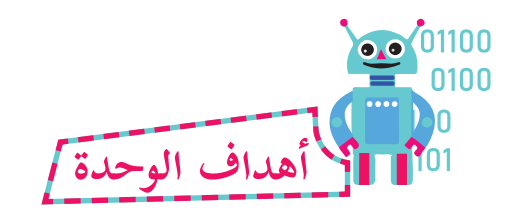

**َّ َ ع من الطلبة بعد دراسة هذه الوحدة، والتفاعل مع أنشطتها، أن يكونوا قادرين على: ُيَتوق**

-1 تحريك الكائنات، وتغيير مظهرها بما يتناسب مع طبيعة الحدث. ٢- التنقّل بين مظاهر الكائن، وإظهاره كصورة متحرّكة. ٣- التنويع في الأحداث البرمجية، وتنفيذ البرامج بشكل جذَّاب، ومسلٍّ . ٤- استخدام لَبِنات التَّكرار في برامج بسيطة فيها إبداع.

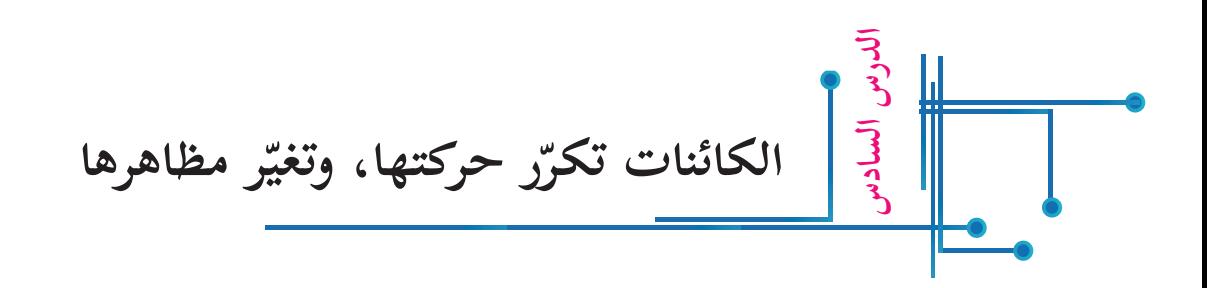

يوجَد لبعض كائنات سكراتش أكثر من مظهر في مكتبة الكائنات، ويمكن معرفة إن كان للكائن المدرج على المنصّة مظهر واحد، أو عدّة مظاهر، كما في المثال الآتي: • من خلال فتح قائمة المظاهر، ألاحظ أنّ لكائن القطّ مظهرين.

Scratch 2 Offline Editor

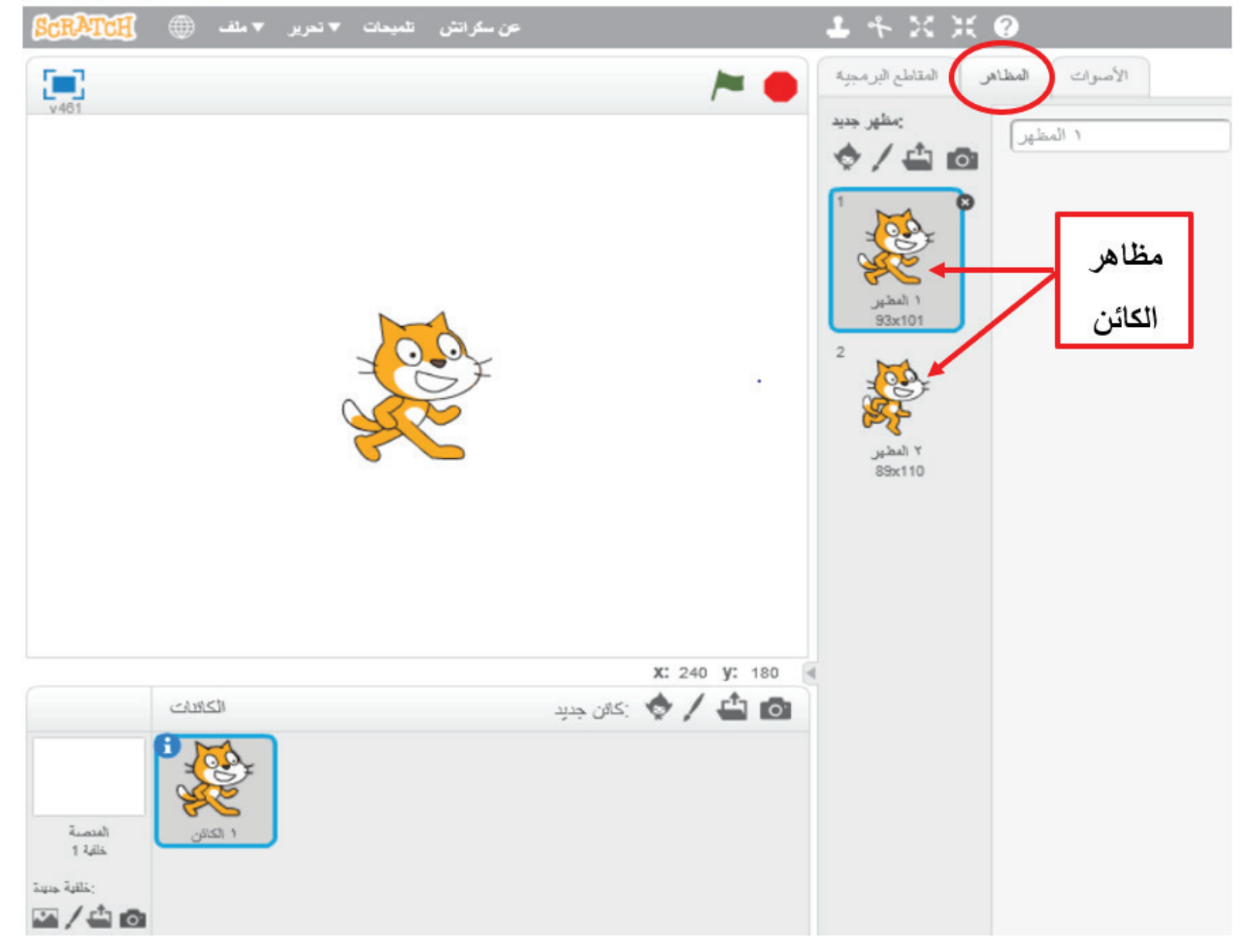

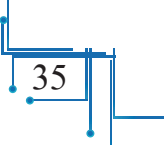

**مظاهر الكائن: نشاط )١(** • أدرج الكائنات الآتية، ثمّ أكتب عدد مظاهرها في مكتبة الكائنات في الجدول أدناه: أ  $\tilde{a}$  $920$ **الكائن عدد مظاهر الكائن**  THE LES **آخر: نشاط )٢( الانتقال من مظهر ل�** • أحوّل الكائن من مظهر إلى آخر، من خلال اللّبِنة <mark>| المطـهر التالبي |</mark> التي يتمّ إدراجها، كما  $\tilde{a}$ هو موضّح في الشكل الآتي: المقاطع البرمجية الأصوات  $\blacksquare$  $\overline{\mathbf{1}}$ المركة ا  $\mathbb{R}$  and  $\mathbb{R}$ المظاهر  $\mathbb{R}$  $\overline{\mathbf{2}}$ الصوت العسير Lake السائك أبدات إصمائية ال Hello! لمده 2 تانية ال<br>ال .<br>الجَّرِ <mark>Hmm… ل</mark>مد**ه (2**) ثانية انگِل Hmm... X: -200 y: 180 ۔<br>المظهر الثال<sub>ی</sub> 3  $200 \times 10^{-1}$ الكائنات .<br>مَثِّل الْخَلْفيَة إِلَى الْخَلْفيَة ا .<br>میں تأثیر اس ستدار <mark>25</mark> المنصنة  $4.2$  dla

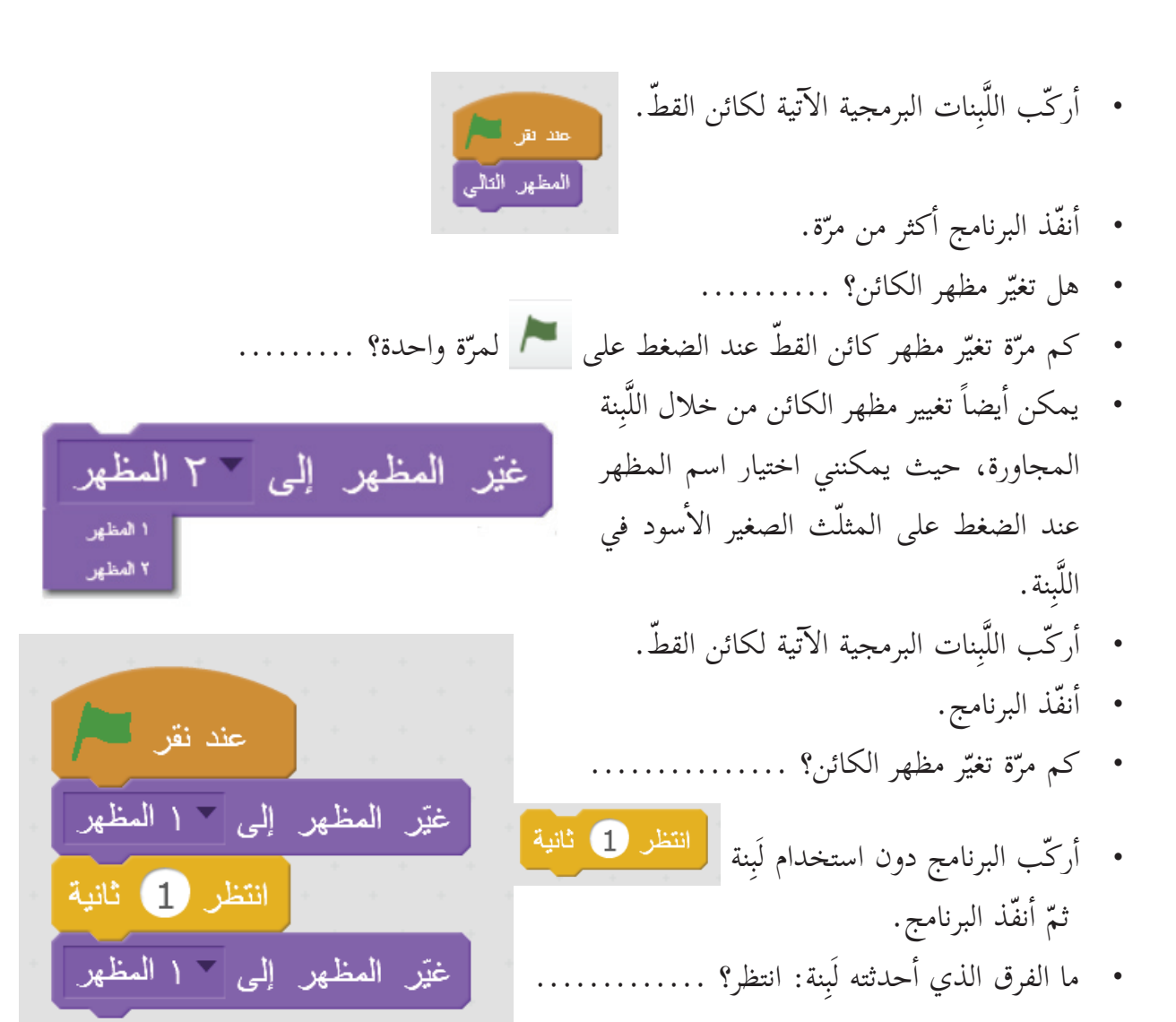

 **حركة الكائن، وتغيير مظهره: نشاط )٣(**

- يمكن أن أحرّك الكائن مع تغيير مظهره، ليبدو الكائن وكأنّه يسير بصورة طبيعية، كما في المثال ال�آتي:
	- درج الكائن زارا )Zara). � أ
	- درج الخلفية قصر2 )2 castel). �أ

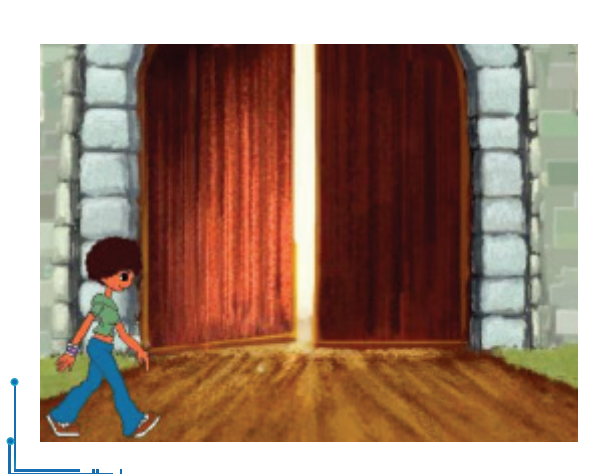

- أركّب اللّبِنات البرمجية الآتية للكائن زارا (Zara).
- أنفّذ البرنامج، وفي كل مرّة أضغط فيها على العَلَم � يحدث: ....................................... ............................................

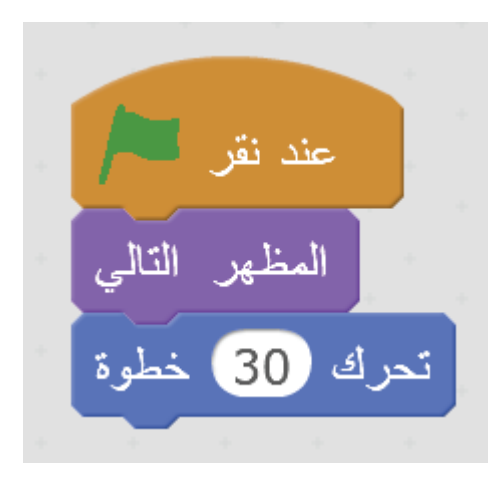

• باستخدام لَبِنة الحركة، وتغيير المظهر، يبدو الكائن وكأنه يتحرّك، مثلما تبدو الكائنات في أفلام الصُّوَر المتحرّكة.

**َّكرار مع الحركة، وتغيير المظهر: نشاط )٤( استخدام الت**

• أدرج الكائن كرة (ball). أ

**ّم: أتعل**

- أدرج الخلفية (atom playground). أ
- أركّب اللّبِنات البرمجية الآتية للكائن كرة  $:(ball)$

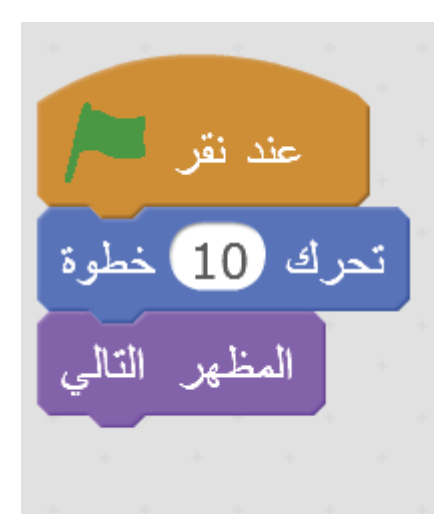

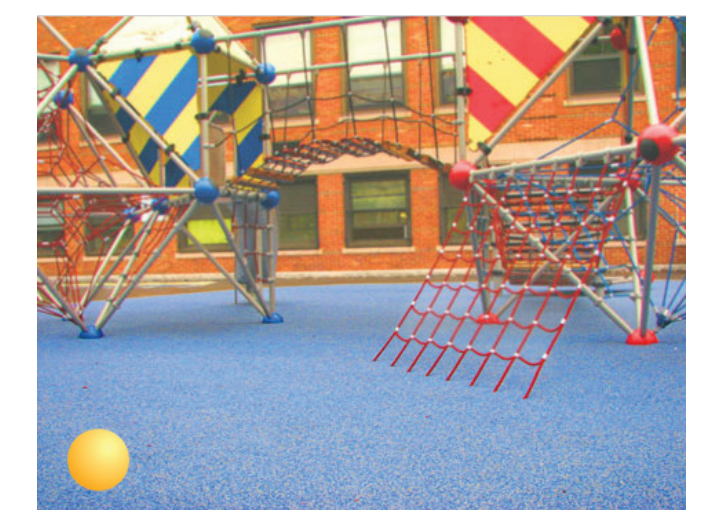

• أستخدم التَّكرار؛ لملاحظة تغيّر مظهر الكائن في أثناء أ ّنفذ البرنامج. �

> قد تغيّر مظهر كائن الكرة (ball) بسرعة أكاد لا ألحظها، ولحلّ هذه المشكلة، أجعل الكائن ينتظر برهة قبل تغيير مظهره، وذلك بإدراج لَبِنة: انتظر نصف ثانية مثلاً. تصبح المقاطع البرمجية كما يأتي: • أَنفّذ البرنامج عدّة مرّات . Î

- كم مرّة تغيّر المظهر عند تنفيذ البرنامج؟ .........
- أغيّر قيمة الانتظار إلى 1ثانية، ثمّ أصف ما يحدث: )<br>|<br>| إلى .3 لتكرار � ّر قيمة ا َّ أغي ...............................�

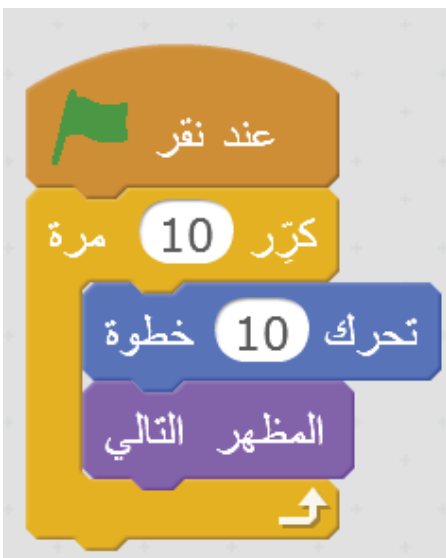

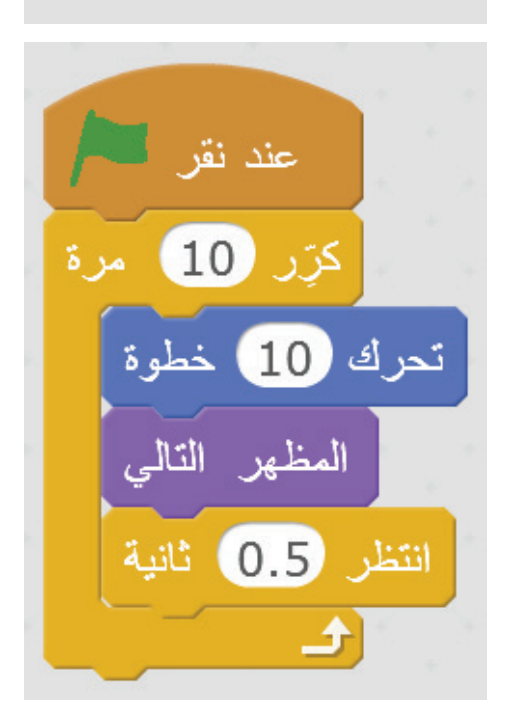

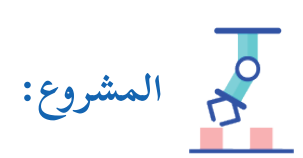

<u>|</u>

الحركة.

- أدرج كائن الخفّاش (bat1) من المكتبة، ثمّ أجعله يتحرّك، ويغيّر مظهره، ليبدو وكأنه يطير.<br>· أ  $\tilde{a}$
- أدرج كائن هناء (Hanna) من المكتبة، ثمّ أجعلها تتحرّك، وتغيّر مظهرها، لتبدو أنّها تلعب كرة السلّة. أ  $\tilde{1}$ 
	- أدرج ثلاث كائنات من اختياري، ثمّ أجعلها تتحرّك، وتغيّر مظاهرها. أ  $\tilde{1}$

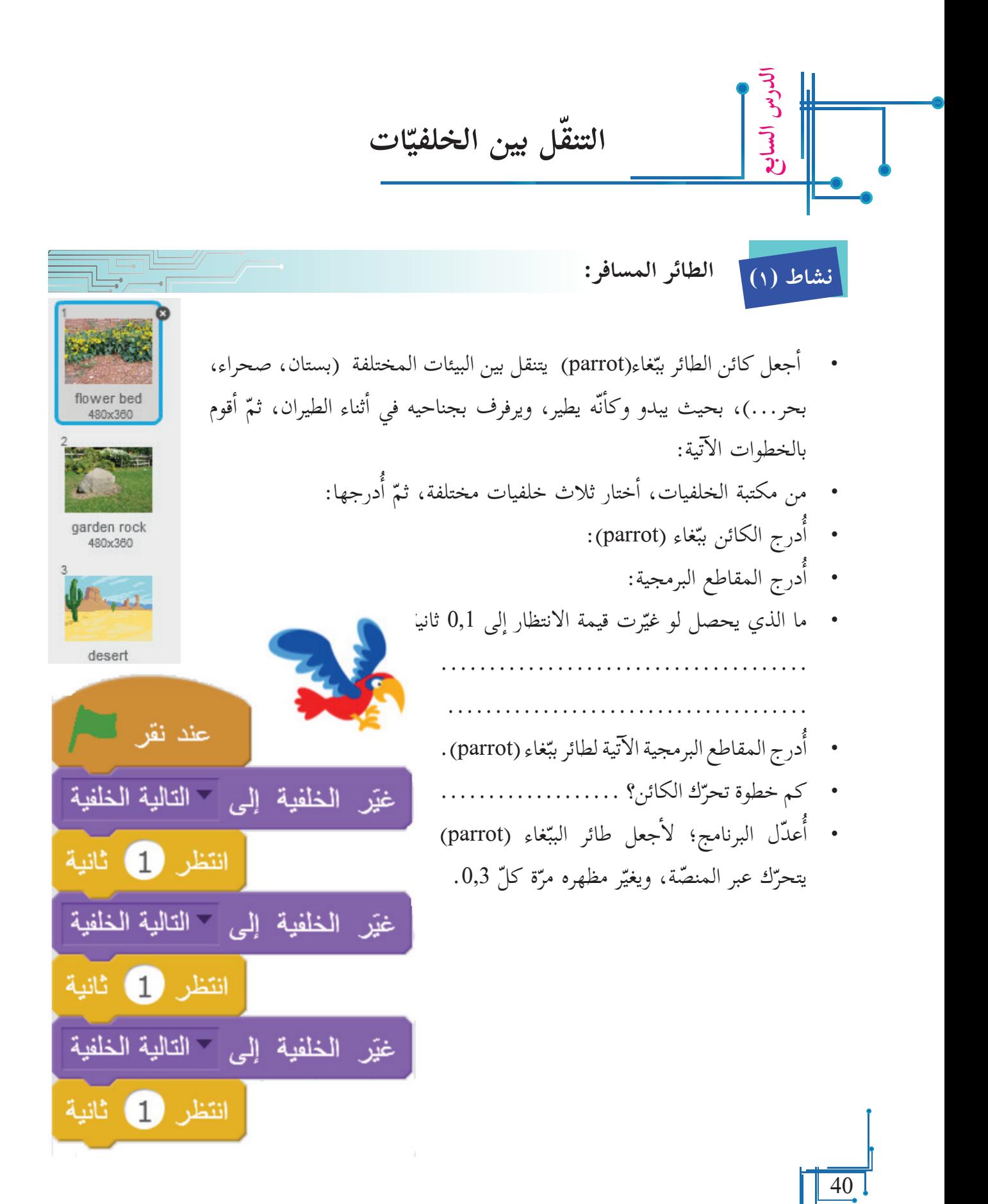

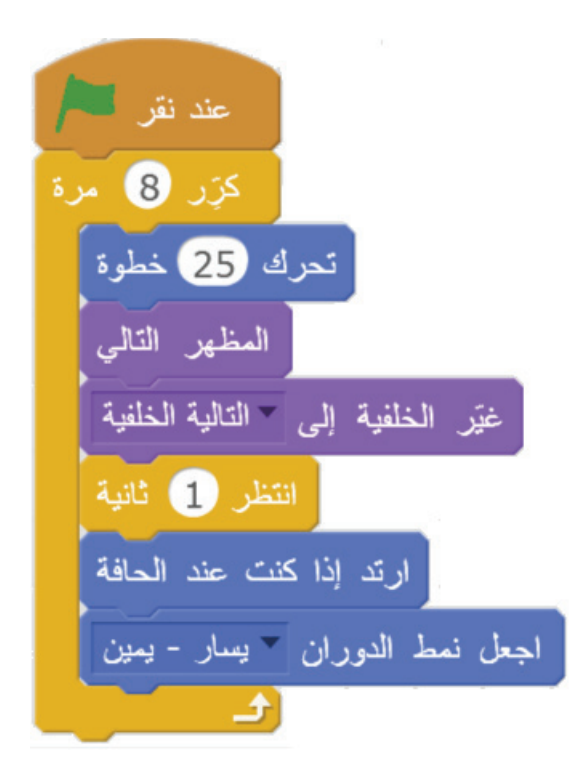

- أنفّذ البرنامج، ثمّ أصف ما يحدث. � • لماذا تمّت إضافة لَبِنَتَي: ارتدّ إذا كنت عند الحافة،
	- وأجعل لَبِنة نمط الدوران يسار يمين للبرنامج؟ ........................................

........................................

 ........................................ • ما اللَّبِنة التي جعلت الخلفية تتغيّر؟

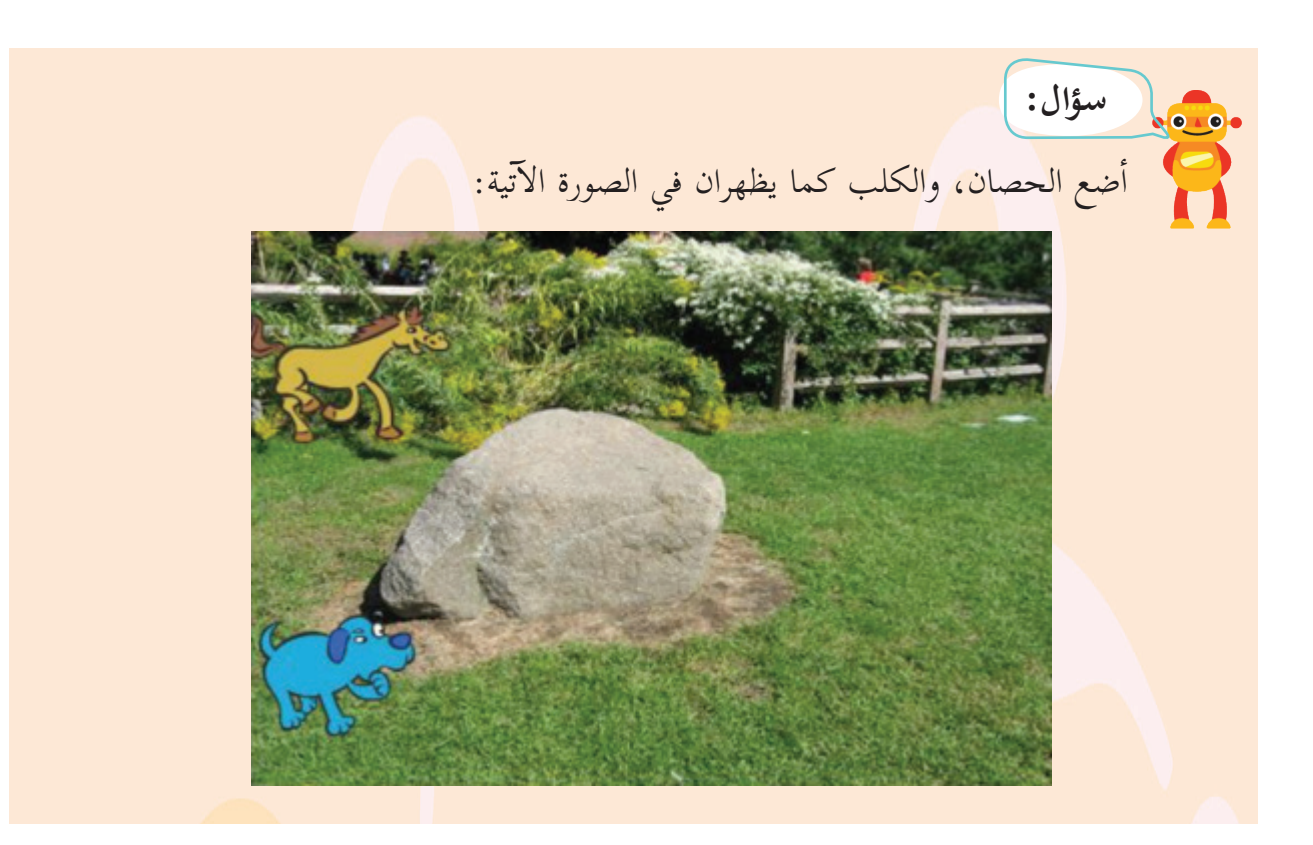

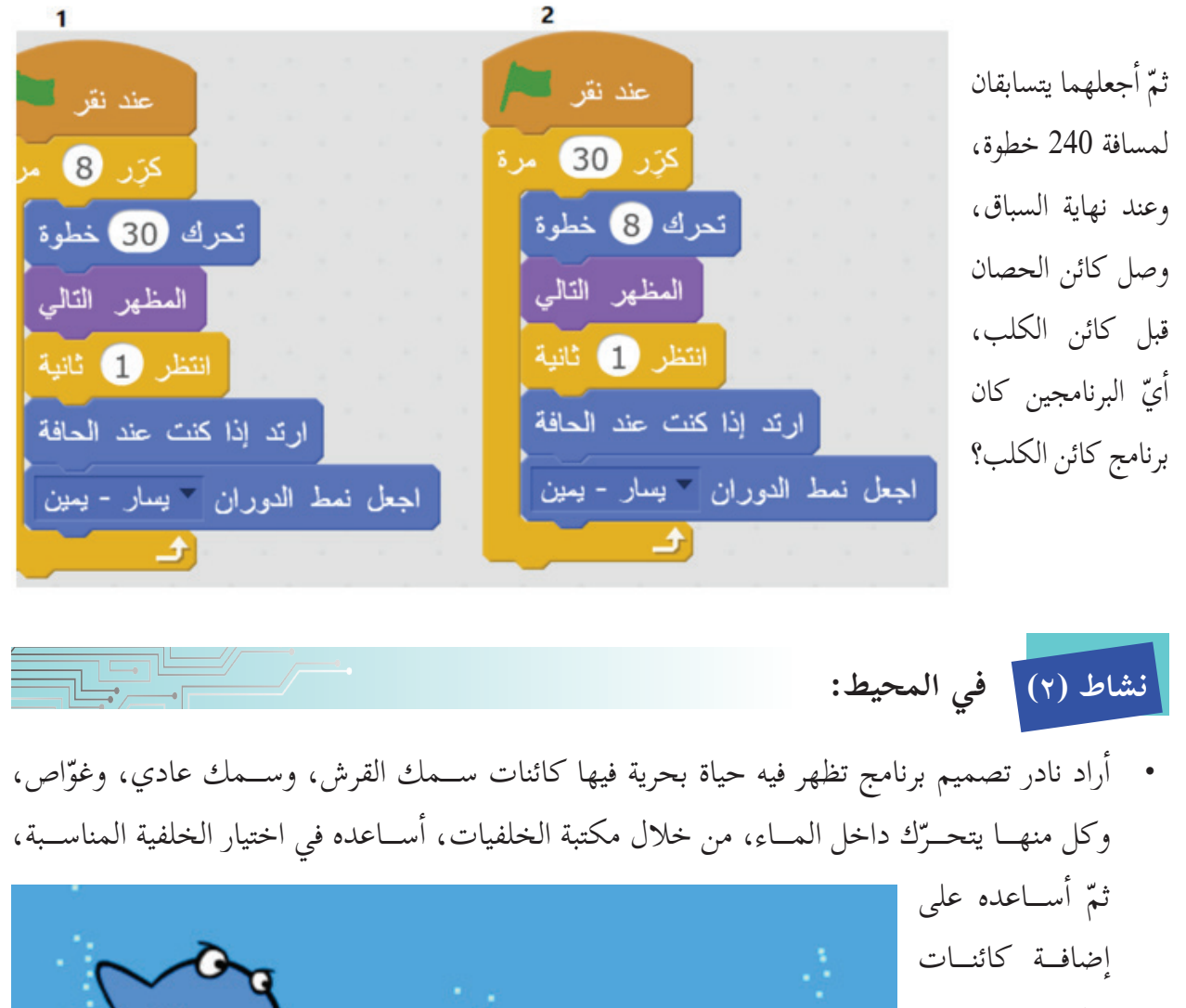

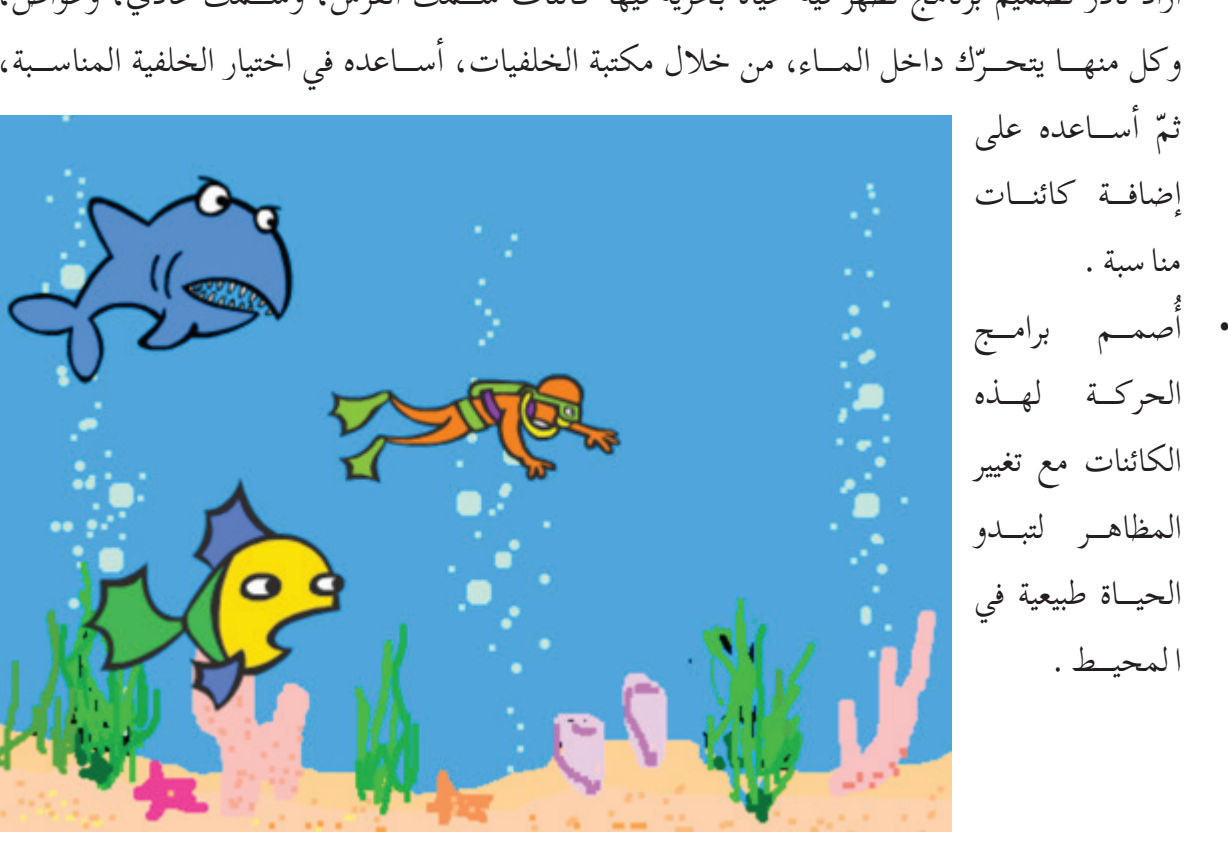

أ

**حداث ال� أ**

يمكــن جعل الكائن ينفّذ مجموعة مــن الأوامر من خلال مجموعة مــن اللّبِنات عنــد الضغط على مفتاح معيّــن، أو عند الضغط على الكائن. ذهــب إلى المقاطع البرمجيــة، ثمّ أختار قائمــة الأحداث، حيث  $\overline{a}$ يظهـــر فيها مجموعـــة اللَّبِنات، كما في الشــكل الآتي: فعنــد الضغـط علــي المثلــث الأســود فــي اللّبِنــة تظهــر قائمــة خيـــارات هي أســـهم الاتجاهــات الأربعــة، والحــروف مــن z-a، والأعــداد من 9-0 . وعنـــد اختيار مفتاح معيّـــن، يقوم الكائن بتنفيذ مـــا يليه من الأوامر عند الضغط علـــى ذلك المفتاح.

**امن**

**الدرس الث**

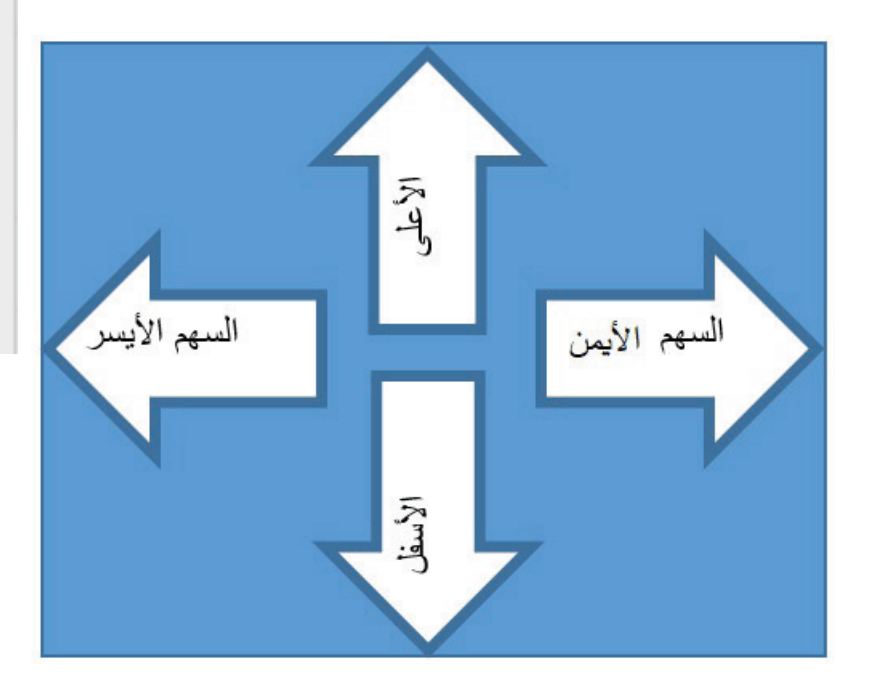

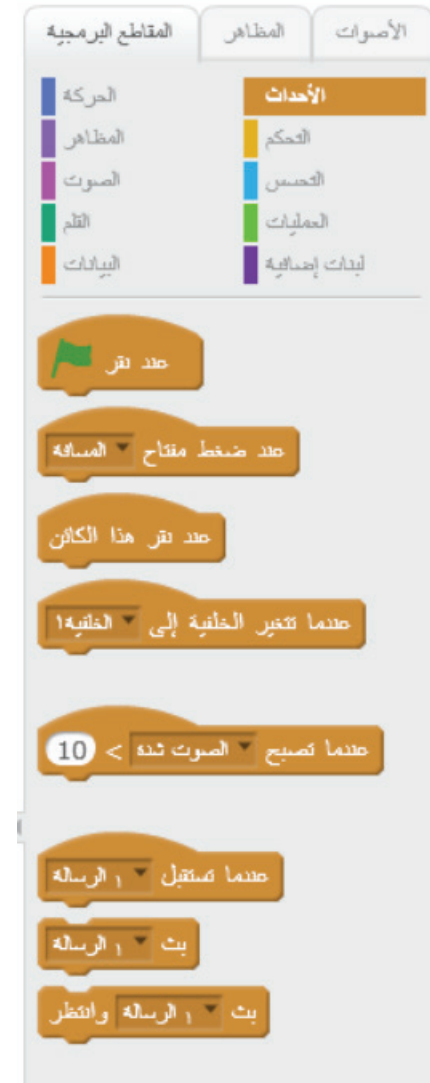

- أُدرج الكائن القطّ (أو أي كائن آخر). أ
- من قائمة الأحداث، أختار لَبِنة
	- كــم خطوة تحرّكها القطّ عنــد الضغط على مفتاح المسافة؟.........

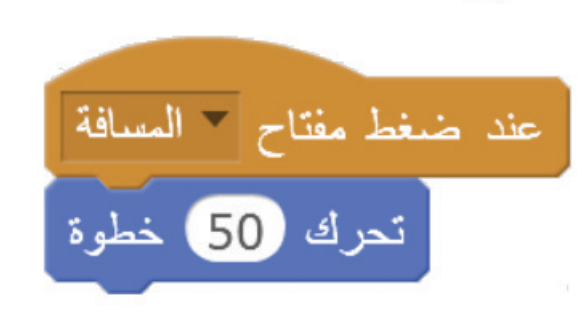

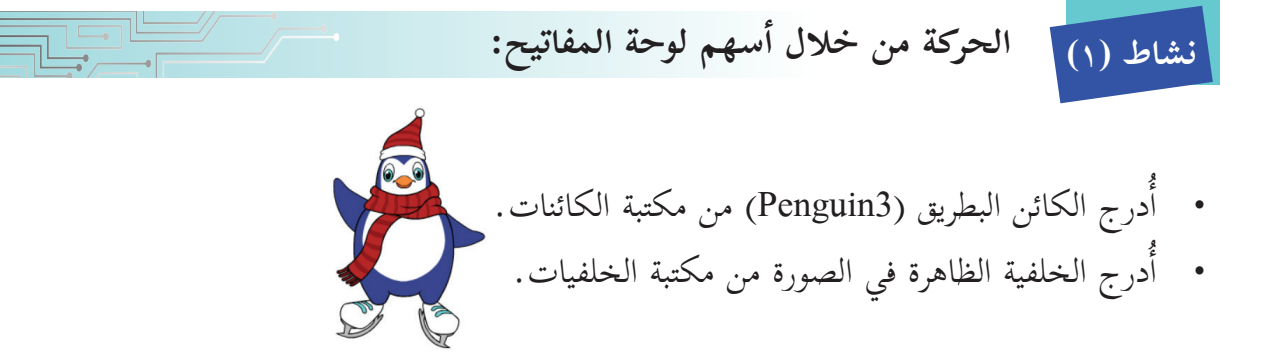

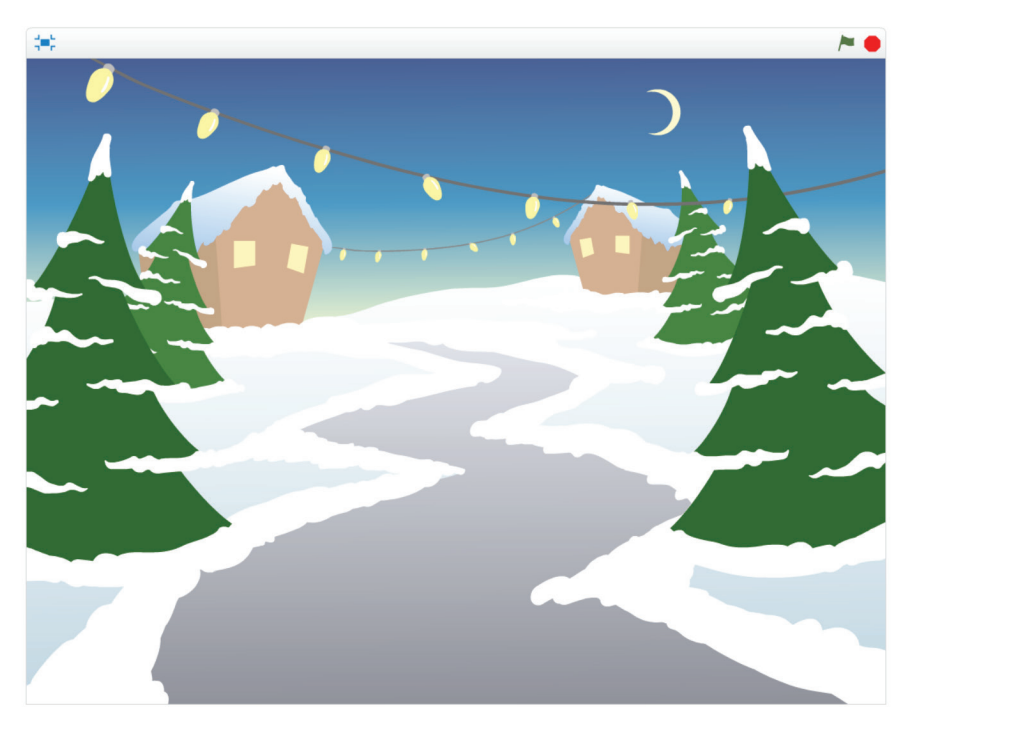

- درج المقاطع البرمجية ال�آتية: فَيِّرِ الحجم بمقدار 10 أ • أدرج المقاطع البرمجية الآتية: <br>• توجَد اللَّبِنات في قائمة المظاهر.
	-

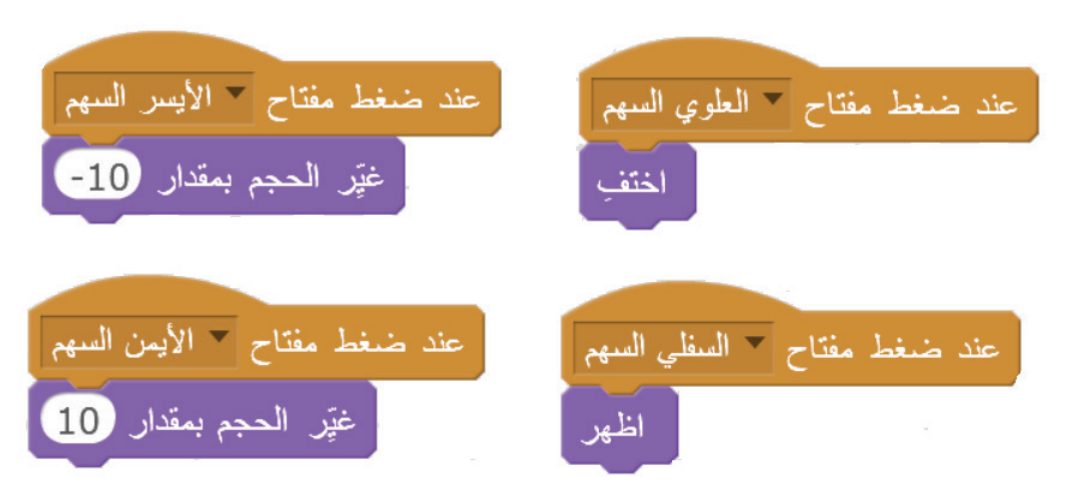

• أكتب ماذا يحدث عند الضغط على كلّ من الآتية من خلال لوحة المفاتيح: السهم العلوي؟ ........ السهم السفلي؟ ......... السهم الأيسر؟ ....... السهم الأيمن؟ . . . . . . . . . . . السهم الأ

**ّ التحكم بالكائن بوساطة المفاتيح: نشاط )٢(** • أدرج كلّاً من المقاطع البرمجية الآتية، ثمّ أنفّذها:  $\tilde{a}$ 

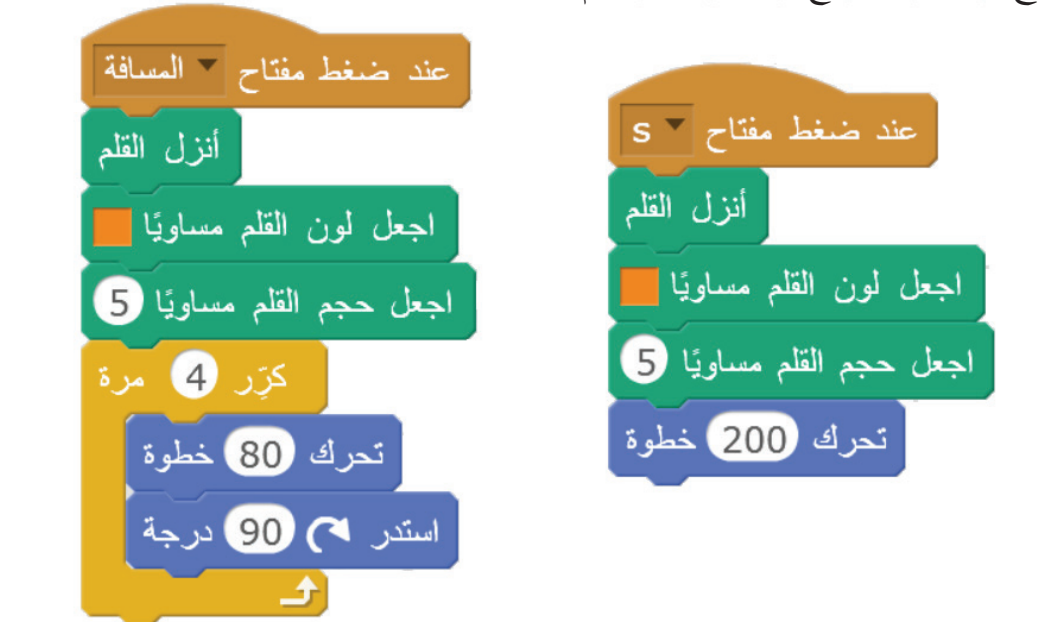

- ما الذي حصل عند الضغط على حرف اللغة الإنجليزية (S)؟ .............................
	- ما الشكل الناتج عند الضغط على مفتاح المسافة؟ .....................

• يمكن التحكُّم بالكائن؛ أي جعله ينفُّذ مجموعة أوامر عند الضغط على مفتاح معيّن، أو من خلال الضغط على ا ّ لكائن بوساطة زر الفأرة. **ّم: أتعل**

 $\frac{1}{\sqrt{1-\frac{1}{2}}}\frac{\left(\frac{1}{\sqrt{1-\frac{1}{2}}}\right)^2}{\left(\frac{1}{\sqrt{1-\frac{1}{2}}}\right)^2}$ **حركات متتابعة: نشاط )٣(** • أجعل الكائن يتّجه للأعلى، ويتحرّك  $\tilde{a}$ كلّما تمّ الضغط على السهم العلوي عند ضغط مفتاح لا العلوي السهم بإدراج البرنامج ال�آتي: أستبدل مفتاح السهم العلوي بمفتاح � أنزل القلم السهم الأيمن. اجعل لون القلم مساويًا <mark>. ا</mark> • أغيّر اتجاه الكائن لليمين.<br>.  $\frac{1}{2}$ • أَنفّذ، ثمّ أتأكّد من إجابتي.  $\tilde{a}$ اتجه نحو الاتجاه 0 تحرك 100 خطوة

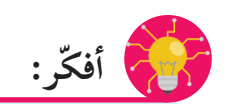

درج مقاطع برمجية وَفق المطلوب في الجدول الآتي: أ  $\tilde{I}$ 

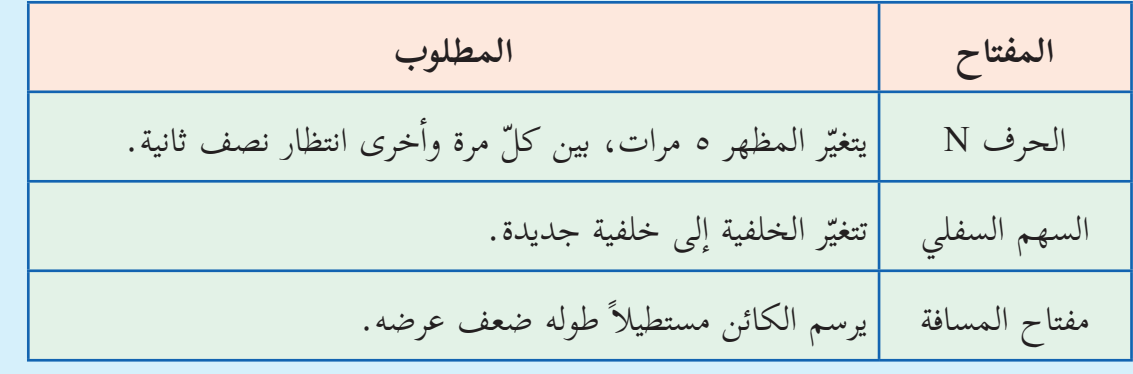

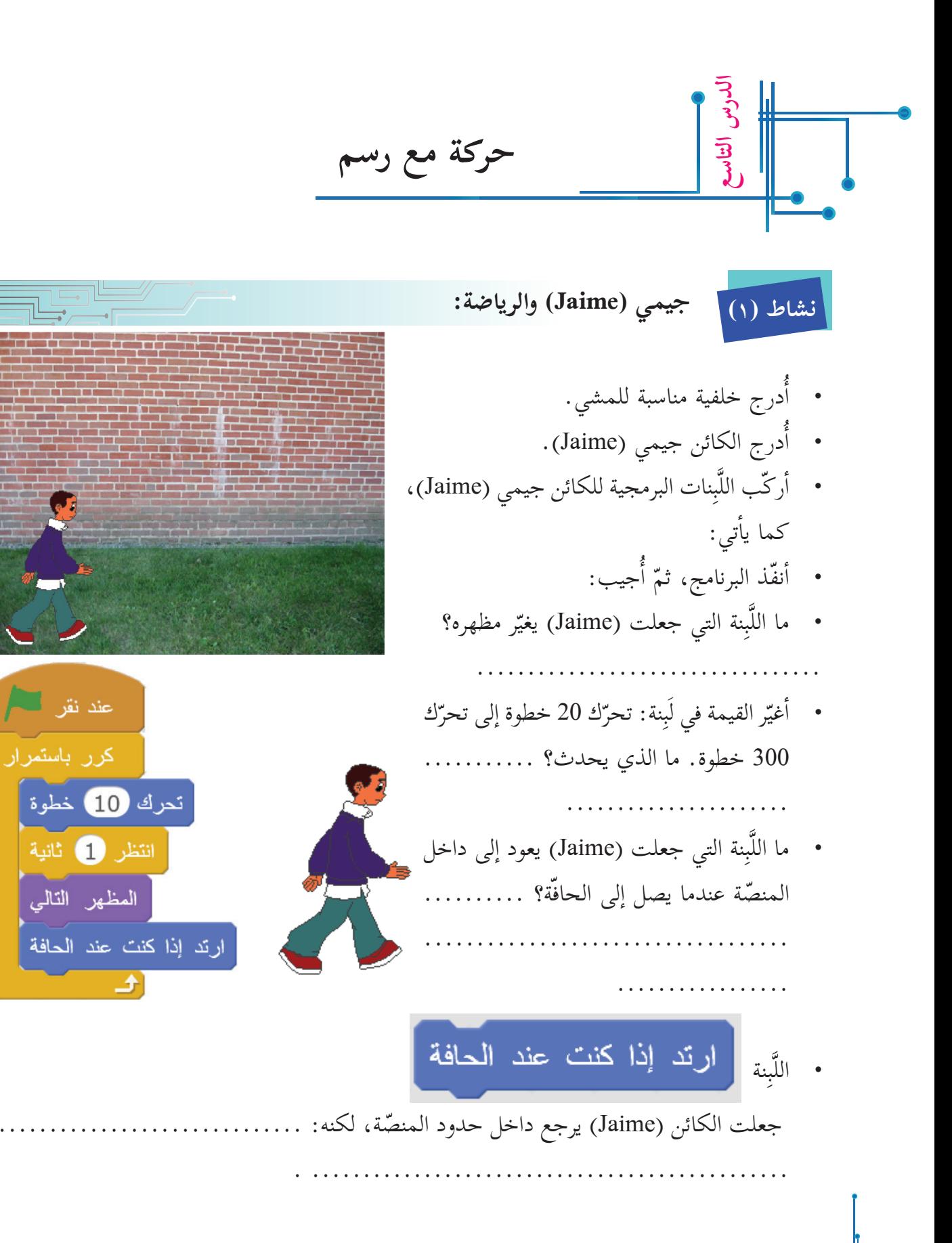

48

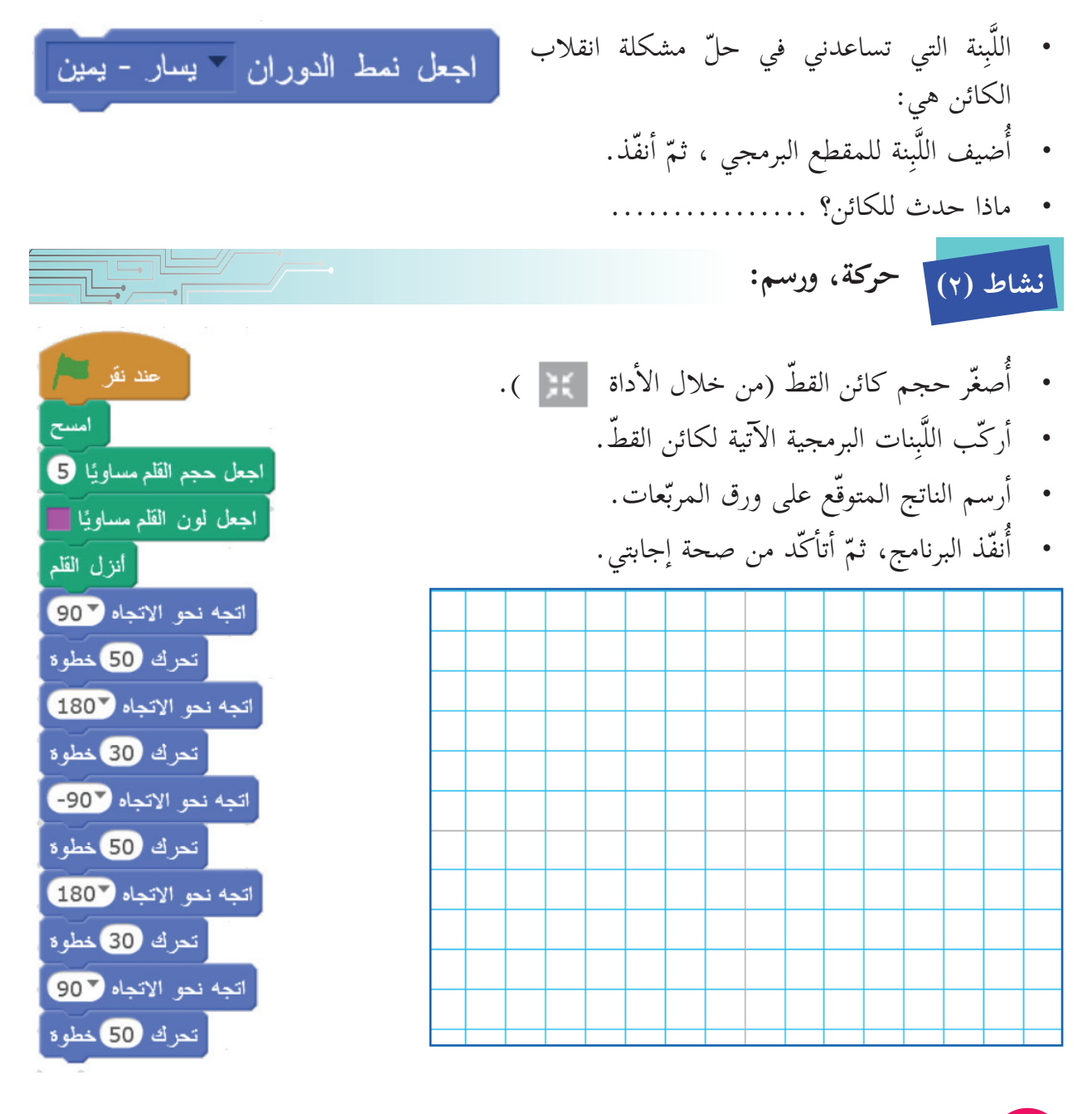

- **ّم: أتعل**
- اللَّبِنة <mark>واذهب إلى الموضع :س 0 :ص 0</mark> تجعل الكائن يقف في منتصف المنصّة.

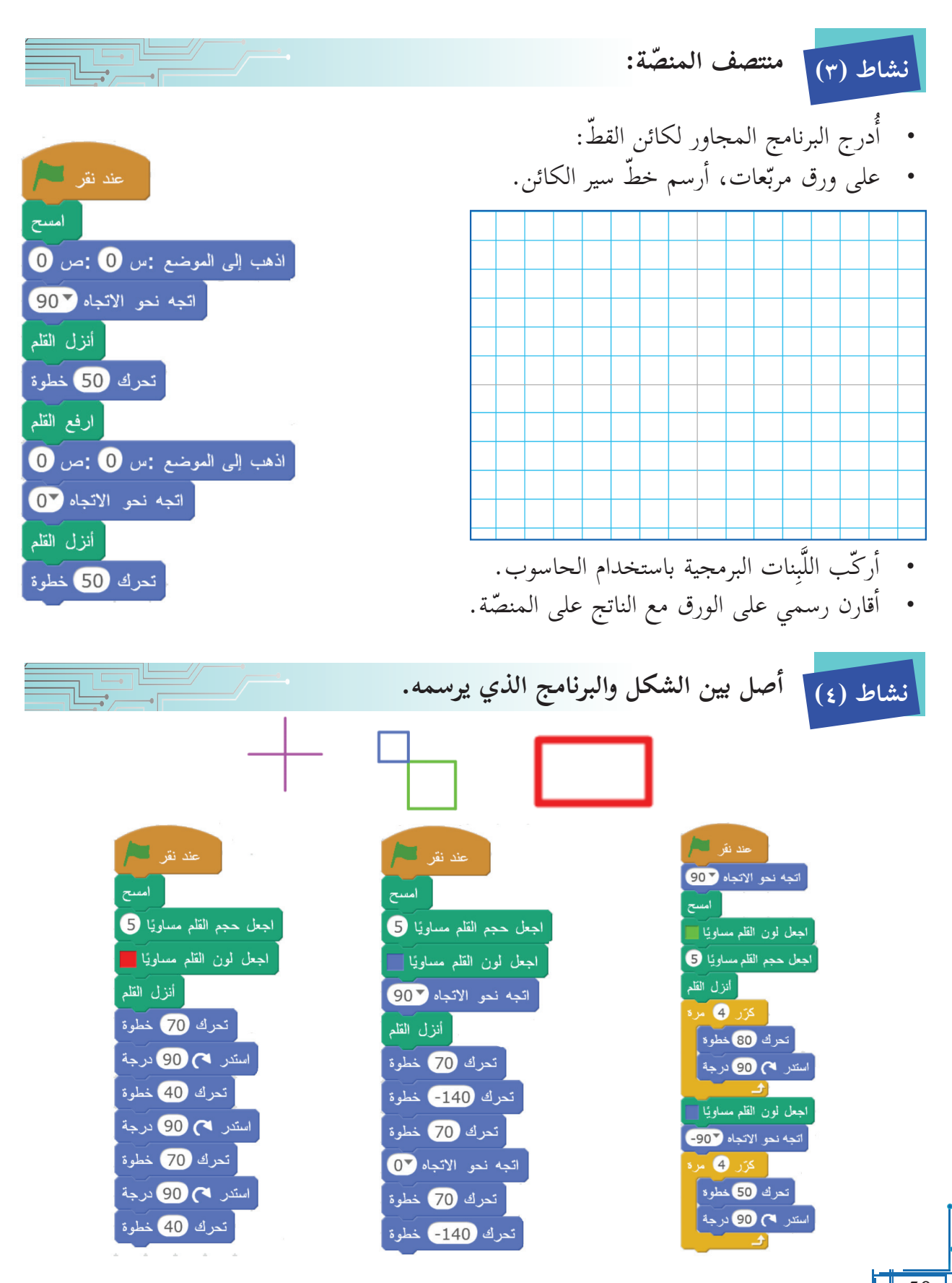

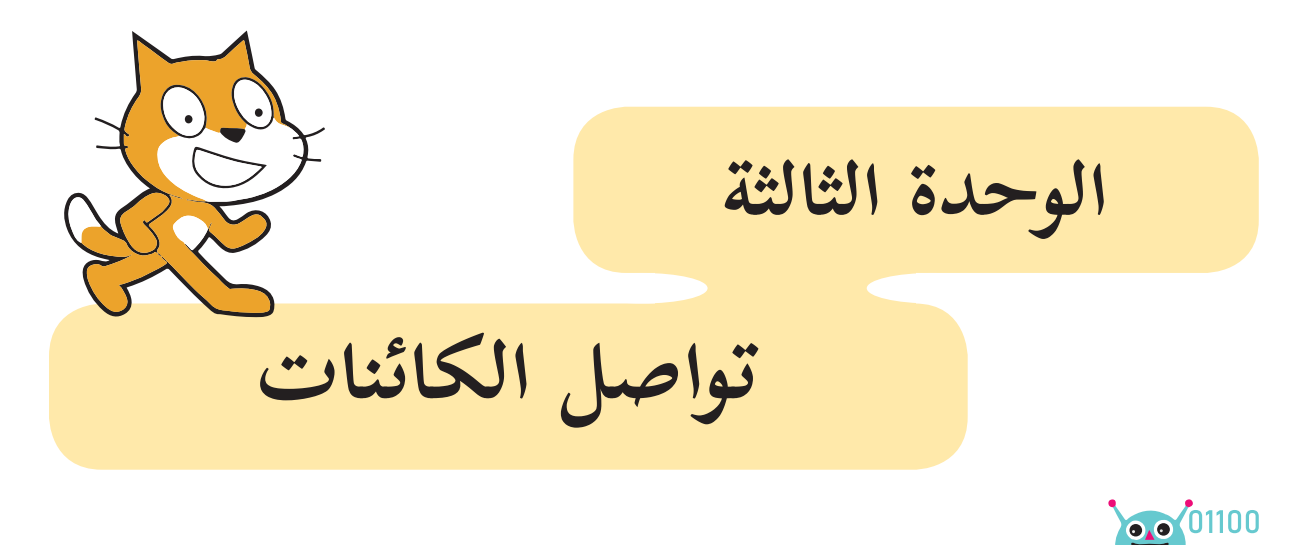

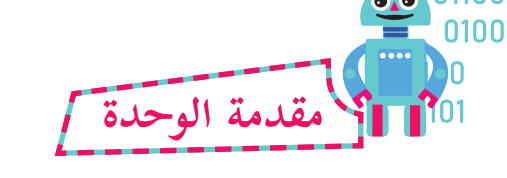

بالإضافة إلى قدرة لغة سكراتش على برمجة الكائنات، لرسم أشكال هندسية جميلة، والتحكّم في مظاهرها، وحركتها على المنصّة، فإنّه بالإمكان جعل تلك الكائنات تُصدِر أصواتاً متعدّدة تشبه إلى حدّ كبير أصواتها الحقيقية، كما يمكن برمجة الكائنات لتتواصل فيما بينها عن طريق إرسال الرسائل، واستقبالها.

51

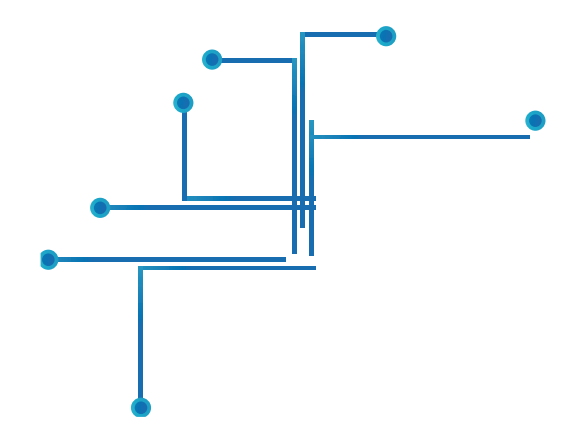

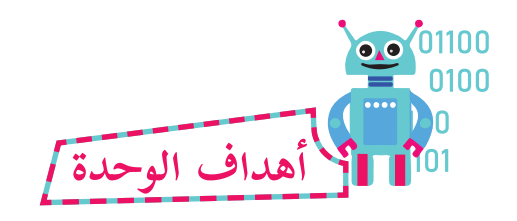

**َّ َ ع من الطلبة بعد دراسة هذه الوحدة، والتفاعل مع أنشطتها، أن يكونوا قادرين على: ُيَتوق**

١- التعرف الى أصوات الكائنات من مكتبة الكائنات. ّم بأصوات الكائنات من خلال البرمجة. -2 التحك -3 ربط مظاهر الكائنات بأصواتها. ٤- التعرّف إلى إرسال الرسائل، واستقبالها بين الكائنات. ه- استخدام بثّ الرسائل، واستقبالها؛ للتواصل بين الكائنات.

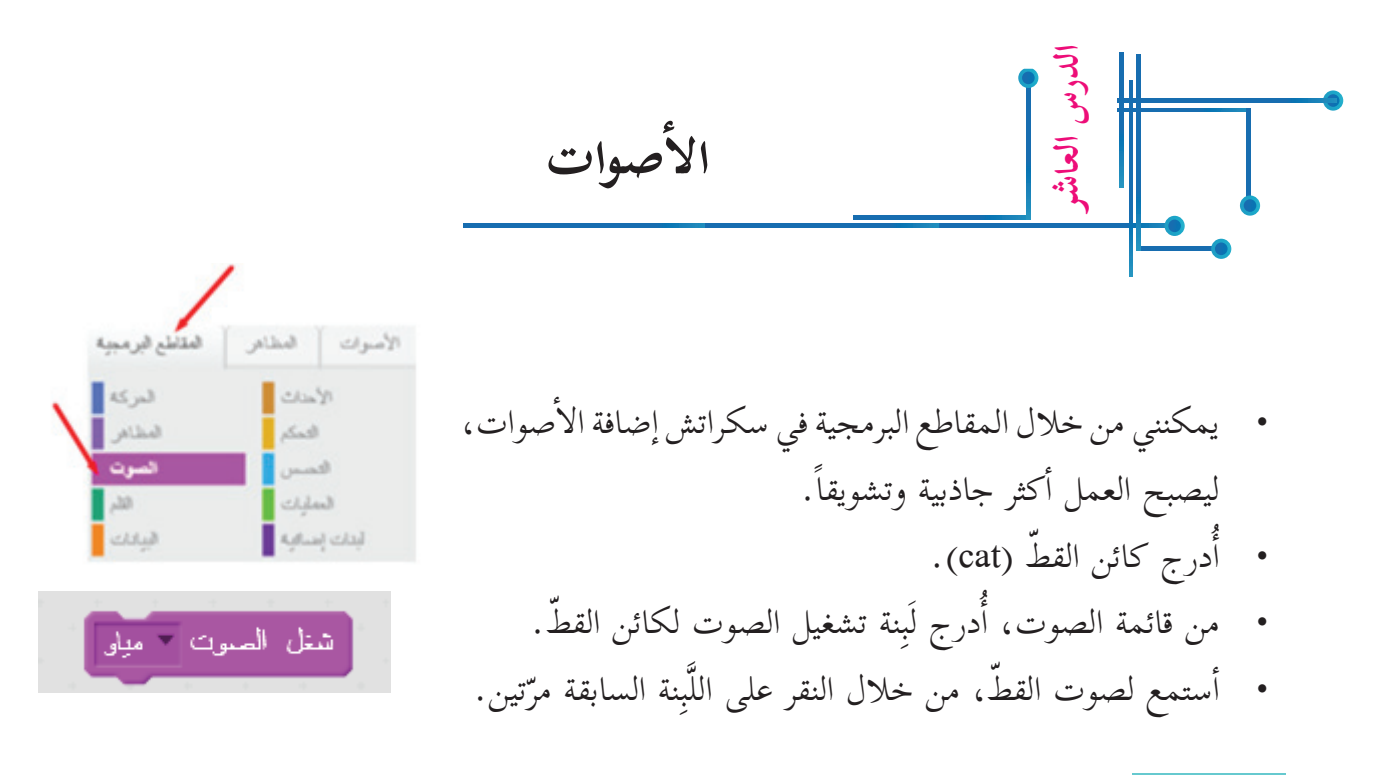

**نشاط )١(**

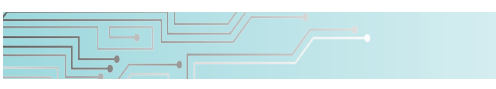

• أحضر الكائنات الآتية، ثمّ أركّب اللّبِنات البرمجية لكلّ منها:<br>•  $\tilde{a}$ 

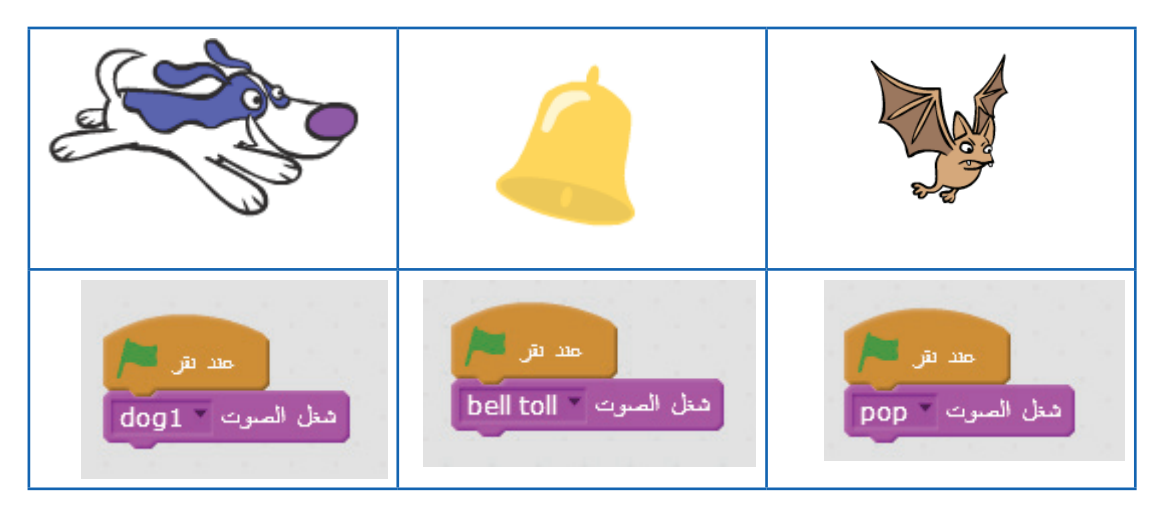

أنفّذ البرامج السابقة. Î

- أختار كائناً جديداً من المكتبة، ثمّ أشغّل صوته.  $\tilde{a}$
- ما اسم الكائن الذي اخترته؟ .................... وما اسم صوته؟ ...............

## **نشاط )٢(**

درج المقاطع البرمجية ال�آتية لكائن الجرس )bell): � أ

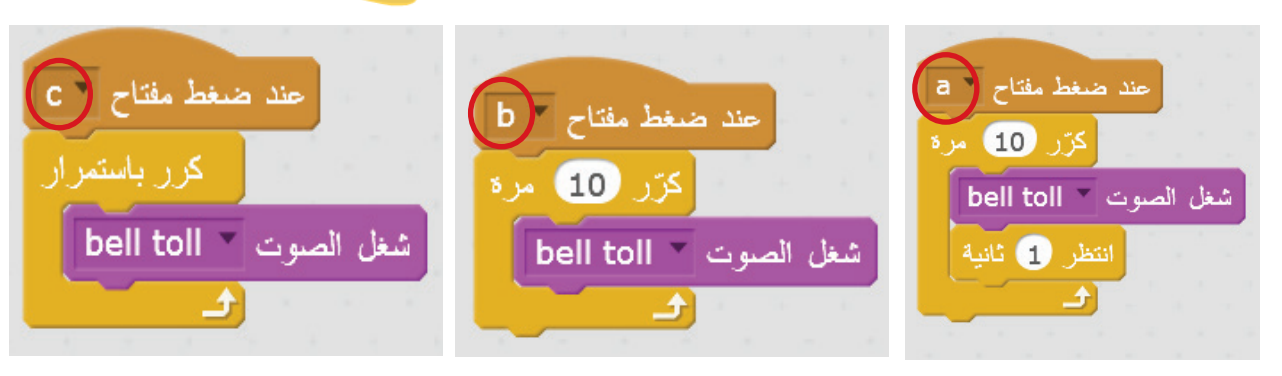

- أنفّذ كلّاً من المقاطع البرمجية السابقة.
- أكتب الفارق بين نواتجها: � a: ................................................... b...................................................: c: ...................................................

**أصوت: نشاط )٣( تداخل ال�**

- أدرج الكائنين (duck, bass). أ
- أركّب اللّبِنات البرمجية لكلّ من الكائنين كالآتي:

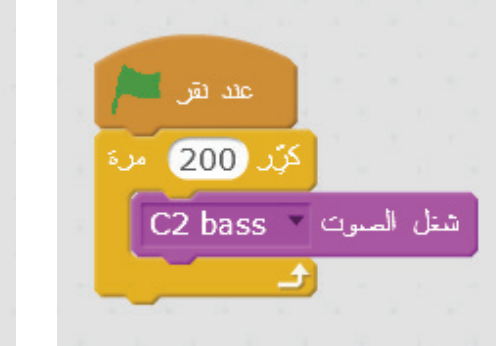

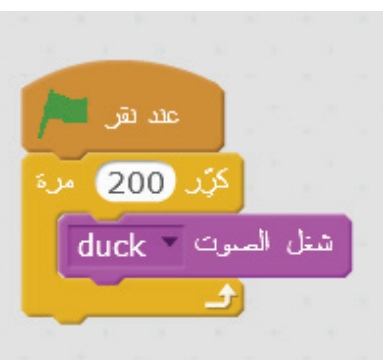

- أنفّذ البرمجة السابقة. هل استطعت تمييز الصوتين؟ ................................ ً؟ ........................................ ّ كيف يمكنني حل مشكلة صدور الصوتين معا • هل يمكن إضافة لَبِنات تساعد في حلّ المشكلة؟ ما هي؟
- ..............................................................................

• بعض الكائنات لها أصوات في مكتبة الأصوات، وبعضها ليس له صوت في مكتبة الأصوات. **ّم: أتعل**

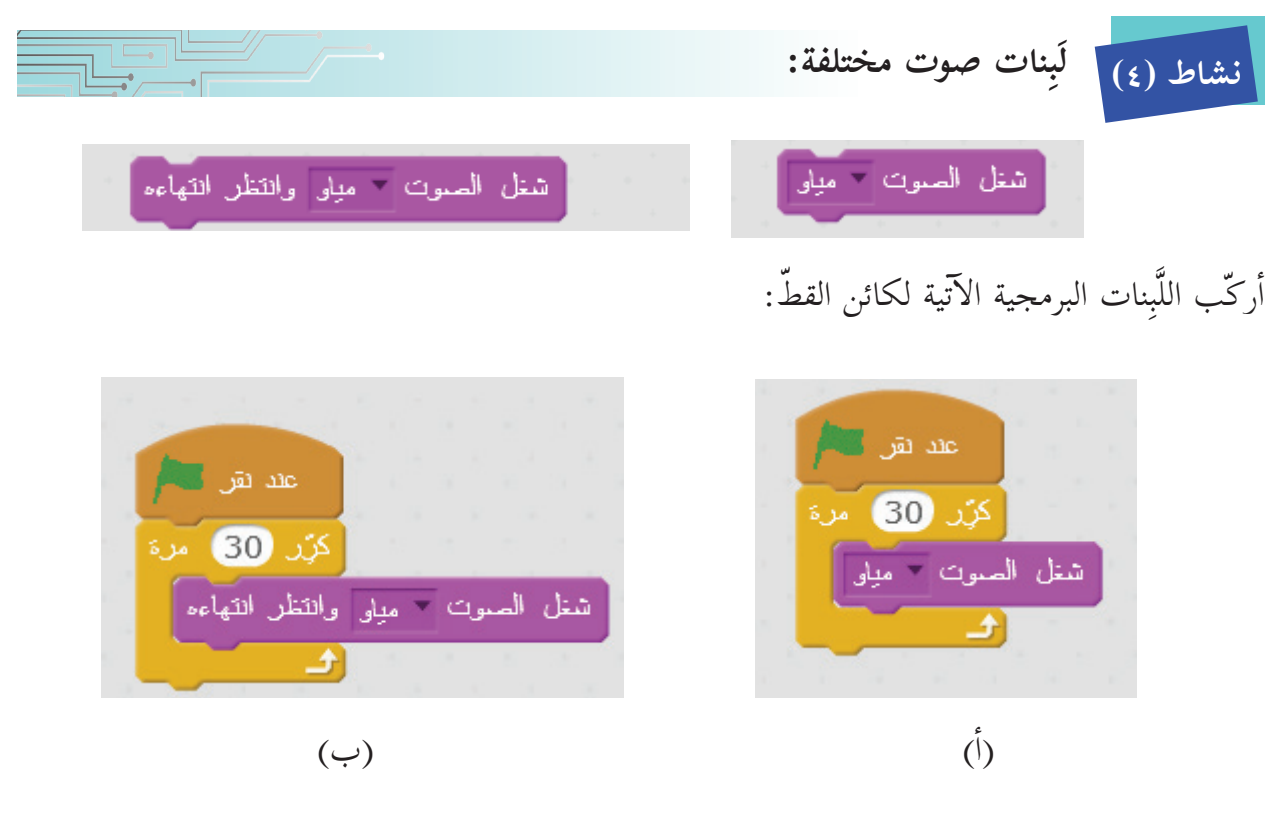

أسرع؟ ................. • في أيّ البرمجيتين كان الانتقال من صوت للتالي أ

- أ(، كال�آتي: َِبنة للمقطع البرمجي )� أضيف ل �
- ما الفرق الذي حصل في هذه الحالة؟ ............................
- فس ر ذلك ................................................... أ ّ  $\tilde{y}$

بِنة التَّكرار تعمل على تَكرار الأصوات بسرعة، وقبل • وضع لَبِنة <mark>رشنل الصوت روميلو الم</mark>رداخل لَ انتهاء الصوت كاملا.ً • أما وضع لَبِنة [ شغل الصوت = مبل<sub>ّد</sub> والتظر التهاءه <mark>] داخل لَبِنة التَّكرار، تكرّر الأصوات لكن</mark>  $\tilde{a}$ بتتابع؛ أي يبدأ الصوت، وينتهي قبل أن يبدأ الصوت التالي. **ّم: أتعل**

**أصوات: نشاط )٥( إدراج صوت من مكتبة ال�**الأصوات المظاهر المقاطع البرمجة • يمكن إدراج صوت للكائن من مكتبة الأصوات من خلال بصوت جديد المقطع البرمجي الأصوات، ثمّ الضغط على أيقونة السمّاعة 正 思 凸 كما هو مشار بالأسهم، فيظهر الشكل الآتي: مكتبة الأصوات التصنيف  $\mathbf{H} \in \mathbf{D}$  $\mathbf{H} \in \mathbf{D}$  $\mathbf{H} \in \mathbf{D}$  $\mathbf{H} \in \mathbf{D}$  $\mathbf{H} \in \mathbf{D}$ الكل حيوان afro string alien creak1 alien creak2 bass beatbox beat box1 المؤثرات إلكتروني إنسان  $H \in \Theta$  $\blacksquare \in \odot$  $\mathbf{u} \in \mathbf{0}$  $\mathbf{H} \in \mathbf{D}$  $\mathbf{u} \in \mathbf{D}$ ألات موسيقية طقات موسيقية birthday bells bubbles birthday boing buzz whir نوثات موسيقية إيقاع سوايات  $\mathbf{H} \in \mathbf{D}$  $\mathbf{H} \in \mathbf{D}$  $\mathbf{H} \in \mathbf{D}$  $\blacksquare \in \odot$  $\blacksquare \in \odot$ chomp chord computer beeps1 clap beatbox clapping  $\mathbf{H} \in \mathbf{D}$  $\mathbf{u} \in \mathbf{0}$  $\mathbf{H} \in \mathbf{D}$  $\blacksquare \in \odot$  $\mathbf{u} \in \mathbf{0}$ cymbal echo cricket crickets cymbal crash crash cymbal

• ألاحظ أنّ مكتبة الأصوات فيها تصنيفات، مثل صوت حيوان، و............... و.............. . • أجرّب الضغط على بعض هذه الأصوات، وأستمع إليها.  $\tilde{y}$ • ألاحظ أنّ لكلّ صوت اسماً يعبّر عنه. �

 $\mathbb{I}$   $\in \mathbb{R}$ 

 $\mathbb{I}$   $\in$   $\mathbb{R}$ 

编 **ّم: أتعل** • يمكن إدراج صوت من مكتبة الأصوات لكائن ما.

**الحصان يقفز، ويصهل: نشاط )٦(**

أصوات، من مكتبة ال� أختار تصنيف حيوان.  $\tilde{a}$ 

.............. .

- ألاحظ أنّ هناك كثير من cricket crickets chomp أصوات الحيوانات، مثل:  $\tilde{a}$ 매순 9  $\mathbf{H} \in \mathbf{P}$  $\mathbb{R}$   $\rightarrow$ ................... horse gallop horse
	- درج صوت حصان من � أ خلال مكتبة الأصوات، وتصنيف حيوان.
	- ثمّ أختار: موافق، فيُدرج الصوت كما هو واضح في الشكل المجاور:
		- أدرج خلفية مناسبة لكائن حصان )1Horse). �
			- أضيف لَبِنة تشغيل الصوت.
				- أضيف لَبِنة تغيير المظهر.
		- أضيف لَبِنة الحركة، بحيث يتحرّك 40 خطوة. Ì

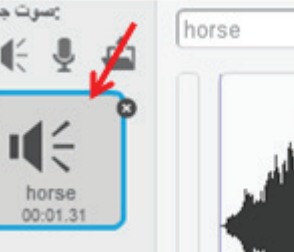

 $\mathbb{R} \oplus$ 

bird

 $\parallel \leq 0$ 

dog2

 $\mathbf{u} \in \mathbf{P}$ 

chee chee

 $\mathbf{u} \in \mathbf{v}$ 

duck

 $\mathbf{u} \in \mathbf{0}$ 

goose

مكتبة الأصوات

فتشف

 $\mathbf{M}$ هوان

فوارك إلكروني إسان

ألأت موسيقة طنات مربيتية

ولك موسيقية

• أركّب اللّبِنات البرمجية الآتية:

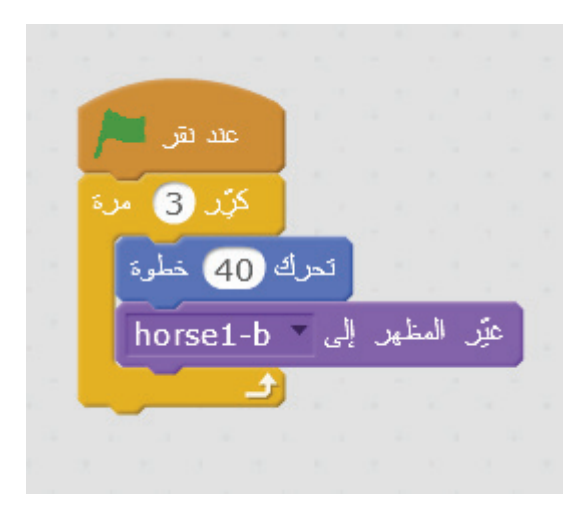

- ما ناتج تنفيذ البرنامج؟
- ّب المقطع البرمجي ال�آتي: أرك �

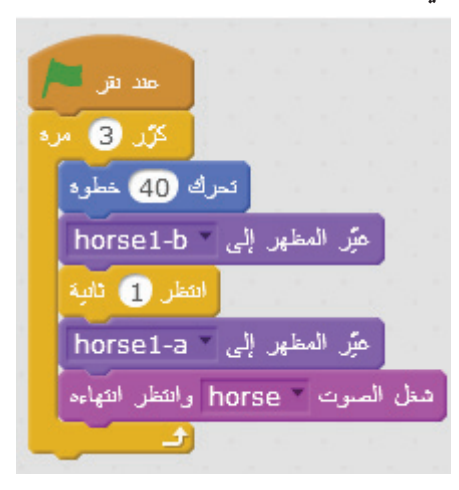

- ما عدد مظاهر الحصان؟ ........................................
- ّ ة سمعت صهيل الحصان؟ .................................. كم مر

## **جيمي )Jaime )يضحك: نشاط )٧(**

- إنسان، كما في أختار تصنيف � � الشكل المجاور.
- ثمّ أدرج صوت إنسان يضحك من أ مكتبة الأصوات.
	- درج الكائن جيمي )Jaime). � أ
- أركب اللّبِنات البرمجية الآتية للكائن جيمي )jaime):
	- أنفّذ البرمجة.
- هل الصوت مناسب مع حركات جيمي )Jaime)؟ ......................
- أوقفت البرنامج؟ .............. كيف � ................................
- أستبدل البرمجة السابقة بالبرمجة ال�آتية: �
	- أ ّنفذ البرمجة. �
- كم مظهراً لجيمي )Jaime)؟ ..................
- أعجبني للكائن جيمي )Jaime)؟ لماذا؟..................................... أ ّي البرمجيتين �  $\tilde{y}$

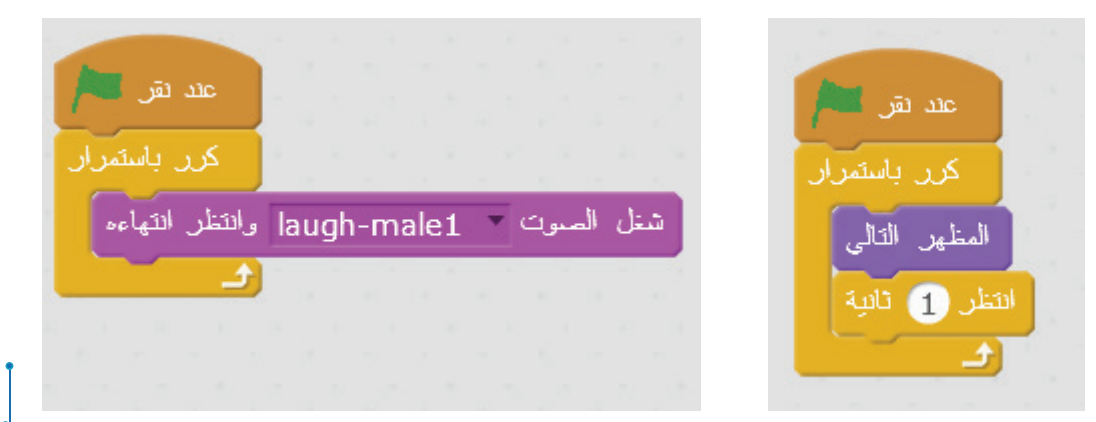

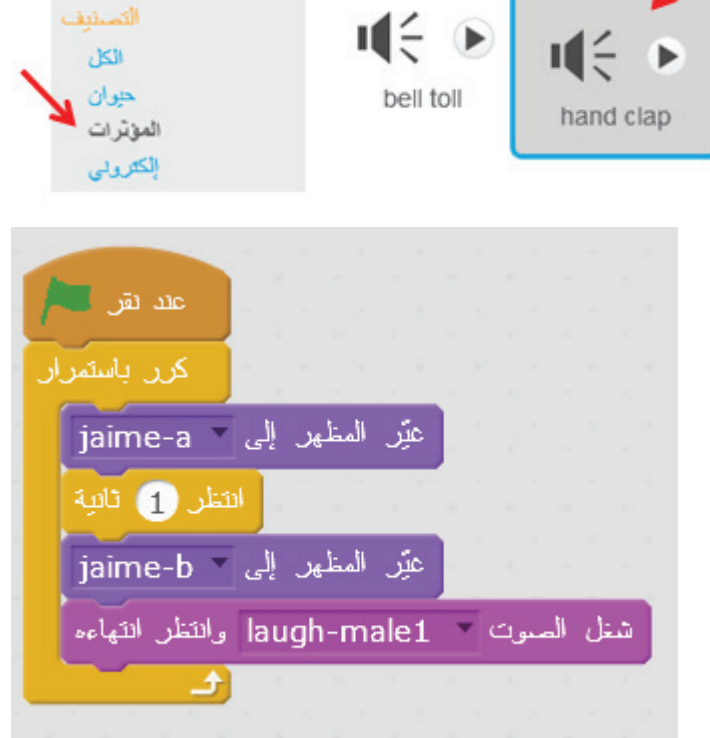

 $\begin{picture}(40,40) \put(0,0){\line(1,0){10}} \put(15,0){\line(1,0){10}} \put(15,0){\line(1,0){10}} \put(15,0){\line(1,0){10}} \put(15,0){\line(1,0){10}} \put(15,0){\line(1,0){10}} \put(15,0){\line(1,0){10}} \put(15,0){\line(1,0){10}} \put(15,0){\line(1,0){10}} \put(15,0){\line(1,0){10}} \put(15,0){\line(1,0){10}} \put(15,0){\line(1$ 

**ّم: أتعل**

• يمكن تغيير ترتيب اللّبِنات، أو الإضافة عليها، ليصبح البرنامج مناسباً عند التنفيذ.

**حركات، مع موسيقى: نشاط )٨(**

- أختار تصنيف إيقاع من مكتبة الأصوات.
	- أدرج الصوت (drum jam). أ
	- درج الكائن )1Breakdancer). � أ
	- أختار خلفية مناسبة، مثلاً (stage2).
		- أُدرج لَبِنة تغيير المظهر. أ
		- أركّب اللّبِنات البرمجية للكائن )1Breakdancer )كما يأتي:
		- ثمّ أنفّذ البرنامج، ثمّ ألاحظ النتائج.

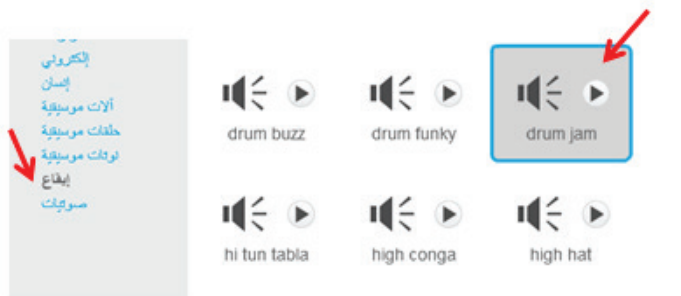

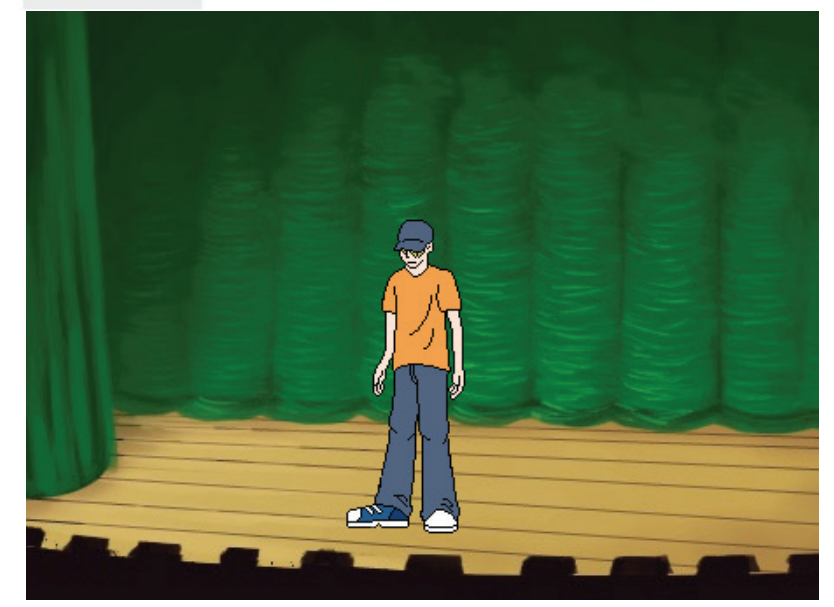

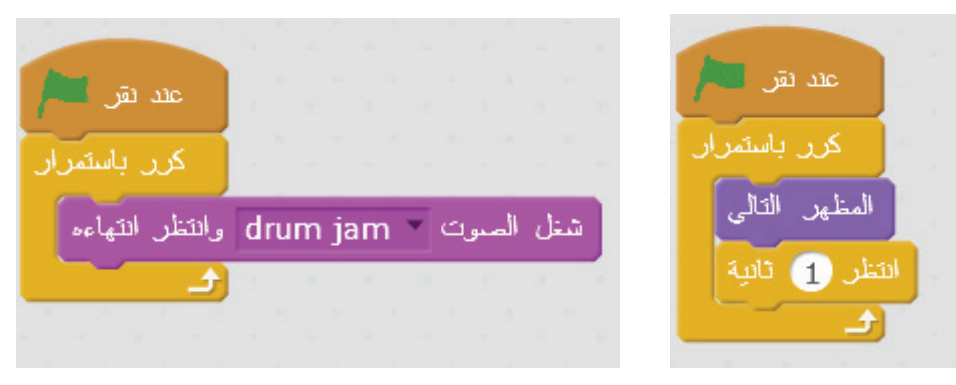

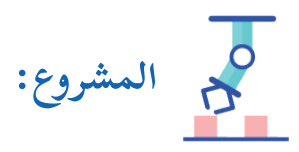

- أختار كائن آخر من مكتبة الكائنات، ثمّ أجعله يقوم بثلاث أشياء:  $\tilde{a}$ 
	- يتحرّك للأمام، ويرتدّ عند الحافّة.
	- يشغّل الموسيقى في أثناء الحركة.
		- أغيّر مظهره إلى عدّة مظاهر.<br>•  $\tilde{a}$

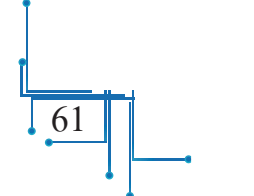

**الدرس الحادي عشر بث الرسائل، واستقبالها ّ**

• يمكن أن تتواصل الكائنات فيما بينها عن طريق بثّ الرسائل، واستقبالها، ولَبِنة «بث رسالة» هي إحدى بِنات قائمة الأحداث، وتُستخدَم لإرسال الرسائل للكائنات الأخرى، ولبنة «عندما تستقبل رسالة» تنبّه ل الكائن حين تصله رسالة من كائن �آخر.

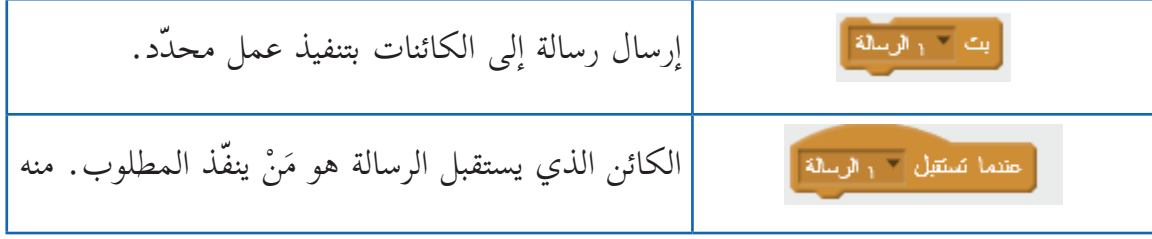

- توجَد اللَّبِنات السابقة في قائمة الأحداث. • أسحب اللَّبِنة: بثَّ، وأنقر على السهم الأسود في يمينها، وأختار رسالة جديدة. • أسمّي الرسالة باسم له معنى يدلّ على الفعل الذي أريد عمله. أ  $\frac{1}{2}$ 
	- نقر: موافق. � أ
- أسحب اللَّبِنة «عندما تستقبل...»، ثمّ أُنقر على السهم الأسود في يمينها، وأختار الرسالة التي أُريد.<br>• أ أ Ĩ

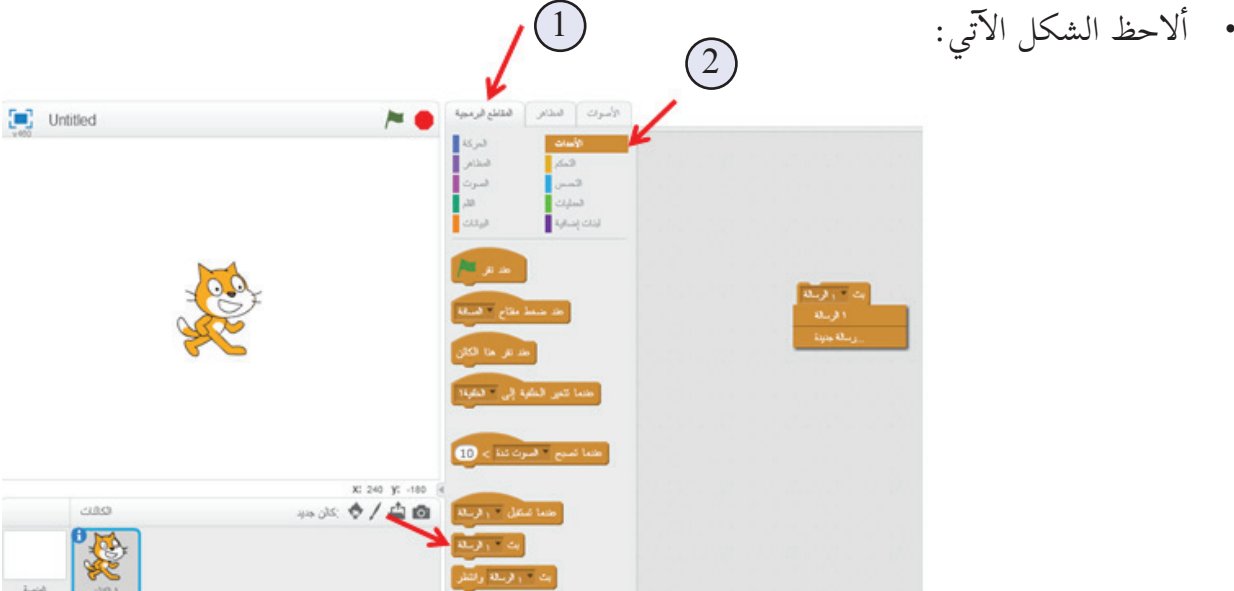

## **ّك: نشاط )١( الحصان المتحر**

- أُدرج كائــن القــطّ أ  $\tilde{a}$ (cat1) مــن مكتبــة الكائنـــات.
- درج كائـــن الحصان � أ )horse )مـــن مكتبة الكائنات.
- ختـــار خلفيـــة مـــن � مكتبـــة الخلفيـــات.
- ركَّب لَبِنــات الأوامر � ّ لكل كائـــن، كما في الشــكل الآتي:

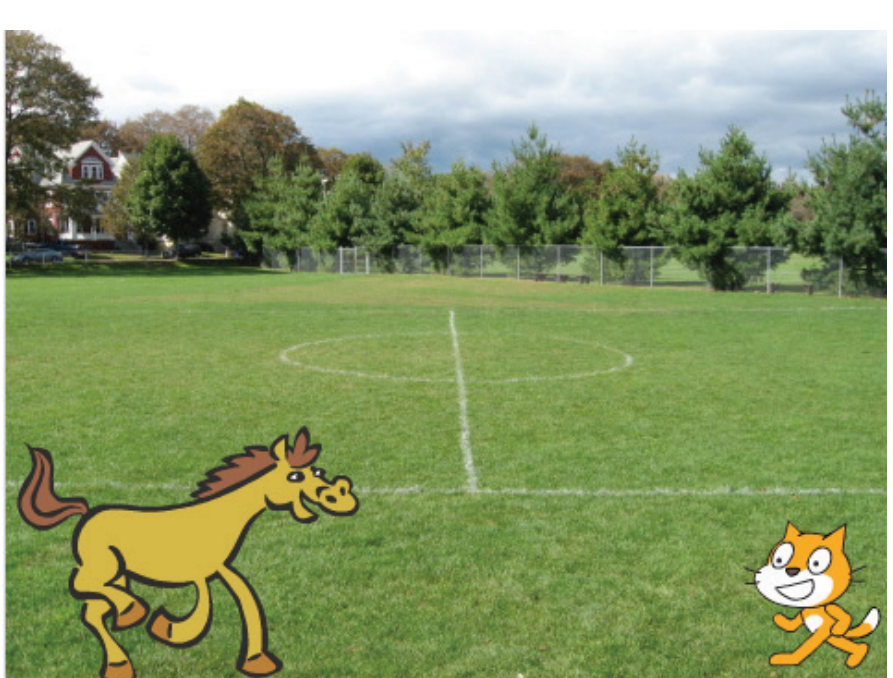

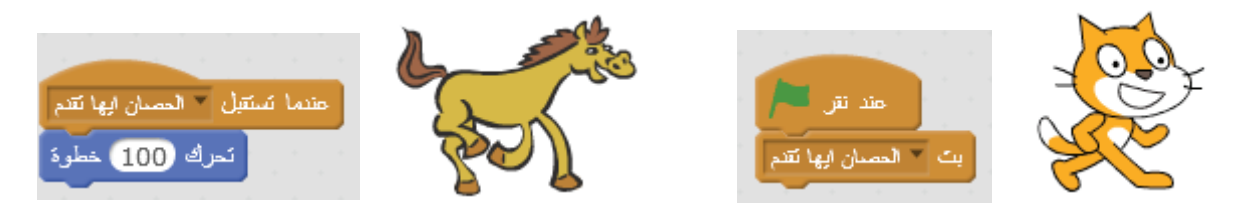

- الكائن ا ّ لذي يبث الرسالة هو: ....................................
- الكائن الذي يستقبل الرسالة هو:...................
- أنفّــذ البرنامــج عدّة مرات، ثمّ ألاحظ كيــف يتحرّك كائن الحصان في كلّ مرّة، بناءً على الرســالة<br>\* Ĩ التي يرســـلها كائن القطّ.

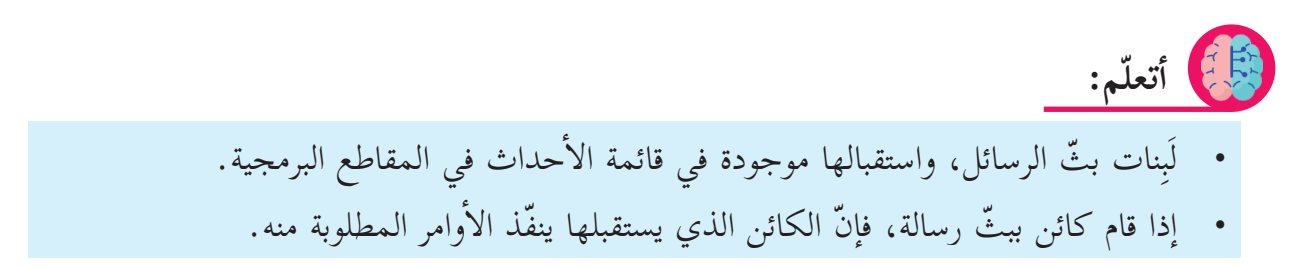

**سؤالان:** أجعل ا ّ لحصان يرسل رسالة للقط تجعل ا ّ لقط يرسم مرب ،ً طول ضلعه 50 و َ حدة. ّعا � أجعل ا ّ لحصان يرسل رسالة للقط تجعله يقول: »مياو«. � **ّا ِ نطفئ الشموع: نشاط )٢( هي** درج كائن روبي )Ruby )من مكتبة الكائنات. �أدرج كائن كعكة )cake )من مكتبة الكائنات. أ � أختار خلفية من مكتبة الخلفيات. � أخضر. َ َلم ال� أوا ّ مر لكل ّ كائن، ثم � َِبنات ال� أ ّنفذ بالضغط على الع �أخرى. ما الذي يحدث؟ حدد ل أ **أ ّ فكر:**أخضر مر ّ ة � َ َلم ال� أنقر على الع � هل شموع الكعكة مضاءة؟ أخرى. أ ِ طفئ الشمع« مر ّ ة � كيف تبدو الكعكة بعد استقبال الرسالة »� أ ّعدل على النشاط السابق، بحيث يكون مظهر الكعكة: � أخضر. َ َلم ال� ً عند النقر على الع أ- مضاء ً دائما � أ ِ طفئ الشمع«. ب- الشموع مطفأة فقط عند استقبال رسالة »� 64 

**أرقام، وتغيير المظهر: نشاط )٣( لعبة ال�**

- أدرج الكائن ببّغاء (parrot) من مكتبة الكائنات.<br>. أ  $\tilde{a}$
- درج الكائن الذي رقمه واحد )Glow1-)، والكائن الذي رقمه اثنان )Glow2- )من مكتبة � أ الكائنات.
	- أحدِّد لَبِنات الأوامر الآتية، ثمّ ألاحظ النتيجة. Ĵ

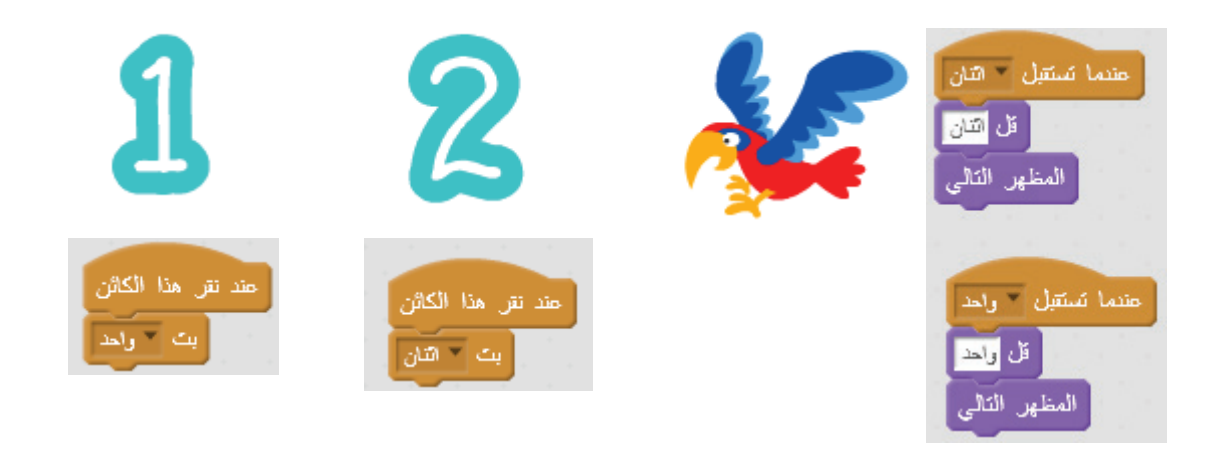

- ما الرسالة التي بثّها الكائن الذي رقمه واحد؟ .............................
- ما الرسالة التي بثّها الكائن الذي رقمه اثنان؟ ..............................
	- ماذا يحدث لكائن الببّغاءِ عند: أ ّ - بث الكائن 1 الرسالة »واحد«؟ ................. � ب- استقبال الرسالة »اثنان«؟ ...................

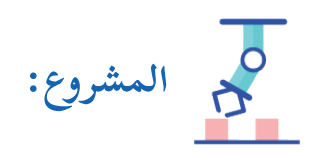

- هيّا نذهبْ إلى الشاطئ مع آبي (Abby)، والقطّ (cat):
- درج كائن ا ّ لقط )cat )من أ  $\tilde{a}$ مكتبة الكائنات.
- درج الكائن �آبي )Abby ) � أ من مكتبة الكائنات.
- درج خلفية مناسبة من � أ مكتبة الخلفيات.
- أركّب لَبِنات الأوامر الآتية لكلّ كائن، ثمّ ألاحظ ناتج التنفيذ.

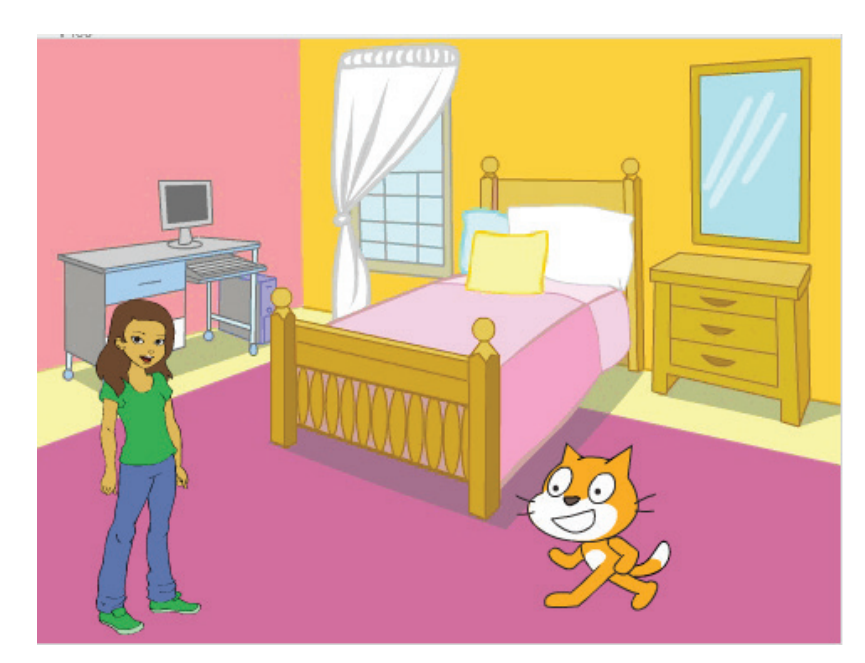

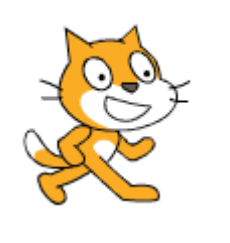

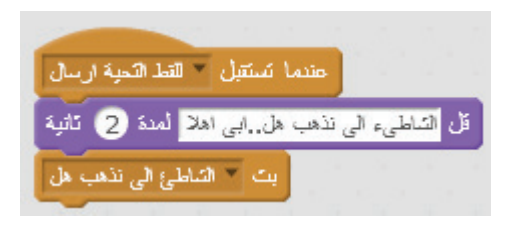

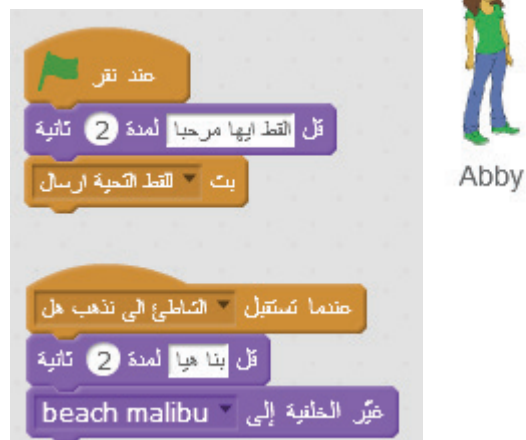

**ّم: أتعل**

أستخدم رسائل البثّ، والاستقبال؛ لضبط تسلسل الحوار بين الكائنات، حيث يتمّ بثّ رسالة Ĩ أ من الكائن الأول بعد الانتهاء من دوره في الحوار، وعندما يستقبل الكائن الآخر الرسالة، يبدأ دوره بالحوار.

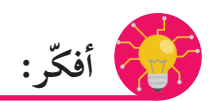

- عندما أضغط على العَلَم الاخضر مرّة أخرى؛ لتنفيذ البرنامج، أجد أنّ الخلفية تغيّرت قبل لمء الحوار، كيف أحلّ هذه المشكلة؟<br>ّ ب
	- أغيّر مظهر الكائن قطّ، والكائن آبي أثناء الحوار.  $\tilde{a}$

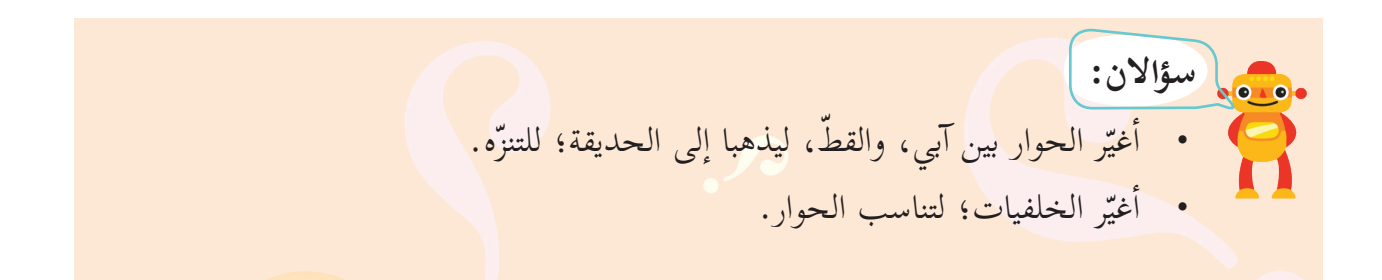

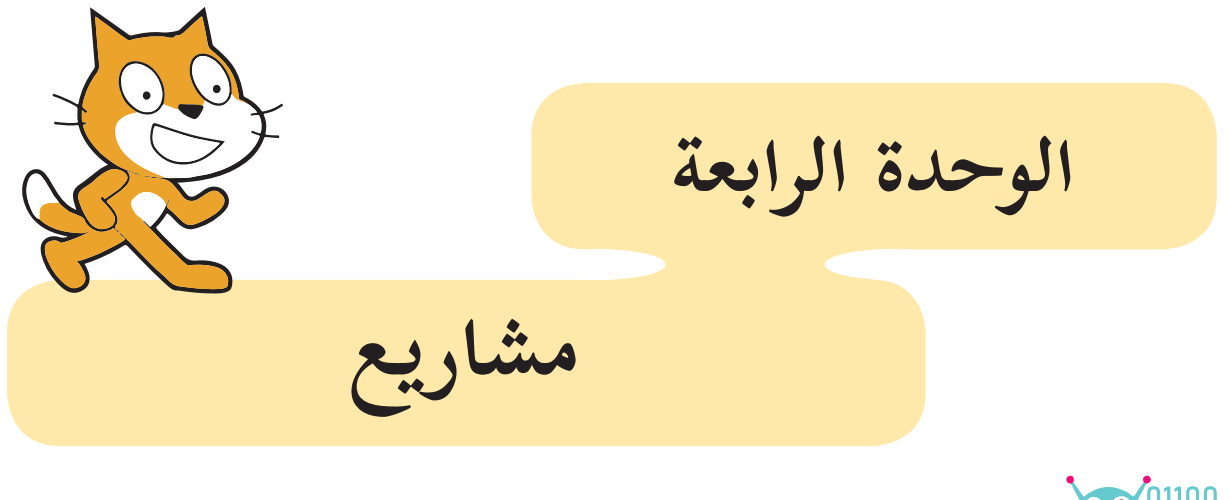

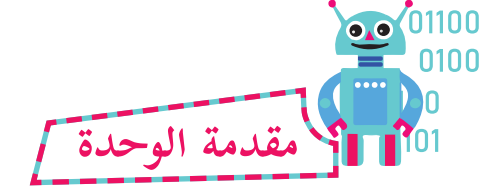

َحدة، يعطى الطلبة فرصة لتجريب بعض المشروعات، والتطبيقات البسيطة التي يمكن لهم في هذه الو ن يتوسّعوا فيها وَفق ميولهم، ورغباتهم، وقدراتهم. Ĵ

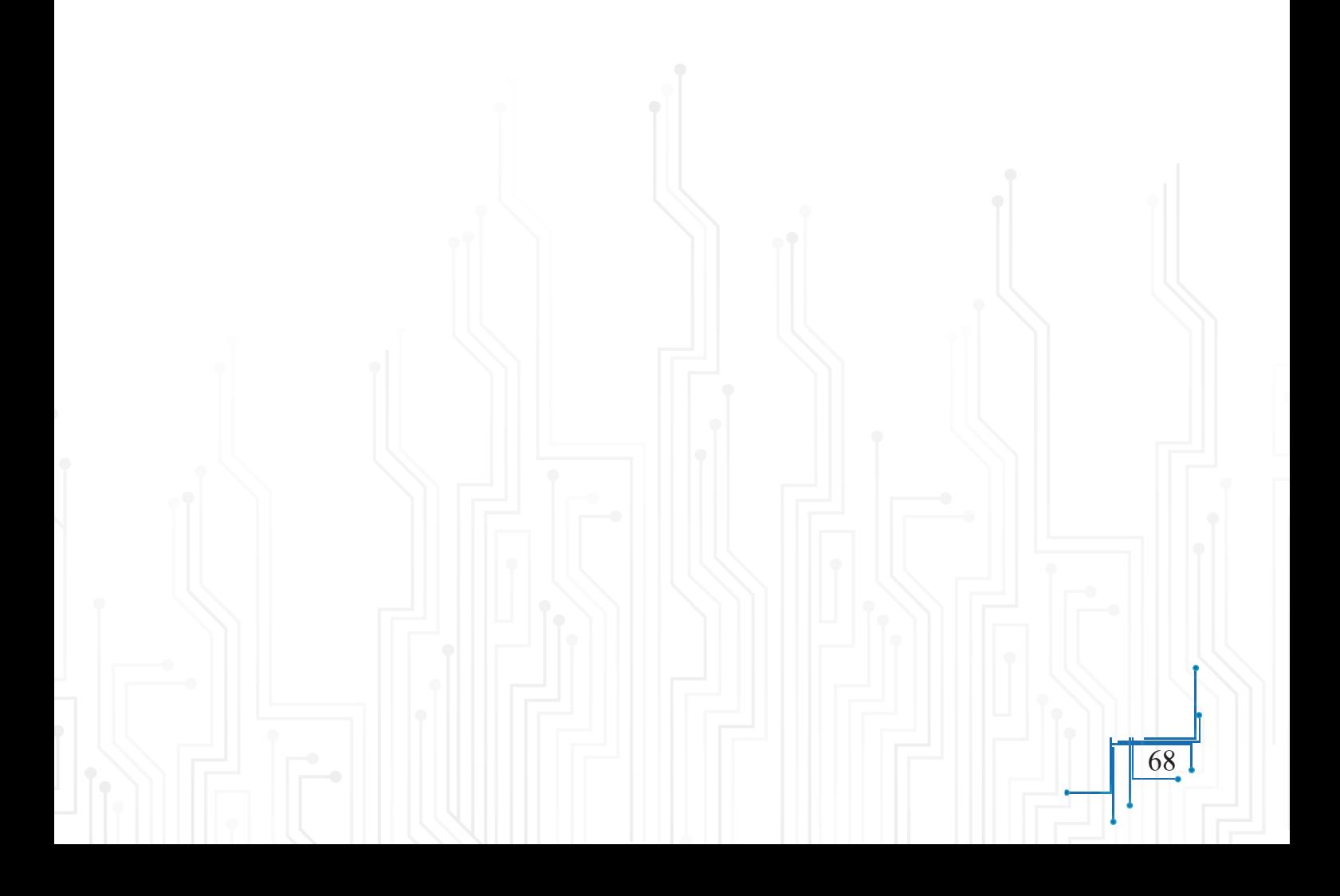
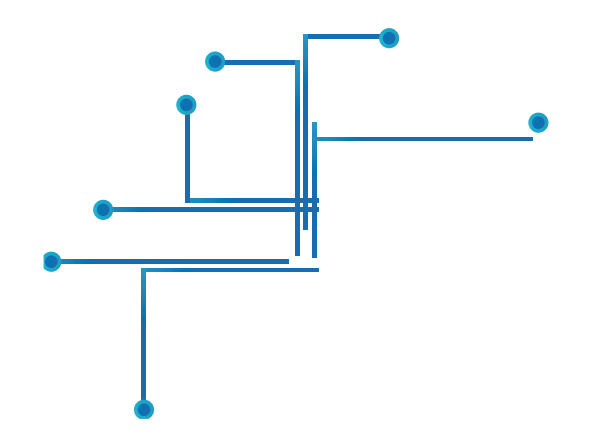

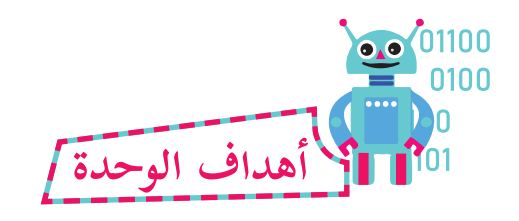

**َّ َ ع من الطلبة بعد دراسة هذه الوحدة، والتفاعل مع أنشطتها، أن يكونوا قادرين على: ُيَتوق**

١- توظيف ما تعلّموه في سكراتش في أنشطة بسيطة. إنشاء مشاريع بسيطة. -2 �

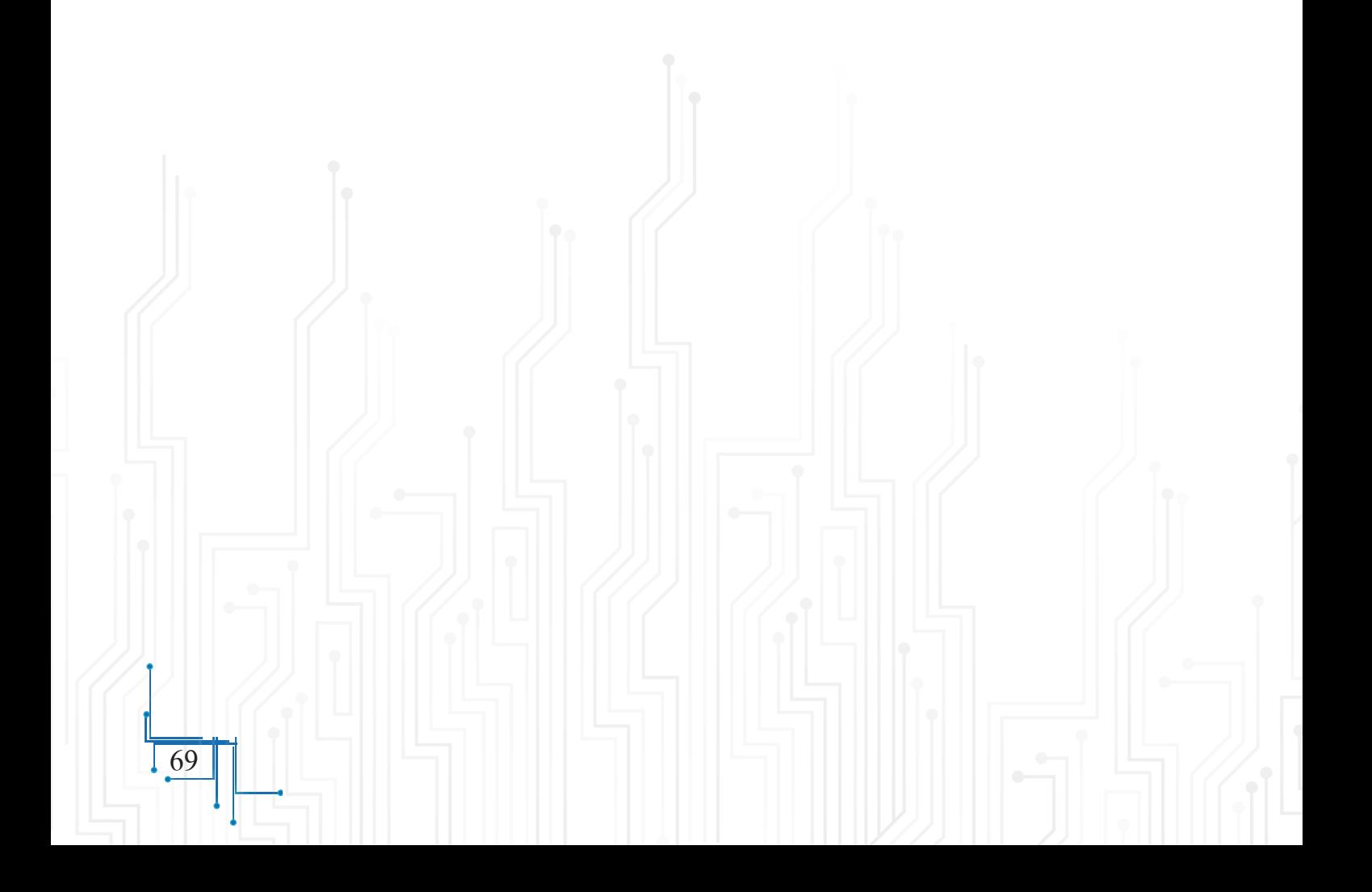

**الكائنا ّ ت تتحدث**

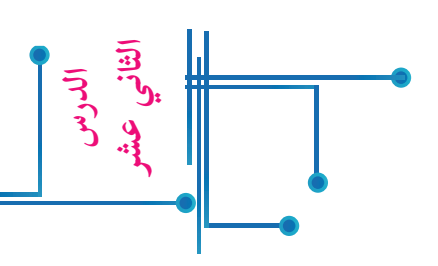

يستطيع الكائن أن يعبّر عمّا يريده بالحديث، والكلمات، أو عن طريق الكتابة، وسنتعرّف هنا إلى الحوار بالكتابة على المنصّة.

جعل الكائن يتحدّث من خلال لَبِنة الأمر <mark>لله Hello!</mark> ، التي أجدها في قائمة المظاهر من قائمة  $\tilde{a}$ المقاطع البرمجية.

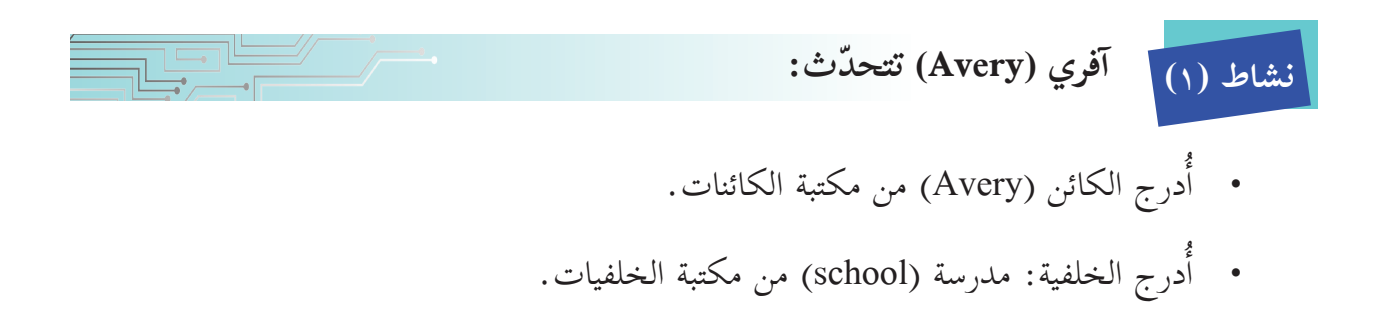

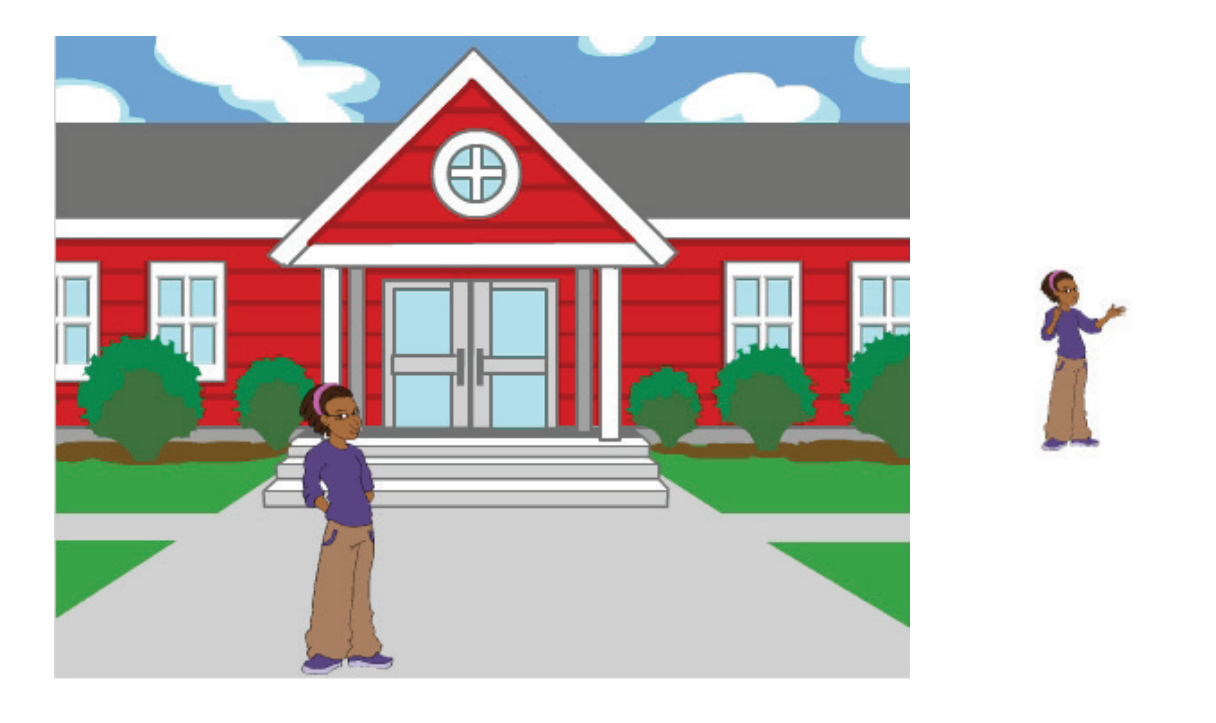

• أدرج المقطع البرمجي، ثمّ أنفّذه، وألاحظ الناتج. أ  $\tilde{a}$ 

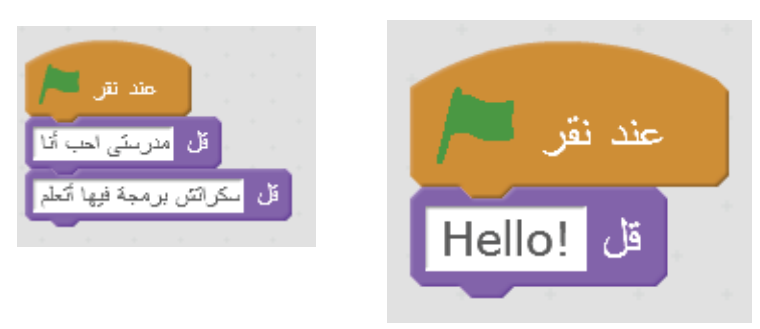

- مدرستي أحب أنا قل • داخل لَبِنة: قُلْ، أستبدل كلمة (Hello) بجملة: (أنا أحبّ مدرستي).
- ألاحظ أنّ كتابة الجملة باللّغة العربية تظهر مقلوبة؛ لأنّ البرنامج أحياناً لا يكتب من اليمين لليسار، كما تُكتَب اللغة العربية، بل يُكتَب من اليسار لليمين، مثل كتابة اللغة الإنجليزية.

**ّغاء الذكي: نشاط )٢( حكاية البب**

- من مكتبة الكائنات، أختار كائن الببّغاء (parrot).
- من قائمة الصوت في المقاطع البرمجية، أُدرج لَبِنة: شغّل الصوت. أ
- درج البرنامج ال�آتي: أ • ثمّ أدرج البرنامج الآتي:<br>- أنفّذ البرنامج، ثمّ ألاحظ الجمل التي يتمّ كتابتها على المنصّة. اً<br>ا -كم عدد الجمل التي ظهرت على ا ّ لمنصة؟ ..... من أيّ قائمة من المقاطع البرمجية حصلت على ُ ْل؟ ........................ -لبنة: ق -لبنة: انتظر؟ ....................... ّ- لبنة: شغل الصوت؟ ...............

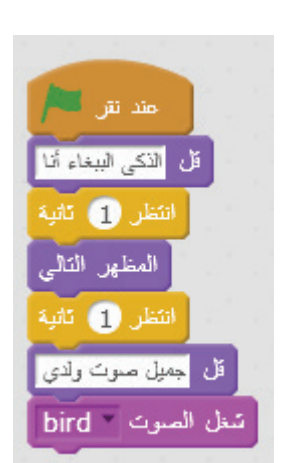

|<br>| تنغل الصوت || bird

71

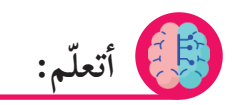

- من قائمة المظاهر في المقاطع البرمجية، أختار لَبِنة قُلْ؛ ليتمّ كتابة ما بداخلها على المنصّة.<br>•
- ً • من قائمة الصوت في المقاطع البرمجية، أختار لَبِنة شغّل الصوت؛ ليُصدِر الكائن صوتاً خاصاً به، ومحفوظاً في مكتبة الأصوات.

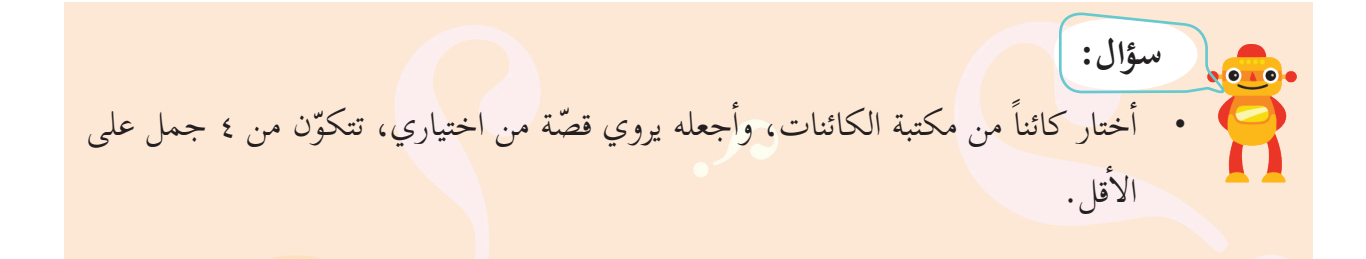

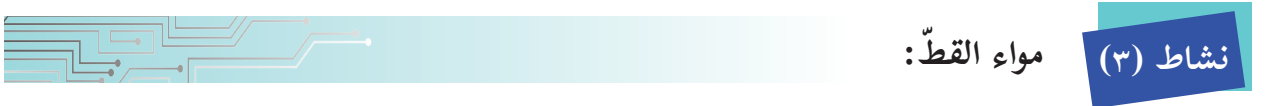

- من مكتبة الكائنات، أختار كائن القطّ (cat1)، ثمّ أدخل البرنامج رقم 1، ما الذي حدث؟
	- درج البرنامج رقم ،2 ما الذي حدث؟ ............ أ • أدرج البرنامج رقم 2، ما الذي حدث؟ ..........<br>• أُدرج البرنامج رقم 3، ما الذي حدث؟ ..........
		- ֧֪ׅ֝֟֟֓֕֝֟֓֝֬֝֟֓֝֬֝֝֬֝֬֝֟֓֝֬֝֬֝֬֝֟֝֬֝֟֓֝֬֝֬֝֓֞֟֝֬֝֓֞֝֬֝֬֝֬֝֬֝֬֝֓֬֝֬֝֬֝֬֝֬֝֬֝֬֝֬֝֬֝֬֝֬֝֝֬֝֬֝֬֝֬֝֬֝֝<br>֧֧֧֧֧֪֪֪֪֪֪֪֪֪֚֚֚֚֚֚֝֝֝֝֝֝֝֝֝֝<br>֧֪֧֖֧֖֖֧֚֚֚֚֚֚֝֝֝

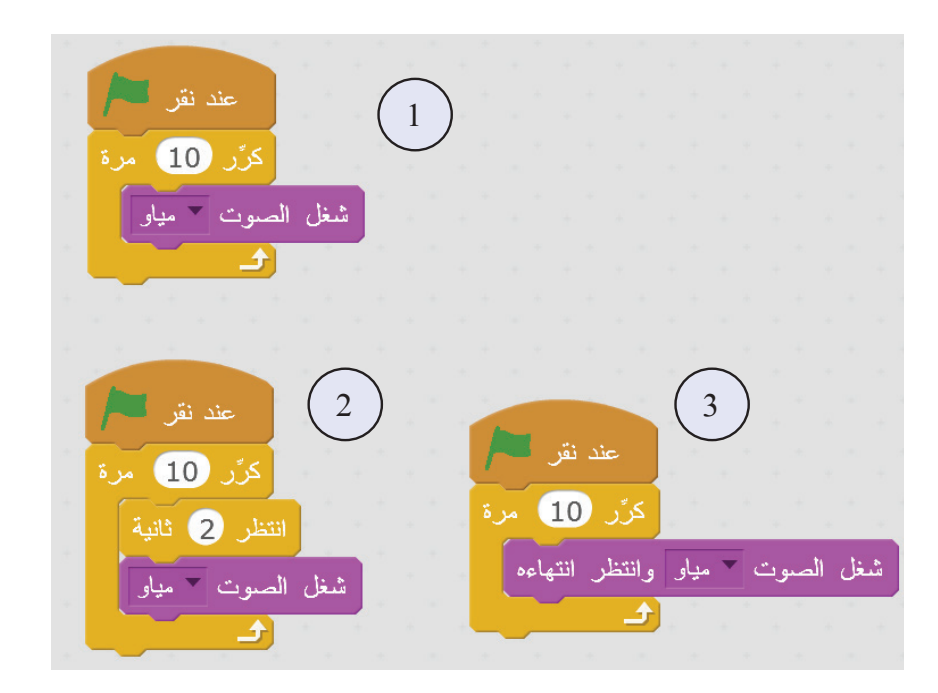

**ّم: أتعل** • من المقاطع البرمجية، ومن قائمة الصوت، يمكن اختيار صوت الكائن (إن وُجِدَ)، وتَكراره عدّة مرّات. ֖֖֖֖֖֖ׅ֖ׅ֖ׅ֖ׅ֖ׅׅ֪ׅ֚֚֚֚֚֚֚֚֚֚֚֚֚֚֚֡֬֝֬֓֝֬֝֬֝֬֝֬֝֬֝֬֝֬֓֬֝֬֝֬֝֬֝֬֝֬֝֬֝֬֝֬֝֬֝֬֝֬֝֬֝֬֝֬֝֬֝֬ • عند استخدام لَبِنة شغّل الصوت، يكون الصوت قصيراً جدّاً. شغل الصوت 7 مياو • عند استخدام لَبِنة شغّل الصوت، وانتظر انتهاءه، فإنّ الصوت يستمرّ حتى نهايته قبل أن يبدأ أ الصوت التالي. شغل الصوت فسمياو وانتظر انتهاءه **َت نشاط )٤( كرار الصوت:** • من مكتبة الكائنات، أختار الكائنات التي في الجدول أدناه، وأدرج برامج؛ لسماع صوت كلّ أ منها مكرّراً 20 مرّة.

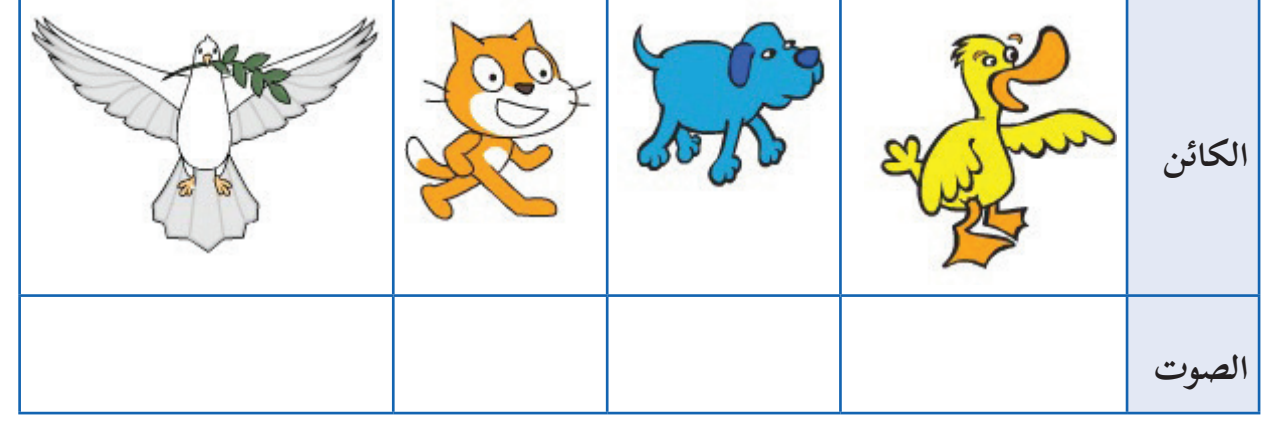

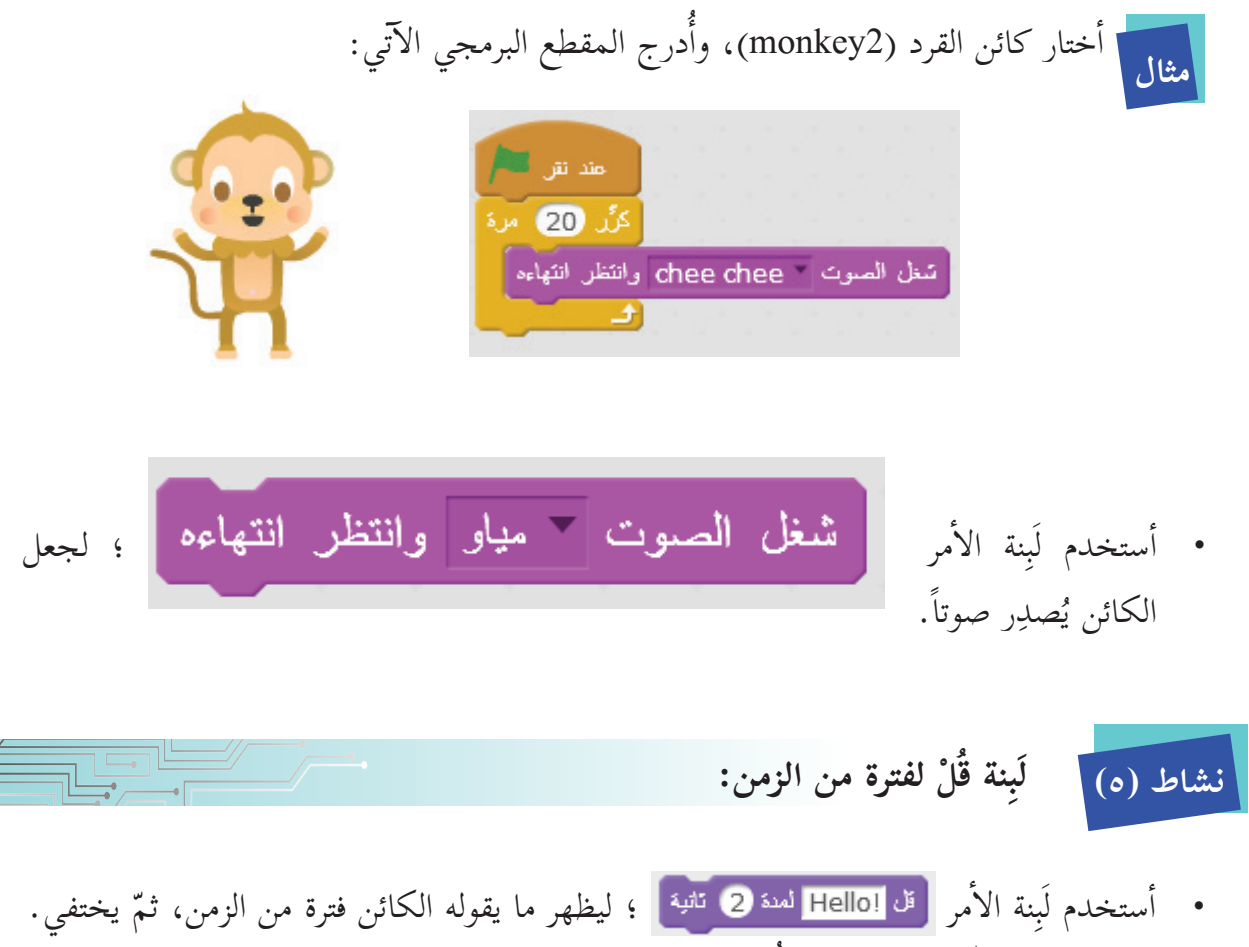

• أختار الكائن بطّة (duck)، ثمّ أُدخل لَبِنات الأوامر الآتية، وألاحظ الفرق بينهما: أ Ĩ

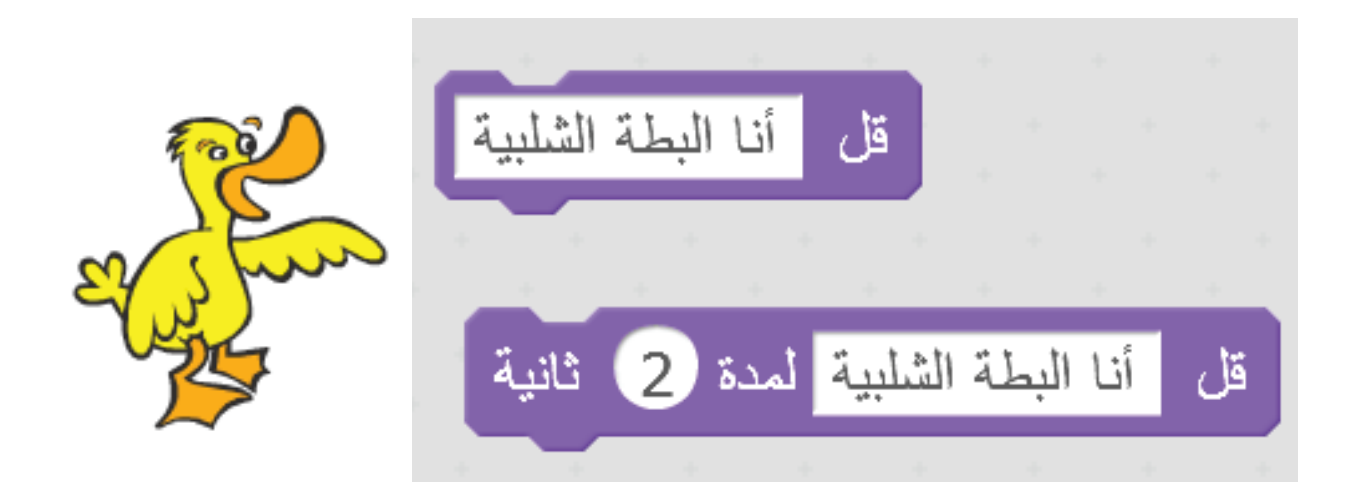

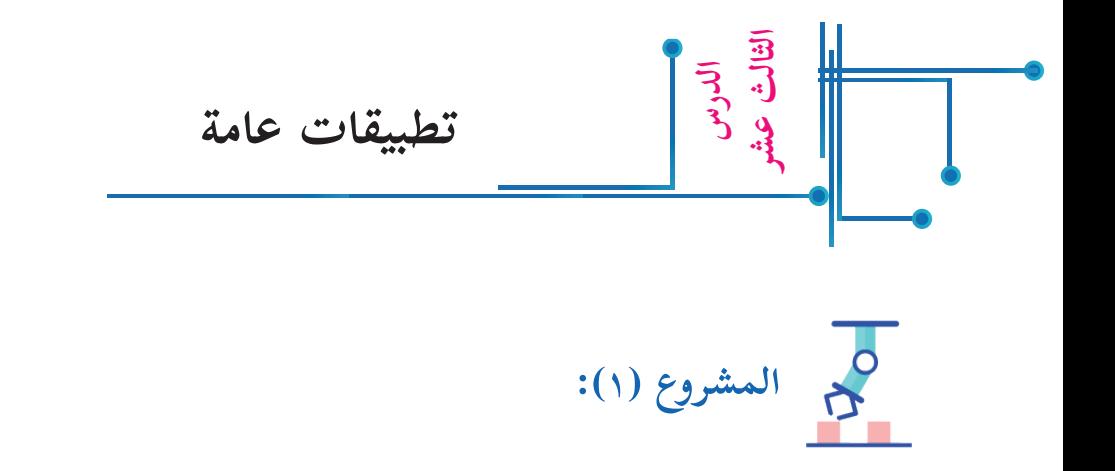

• عندما عاد سامي من مدرسته وجد أمّه تُعِدّ الطعام، وكان جائعاً، فدار بينهما حوار مبيّن في البرمجة ال�آتية:

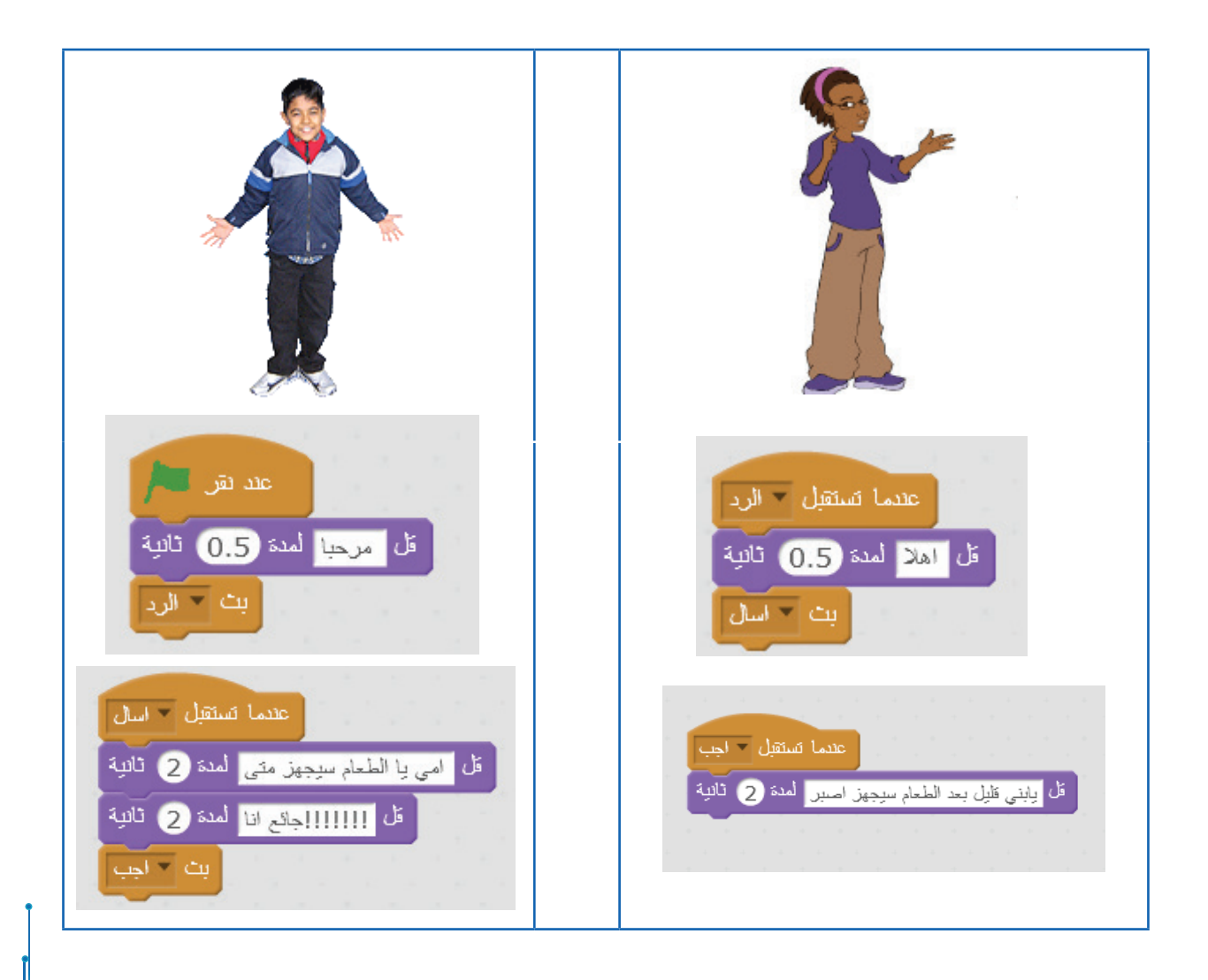

- ركَّب اللَّبِنات البرمجية السابقة لكلّ من الكائنين. �
	- أنفّذ البرمجة.
- ما الرسالة التي استقبلها الكائن �آفري )Avery)؟ ......................................
- ما الرسالة التي بثّها الكائن �آفري )Avery)؟...........................................
- ما الرسالة التي بثّها الكائن سام )Sam)؟ .............................................
- ما الرسالة التي استقبلها الكائن سام ) Sam)؟ .........................................

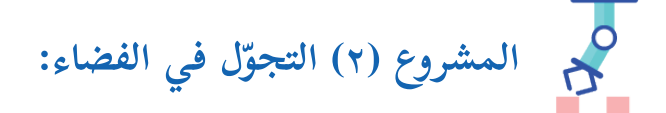

- تحبّ رغد علوم الفضاء، وتتابع باستمرار أحدث اكتشافاته، لذلك رغبت في تصميم لعبة (متجوّل في الفضاء).
	- أختار خلفية مناسبة للفضاء. �

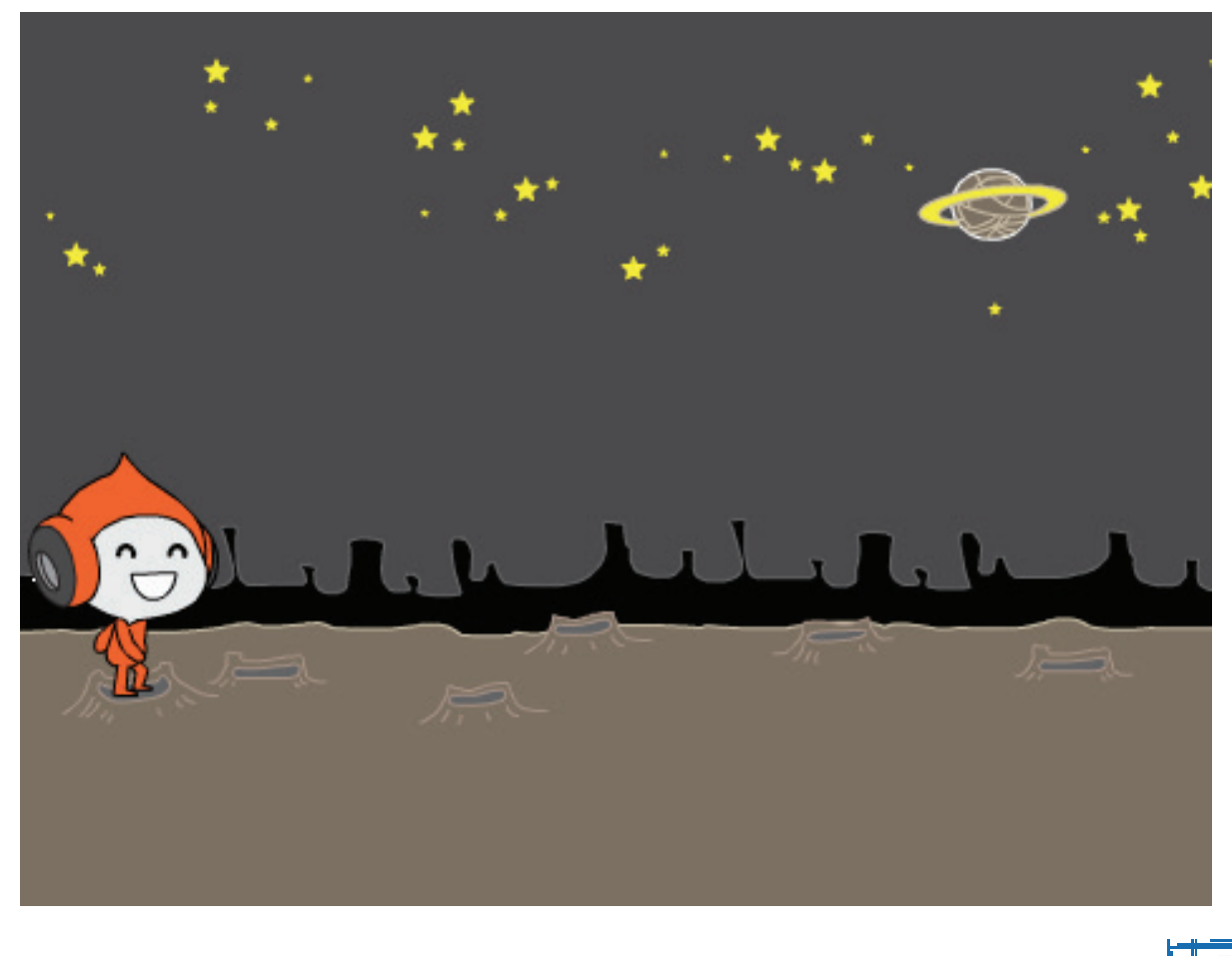

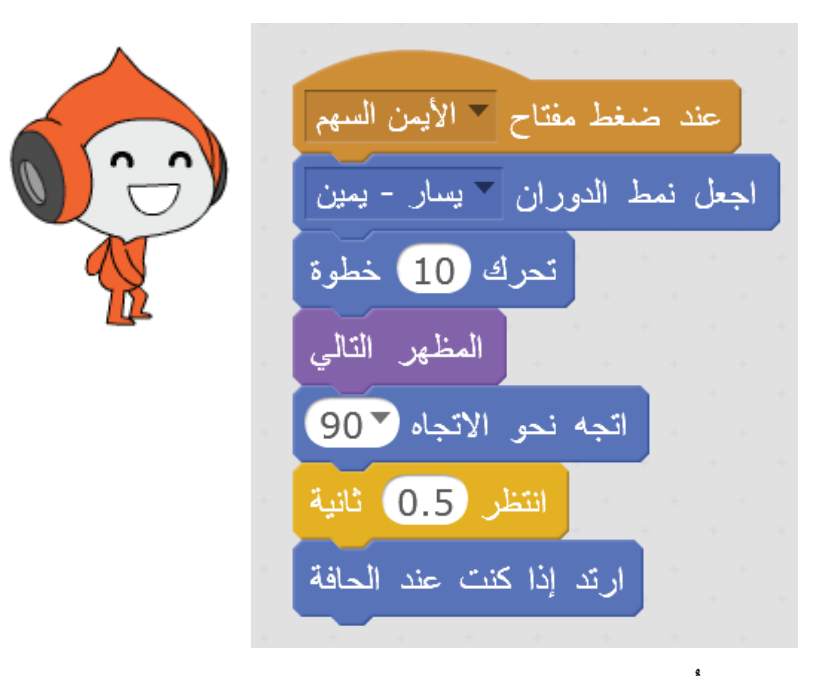

- من مكتبة الكائنات، أدرج الكائن ( pico walking).
- َِّبنات البرمجية للكائن )walking pico)، بحيث: ّب الل أرك �
- إذا تمّ الضغط على السهم الأيمن، يتحرّك لليمين مع تغيير مظهره. �
- أكمل البرمجة، بحيث يتحرّك لليسار عند الضغط على سهم اليسار من لوحة المفاتيح. اً<br>أ
	- كذلك للسهم العلوي، والسهم السفلي؛ ليبدو وكأنّه يطير.

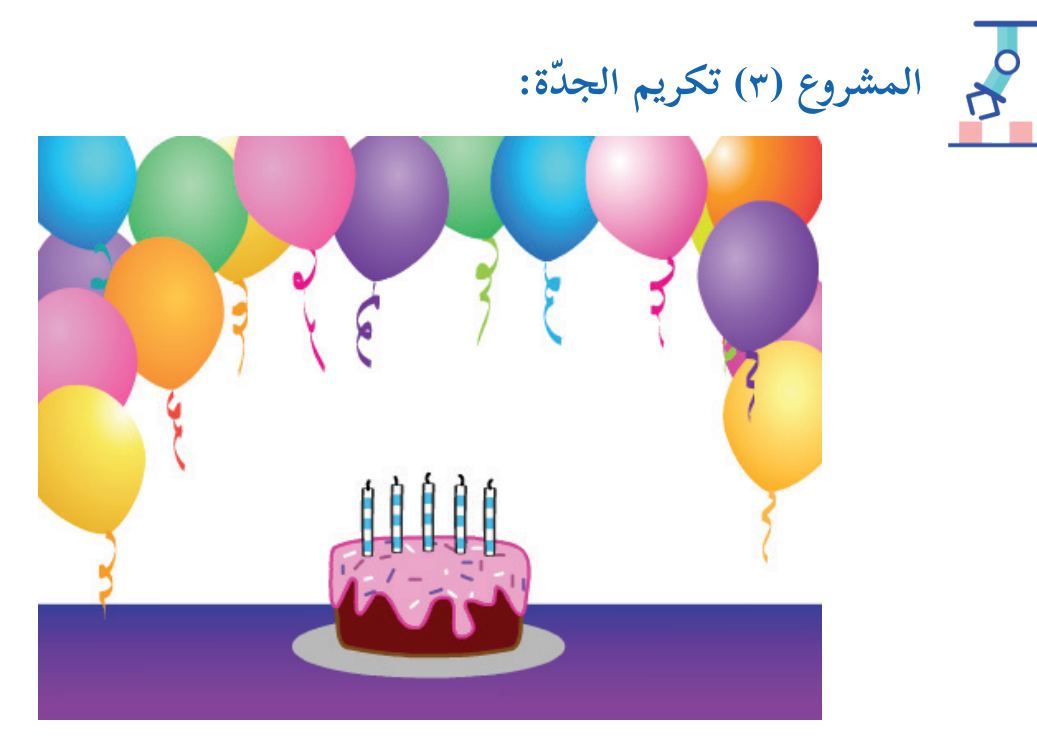

77

- رغبت غني بتكريم جدّتها بكعكة في ذكرى تاريخ ميلادها السبعين، أساعدها في تصميم كعكة العيد.
	- ما اسم الخلفية المدرجة؟ .........................
		- كم عدد الكائنات المدرجة؟ .......................
		- كم عدد مظاهر الكعكة؟ ..........................

 **المشروع )٤ ّ ( طبل الكشافة:** 

- أركّب اللّبِنات البرمجية الآتية:
	- أ ّنفذ البرنامج. �

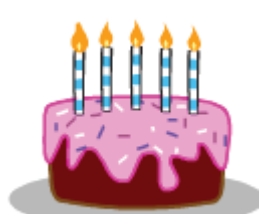

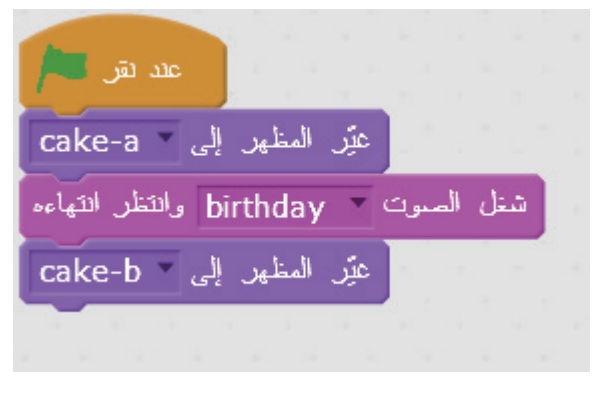

للكشافة دور في الإذاعة المدرسية في أثناء الطابور المدرسي الصباحي، هيّا بنا نركّب اللّبِنات البرمجية لصوت طبل الكشافة.

• من مكتبة الكائنات، أدرج الكائنات التي تظهر في الصورة أدناه:

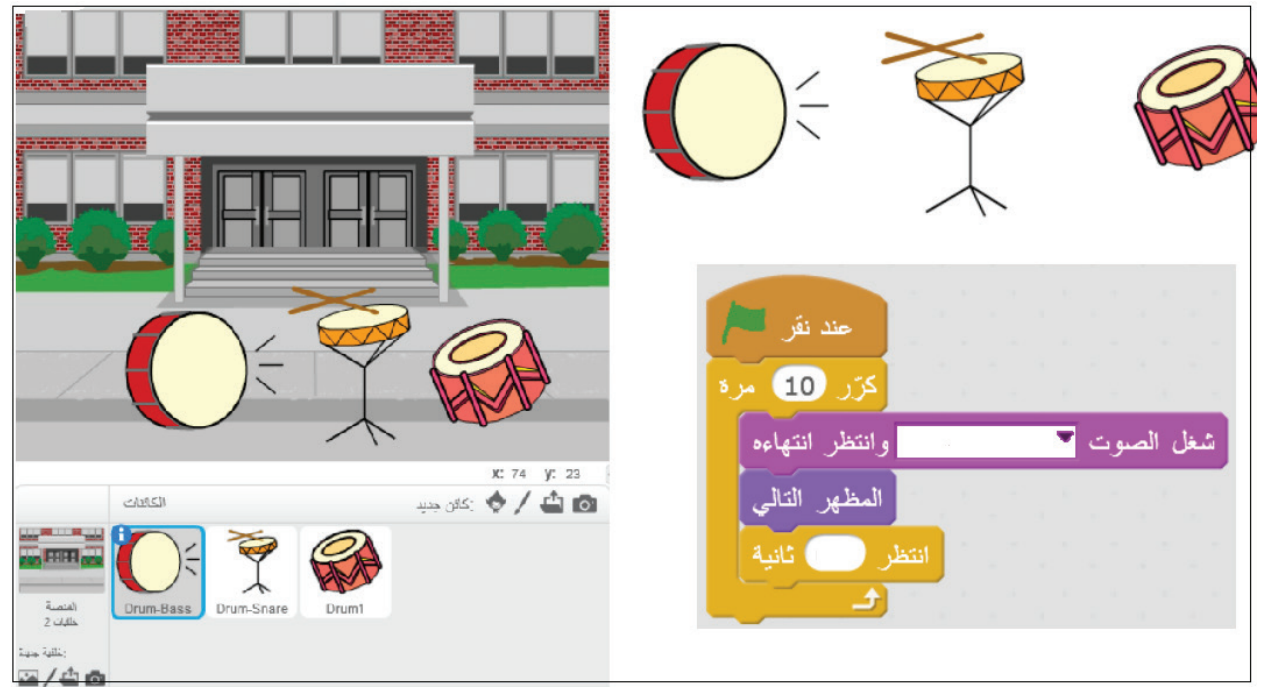

- أكتب مقطعاً برمجياً لكلّ منها، حيث أختار الصوت المطلوب، وأحدّد فرق توقيت مقداره 0,1 (عُشر ثانية) بين كلّ آلة والتي تليها.
	- أنفّذ البرنامج بالضغط على العَلَم. Ĩ

 **المشروع )٥( طيور جميلة:**  أ ّ درج خلفية، ثم كائن الطائر من مكتبة الكائنات.  $\tilde{1}$ • أركّب اللّبِنات البرمجية الآتية لحركة الطائر.

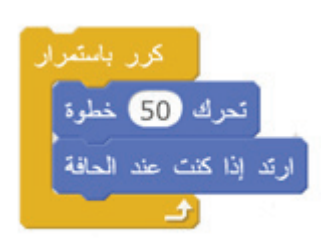

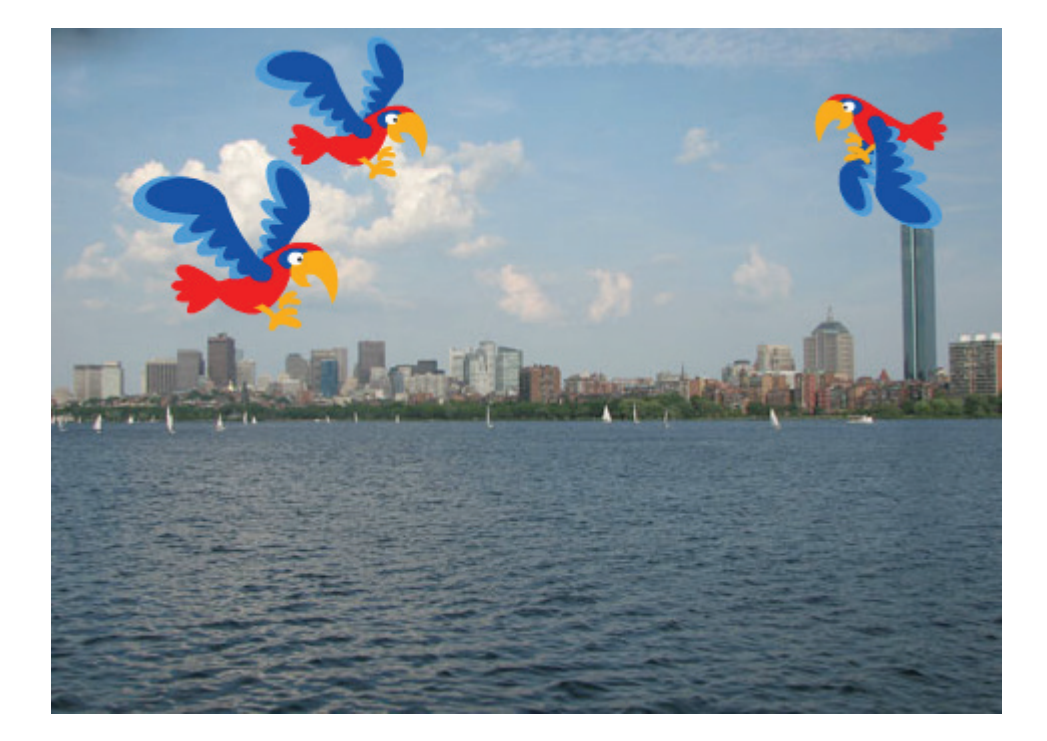

• أستخدم أداة المضاعفة؛ لمضاعفة الطائر 3 مرّات. Ĩ

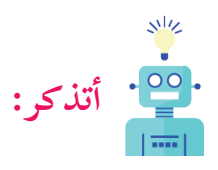

- يمكن تغيير اتجاه الطائر من خلال أداة القلب (يسار- يمين [0] ) في رسام سكراتش.
	- أ ّنفذ البرنامج � ا تحرك <mark>50</mark> خطوة )<br>ارتد إذا كنت عند الحافة <mark>)</mark><br>ارتد إذا كنت عند الحافة )
- ّ كت؟ ......................................... هل جميع الطيور تحر • أضيف لَبِنة <mark>انتظر 1</mark> ثانية انتظر من قائمة التحكّم من المقاطع البرمجية. Ĩ
	- ما تأثير ذلك على حركة الكائن؟ .....................
- أضيف لَبِنة اجعل نعط الدوران " يسار يعين نمط الدوران من قائمة الحركة من المقاطع البرمجية.
	- ّ ر على الكائن؟ .......... ما هو؟ ............. هل حدث تغي
	- عند برمجة الكائن، ثمّ مضاعفته، فإنّ النسخة التي تمّ مضاعفتها تكون مبرمجة أيضاً. • عند مضاعفة عدّة مظاهر للكائن، فإنّ برنامجاً واحداً يشغّلها جميعاً. **ّم: أتعل**

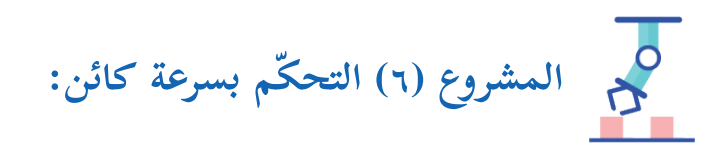

- من مكتبة الكائنات، أختار الكائن خفّاش (Bat1). • أدخل المقاطع البرمجية الآتية، ثمّ أنفّذ كلّاً منها، وألاحظ الفرق:  $\tilde{a}$ • كانت سرعة الكائن في المقطع البرمجي رقم ...... أسرع منها في المقطع البرمجي رقم ...... . كم مظهراً ّ للخفاش؟ • أيّ اللّبِنات تجعل الخفّاش يطير بسرعة أكبر؟ ..............................  $\tilde{\mathcal{E}}$ 
	- أضيف مقطعاً برمجياً ثالثا يُجعل طيران الخفّاش أسرع من سرعته في المقطعين 1 و2.
		- أضيف لَبِنة تجعل الخفّاش يُخرِج صوتاً في أثناء الطيران. Ĩ

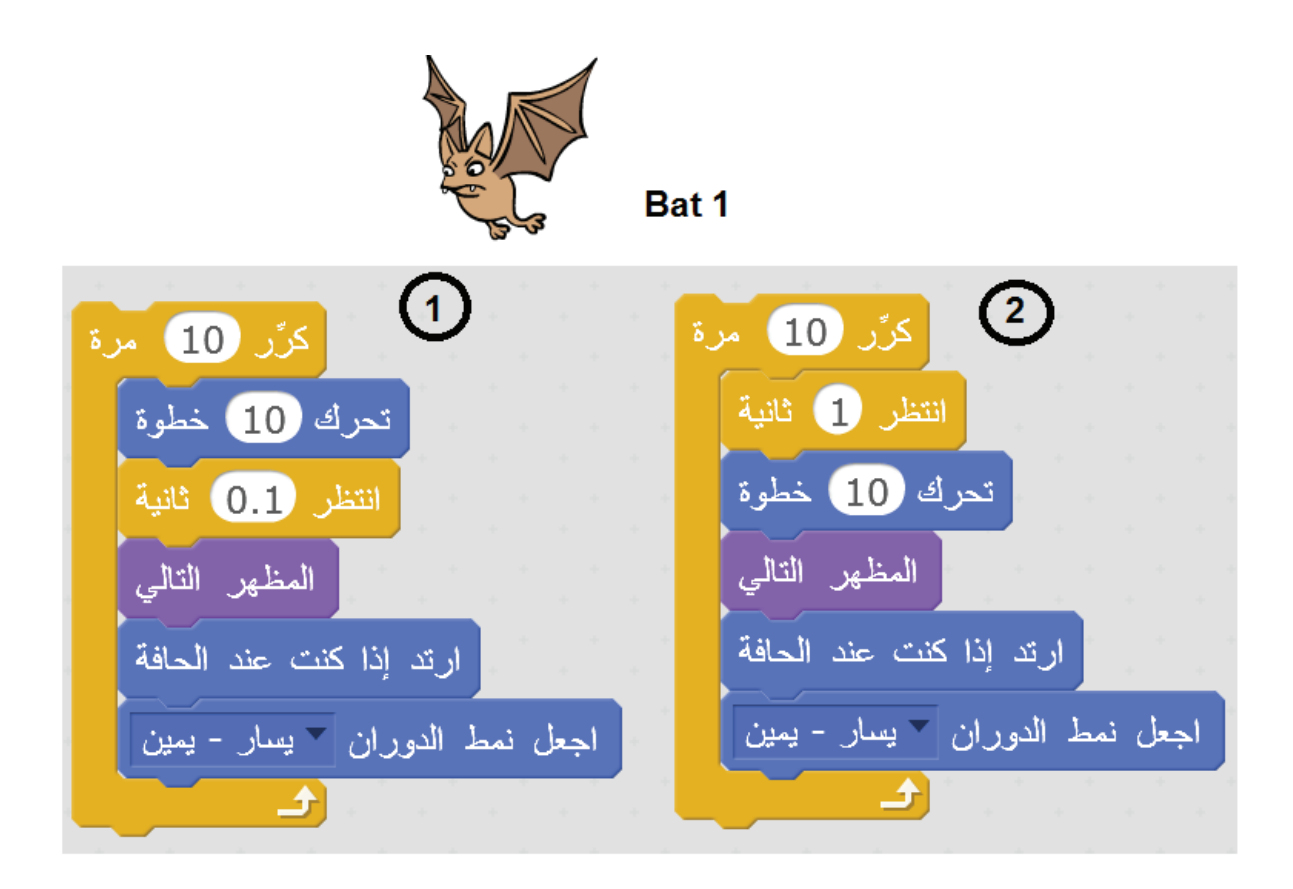

 $\begin{array}{c} \begin{array}{c} \hline \end{array} \\ \hline \end{array}$ 

تم بحمد الله

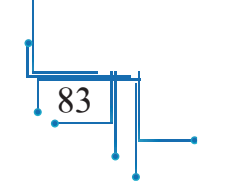

 **لجنة المناهج الوزارية:**

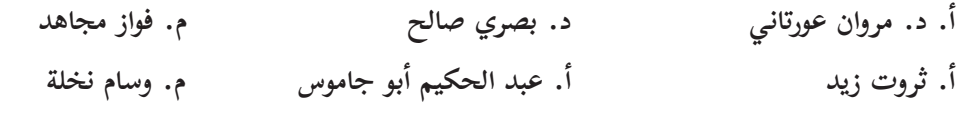

**د. سمية النخالة** 

**أساسي: المشاركون في ورشات كتاب البرمجة للصف السادس ال�**

| م. إسراء ثبتة   | أسماء ناصر       |
|-----------------|------------------|
| محمد موسى       | آمال صبيح        |
| محمد أبو حطب    | دارين صلاح الدين |
| مريم "علي حسين" | زينب داغر        |
| نادر قرعوش      | شادية شماسنة     |
| نجاة عودة       | شيرين السيوري    |
| نسرين الشلالدة  | عادل بعيرات      |
| وسيم منصور      | فادي أسعد        |
| ولاء صبح        | فاطمة عوض الله   |